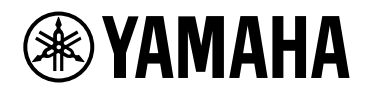

# **PC412-D PC412-DI PC406-D PC406-DI**

Owner's Manual

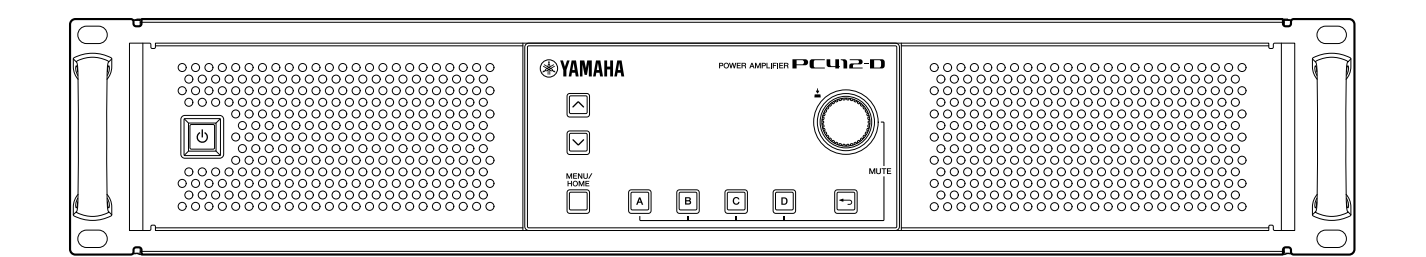

POWER AMPLIFIER

# **Table of contents**

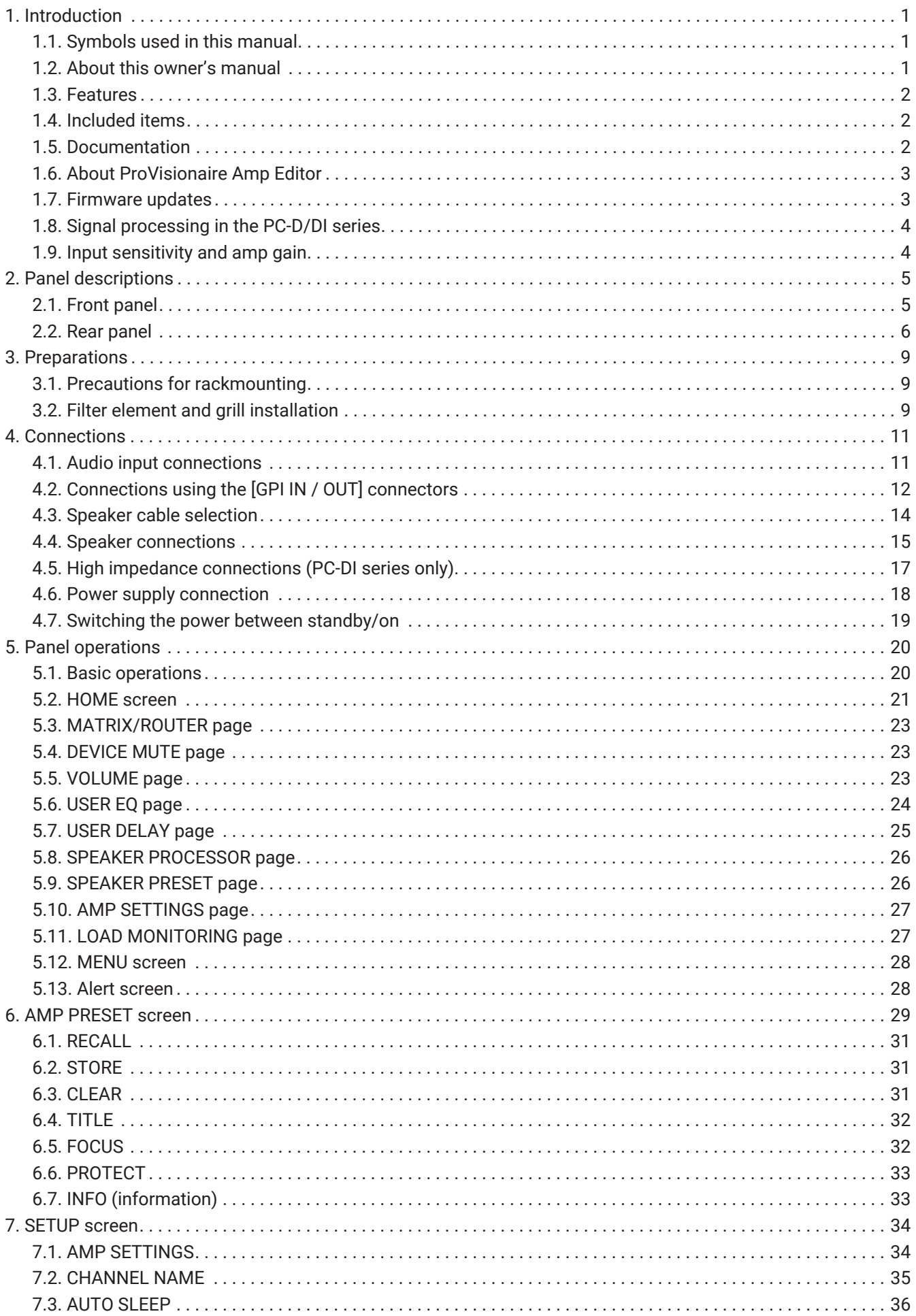

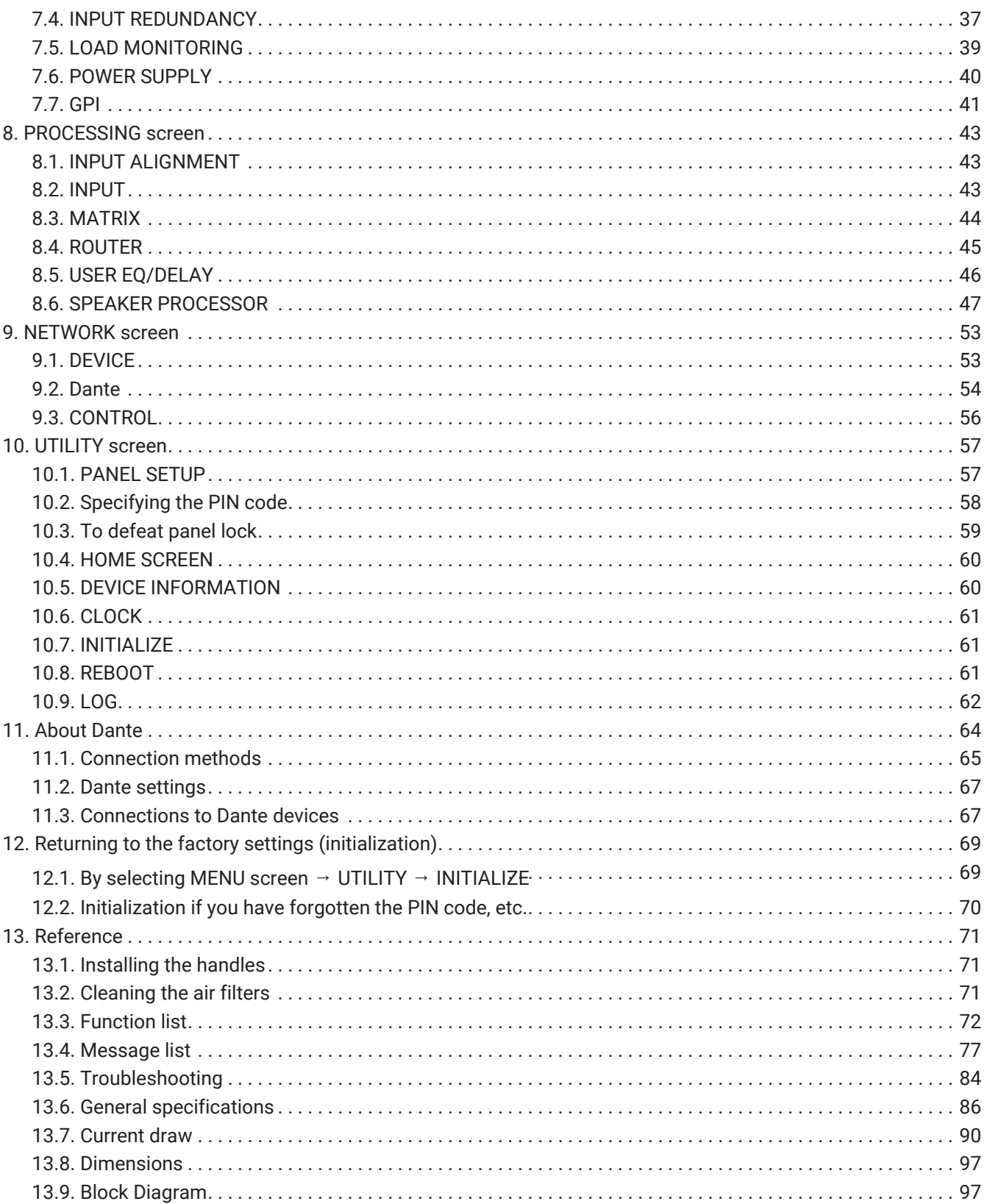

# <span id="page-3-0"></span>**1. Introduction**

Thank you for purchasing a Yamaha PC-D/DI series power amplifier (see lineup table below). This product is a power amplifier used for fixed installations such as a hall or church, or for speeches or live events indoor or outdoor. This operating manual is intended to be read by the installer or system designer; it explains settings and installation. In order to take full advantage of this product's numerous functions, please read this owner's manual before use. After reading, keep it safe for future reference.

# **SA NOTE**

• Unless otherwise specified, the illustrations show the PC412-D and PC406-D.

### **PC-D/DI series lineup**

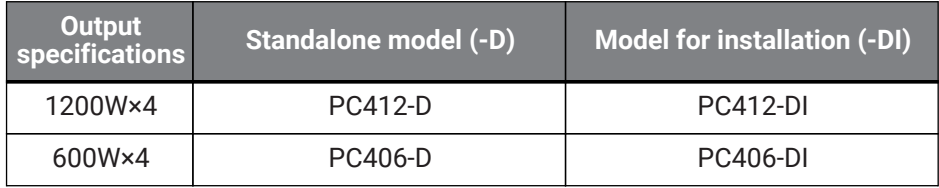

# <span id="page-3-1"></span>**1.1. Symbols used in this manual**

The symbols used on this product and in this manual have the following meaning.

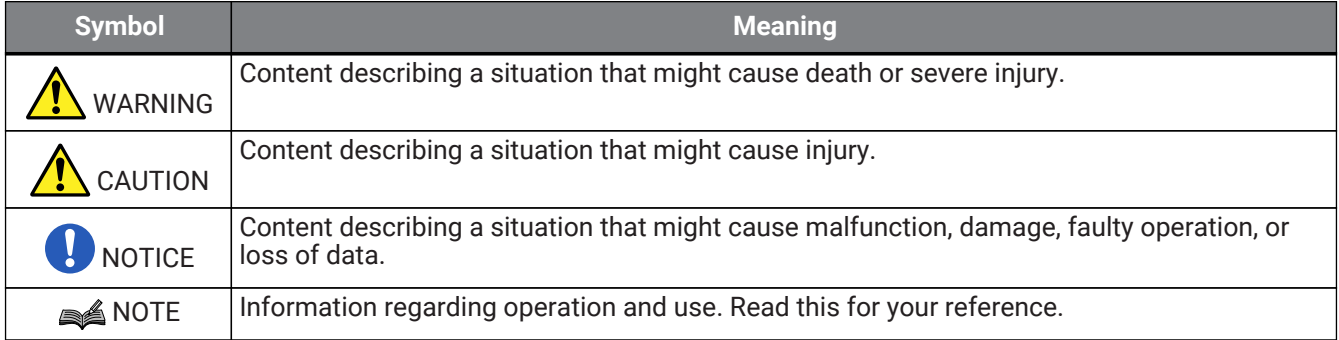

# <span id="page-3-2"></span>**1.2. About this owner's manual**

- All illustrations and screens shown in this manual are for explanatory purposes.
- Windows is a registered trademark of Microsoft Corporation USA in the USA and in other countries.
- Company names and product names appearing in this document are the registered trademarks or trademarks of their respective corporate owners.
- Software may be updated without notice for improvement.

# <span id="page-4-0"></span>**1.3. Features**

- Four-channel power amp with both high audio quality and high power
- Equipped with a variety of signal processing functionality such as PEQ and FIR filter
- 20×8 matrix function allows flexible audio routing
- Allows high-quality digital audio transmission via a Dante network
- Supports software such as ProVisionaire Amp Editor and ProVisionaire Control for each phase of system design and operation
- Supports both high-impedance connections and low-impedance connections (PC-DI series only)

# <span id="page-4-1"></span>**1.4. Included items**

- Power cord ×1
- Handles ×2
- $\cdot$  Grill L  $\times$ 1
- Grill R ×1
- Filter element L ×1
- Filter element R ×1
- Small screws for handle (M5×12mm)×4
- Euroblock plug mini for GPI (8-pin)×2
- Euroblock plug for analog input (3-pin)×4 (PC-DI series only)
- Euroblock plug for speaker output (8-pin)×1 (PC-DI series only)
- Cable ties ×4 (PC-DI series only)
- 2-conductor–3-conductor adaptor (PC406-D and PC406-DI only)
- Quick Start Guide

## <span id="page-4-2"></span>**1.5. Documentation**

- **Quick Start Guide (packaged with the product)** This explains installation and basic use.
- **Owner's Manual (this document)** This explains all items necessary for setup and operation.
- **ProVisionaire Amp Editor Setup Guide (HTML)** This explains how to use the ProVisionaire Amp Editor software to control this product from a computer.

# <span id="page-5-0"></span>**1.6. About ProVisionaire Amp Editor**

ProVisionaire Amp Editor is software that lets you use your computer to construct, monitor, and control a system of network-capable amps (such as the XMV series) including this product. ProVisionaire Amp Editor allows

centralized monitoring or control of multiple connected devices.

You can download ProVisionaire Amp Editor from the Yamaha Pro Audio website. <http://www.yamahaproaudio.com/>

# <span id="page-5-1"></span>**1.7. Firmware updates**

This product is designed to allow its firmware to be updated in order to improve its operability, add functionality, or fix problems. This product has the following two firmware items.

- Firmware of the unit itself
- Firmware of the Dante module

The process of updating the firmware of the unit itself is performed from ProVisionaire Amp Editor. The process of updating the firmware of the Dante module is performed from Dante Firmware Update Manager.

For details on the update procedure and settings for the unit, refer to "ProVisionaire Amp Editor Setup Guide."

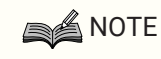

• It will be necessary to update other devices depending on the version of each device in the Dante network. For details, refer to the firmware compatibility chart provided on the above Yamaha website.

# <span id="page-6-0"></span>**1.8. Signal processing in the PC-D/DI series**

PC-D/DI series units consist of three blocks: INPUT, USER, and SPEAKER PROCESSOR. INPUT specifies the routing, and USER EQ and USER DELAY apply acoustical adjustments. SPEAKER PROCESSOR applies acoustical adjustments as appropriate for the speakers.

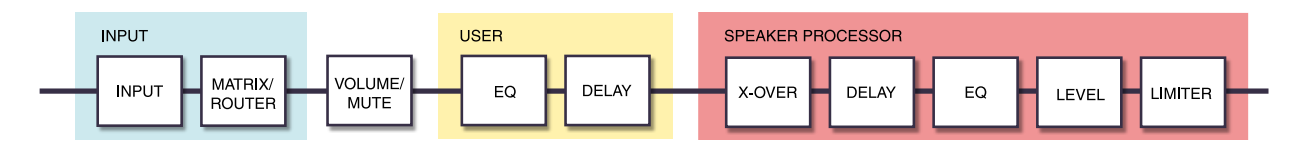

For details on these types of processing, refer to the sections of "[PROCESSING screen](#page-45-0)."

# <span id="page-6-1"></span>**1.9. Input sensitivity and amp gain**

The PC-D/DI series lets you specify input sensitivity and amp gain settings using two types of input sensitivity or two types of amp gain. Input sensitivity is the input signal level that produces maximum output. When a signal that exceeds the input sensitivity is input, a limiter inside the PC-D/DI series unit is applied. Reducing the volume

raises the input sensitivity and lowers the amp gain. Reducing the volume does not change the maximum output. For example on the PC412-D if you set amp gain to 32 dB, the maximum output will be 1200W and the input sensitivity will be +10 dBu (when speaker impedance is 8Ω). If the volume is not reduced (0 dB), an input of +10 dBu produces 1200W output. Reducing the volume 10 dB makes the input sensitivity of the PC412-D be +20 dBu  $(= +10$  dBu + 10 dBu), and the amp gain will be 22 dB  $(= 32$  dB - 10 dB). An input of  $+20$  dBu produces 1200W maximum output.

### **■When the PC412-D's amp gain setting is 32 dB**

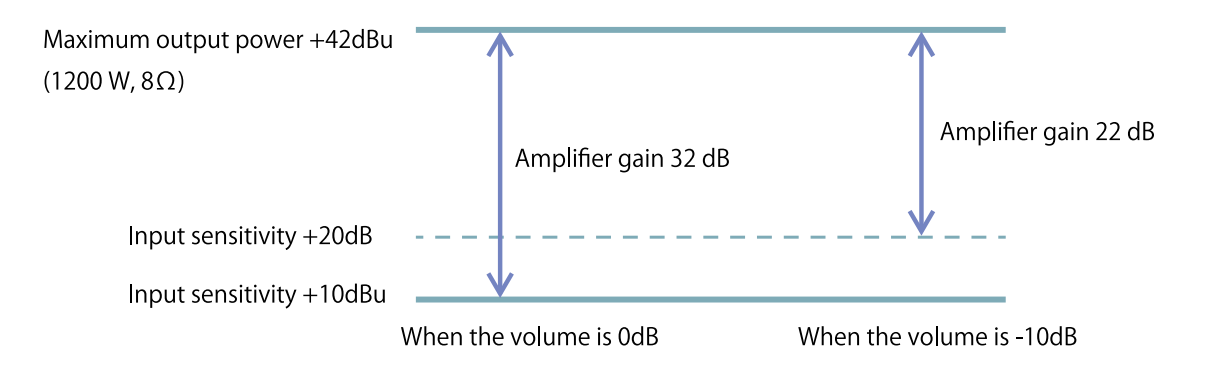

# <span id="page-7-0"></span>**2. Panel descriptions**

# <span id="page-7-1"></span>**2.1. Front panel**

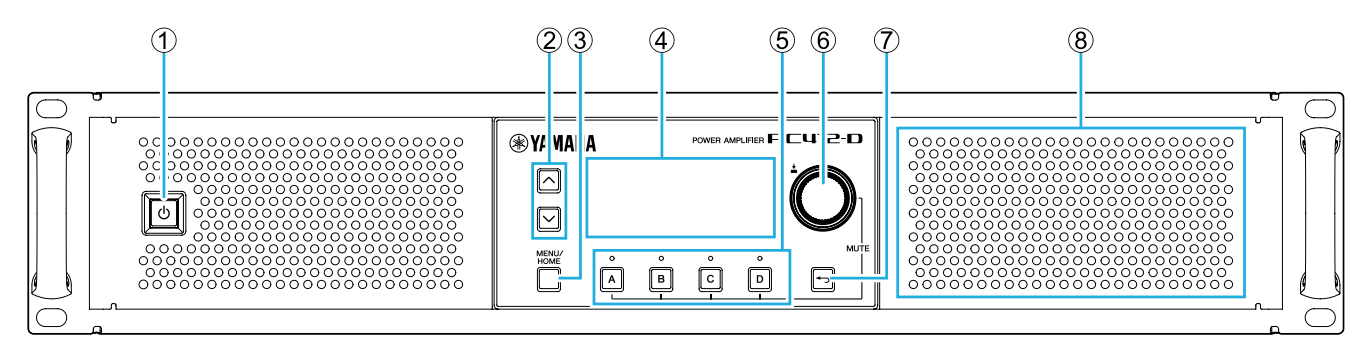

### ① **Power switch**

This switch turns the power on/off. The switch is lit when the power is on, and dimmed when in standby mode.

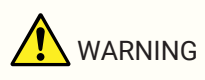

• To prevent loud noise from being emitted from the speaker when the power is turned on, power-on each unit in the order of audio sources, mixer, and finally the amp. When turning the power off, reverse this order.

### ② **[**∧**][**∨**] keys**

These keys switch pages (UP/DOWN).

#### ③ **[MENU/HOME] key**

This key switches between the MENU screen and the HOME screen.

#### ④ **Display**

This shows the status of the amp and the menu of settings.

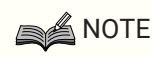

- You can make settings so that the display and indicator are automatically dimmed when panel operations are not being performed ([AUTO DIMMER\)](#page-59-1).
- To protect the display, the display indication disappears when no operation is performed for 30 minutes. To bring back the display, press any front panel key or knob.

#### ⑤ **Channel select keys/indicators**

Use these keys to select the channel that you want to operate (channel A, B, C, or D). The indicators show the status of the output to the speakers.

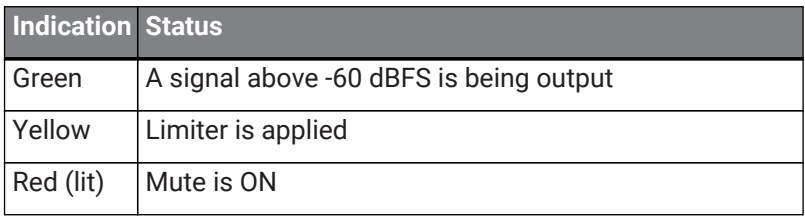

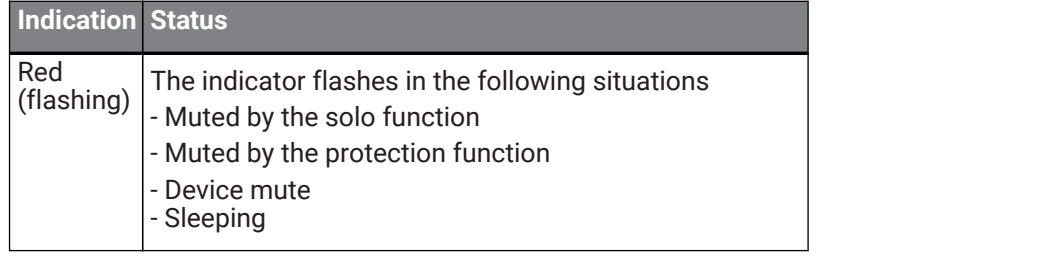

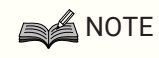

• To switch mute on/off, hold down a channel select key and press the main knob.

#### ⑥ **Main knob**

Turn this knob to select the parameter that you want to edit, or to change the value of the parameter. Press the main knob to confirm.

### ⑦ **[ ](back) key**

Press this button to return to the previous screen. If you long-press this for one second or longer, you return to the HOME screen.

#### ⑧ **Cooling intake vent**

This is an intake vent for the cooling fan. Because cooling air is drawn in through this vent, take care that it is not blocked by an obstruction.

# <span id="page-8-0"></span>**2.2. Rear panel**

### **● PC-D series**

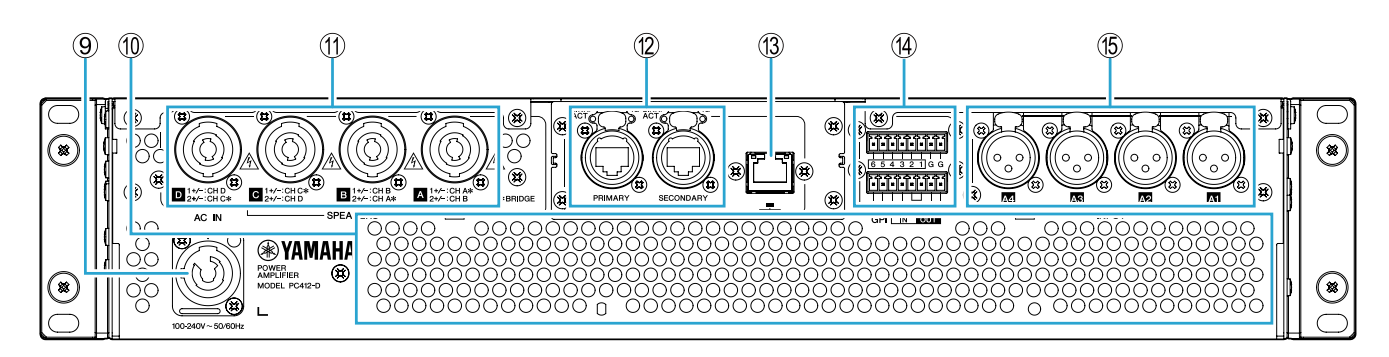

#### **● PC-DI series**

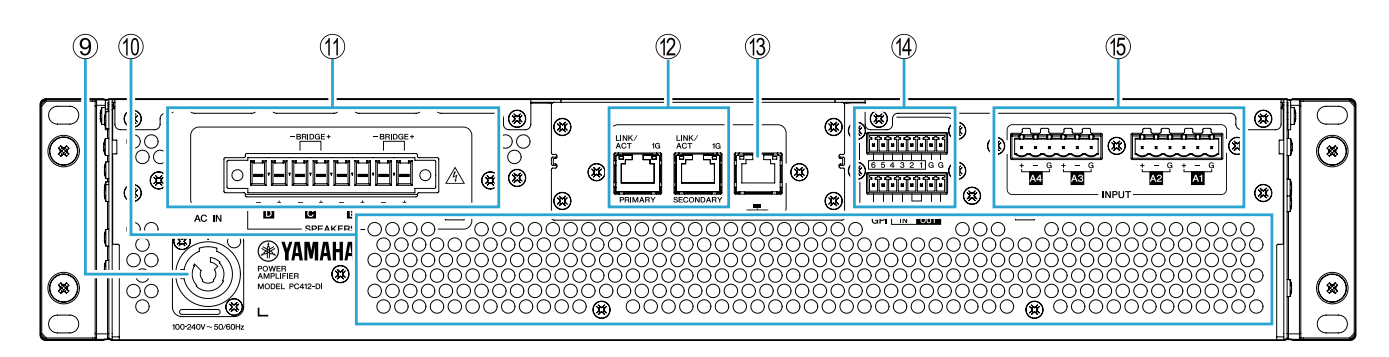

### ⑨ **AC IN connector**

Connect the included power cord. Connect the power cord to the unit, and then connect the power plug to an electrical outlet.

When connecting the power cord, insert it all the way, and then twist it clockwise until you hear the click. When

removing the power cord, pull the latch toward yourself, turn the connector counterclockwise, and remove it.

# **WARNING**

• You must use the included power cord. Do not use the included power cord with any other product. Doing so may cause malfunction, overheating, and fire.

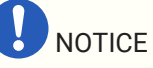

- When this product is connected to an AC outlet, it is in standby mode, and a small amount of current is flowing. If you will not be using this product for an extended period of time, be sure to disconnect the power supply plug from the AC outlet.
- Position the power cord so that the rear exhaust does not contact it directly. The temperature of the rear exhaust might cause the power cord to deform.

#### ⑩ **Exhaust vent**

This is an exhaust vent for the cooling fan. Because warm air is expelled through this vent, take care that it is not blocked by an obstruction.

#### ⑪ **[SPEAKERS] A/B/C/D connectors**

These are the output connectors to the speakers. There are the following two types of connector.

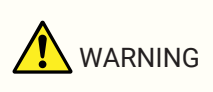

• Do not touch the pins of unused channels, or allow them to short. High voltage is present even at unused pins.

#### **● PC-D series**

Four Speakon output jacks (NL4) are used to connect speakers. The outputs of this product can be bridged in pairs of two channels.

There are no dedicated outputs for use in bridge mode. For the pin assignments, refer to "[Speaker connections.](#page-17-0)"

#### **● PC-DI series**

This product uses Euroblock connectors (7.6 mm 8-pin) for speaker connections. The outputs of this product can be bridged in pairs of two channels.

There are no dedicated outputs for use in bridge mode. For the pin assignments, refer to "[Speaker connections.](#page-17-0)"

#### ⑫ **Dante [PRIMARY]/[SECONDARY] ports**

This is an etherCON (RJ-45) port for connection to a CL-series unit or other Dante device via an Ethernet cable (CAT5e or better is recommended). For the PC-D series, use RJ-45 connectors that comply with Neutrik Corporation's etherCON CAT5. For the PC-DI series, use RJ-45 connectors.

## **A** NOTE

• To prevent electromagnetic interference, use STP (Shielded Twisted Pair) cables. For STP cables, use conductive tape to securely connect the metal portion of the connector to the shielded portion of the cable.

### ⑬ **NETWORK port**

This is an RJ-45 port for connection to a computer via an Ethernet cable (CAT5e or better is recommended). This is used mainly to monitor and control multiple connected devices from the dedicated "ProVisionaire Amp Editor" application program.

# **A** NOTE

• To prevent electromagnetic interference, use STP (Shielded Twisted Pair) cables.

### ⑭ **GPI connectors**

These are 3.5mm Euroblock connectors for GPI (General Purpose Interface) use to input and output control signals. This product has six input ports and four output ports. The [IN]-1–6 pins detect voltages for a "L" signal (0V) or a "H" signal (5V). The [OUT]-1–4 pins output a "L" signal (0V) or a "H" signal (5V).

To make connections, use the included Euroblock plug.

For details on connection methods and examples of use, refer to "[Connections using the \[GPI IN / OUT\]](#page-14-0) [connectors](#page-14-0)."

### ⑮ **[INPUT] A1/A2/A3/A4 connectors**

These are analog input connectors. There are two types of connector.

### **● PC-D series**

These are XLR-3-31 type balanced jacks that input an analog signal to each channel.

### **● PC-DI series**

These are Euroblock 3-pin jacks that input an analog signal to each channel.

# <span id="page-11-0"></span>**3. Preparations**

# <span id="page-11-1"></span>**3.1. Precautions for rackmounting**

This product is quaranteed to operate in a temperature range of  $0-40$  degrees. If only this product is being mounted in an EIA standard rack, multiple units can be mounted without leaving space between them. If this product is being mounted in an EIA standard rack together with other devices, heat from each device might cause the temperature inside the rack to rise, preventing this product from operating to its full potential. To prevent heat buildup inside this product, you must observe the following conditions when mounting it in a rack.

- If this product is mounted together with devices that tend to become hot, such as power amps made by other manufacturers, leave 1U or more of space between this product and other devices. Install a ventilation panel in this space or leave it open to ensure sufficient airflow.
- Since this product takes in air at the front and exhausts it at the back, you should not rack-mount it together with devices that take in air at the back and exhaust it at the front.
- Leave the back panel of the rack open, and keep the rack at least 10 cm away from the wall or ceiling to ensure sufficient airflow. If the back panel of the rack cannot be left open, attach a commercially available fan kit or other forced air exchange device. If a fan kit is installed, closing the back panel of the rack might increase the heat dissipation effect in some cases. For details, refer to the owner's manual of your rack and fan kit.

# <span id="page-11-2"></span>**3.2. Filter element and grill installation**

Install the included filter elements and grills. Note that the size of the filter elements differs between left and

right. The grills are held in place magnetically, and can be easily attached.

Fit the filter elements into the brackets of the unit; then attach grill "L" to the left side of the unit's front panel and attach grill "R" to the right side of the front panel.

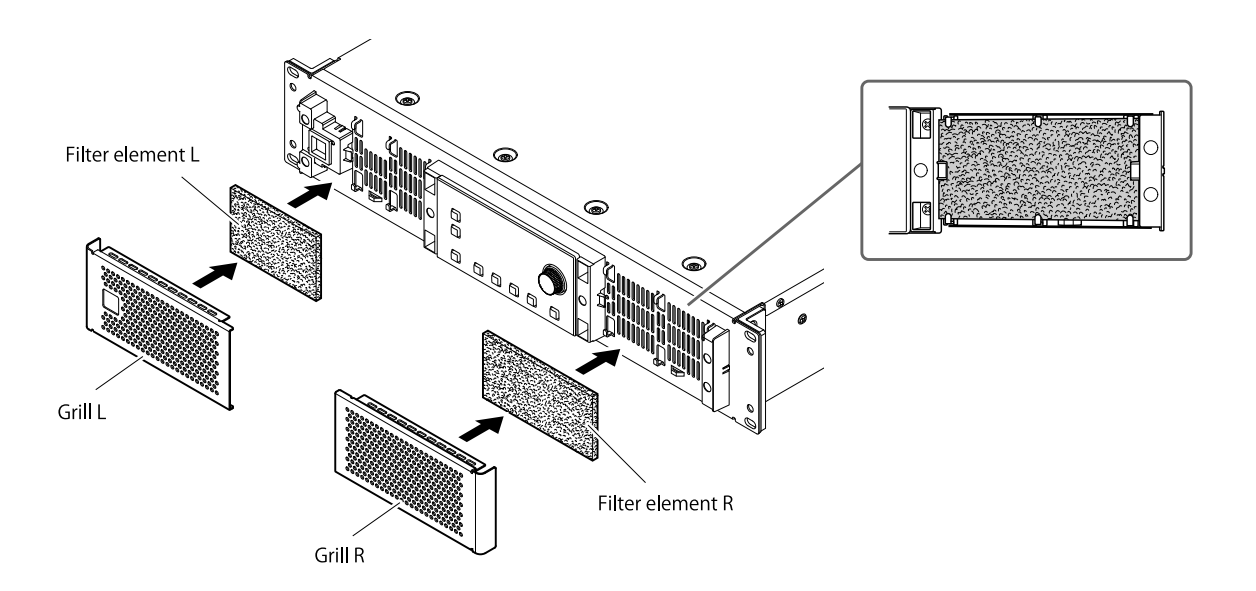

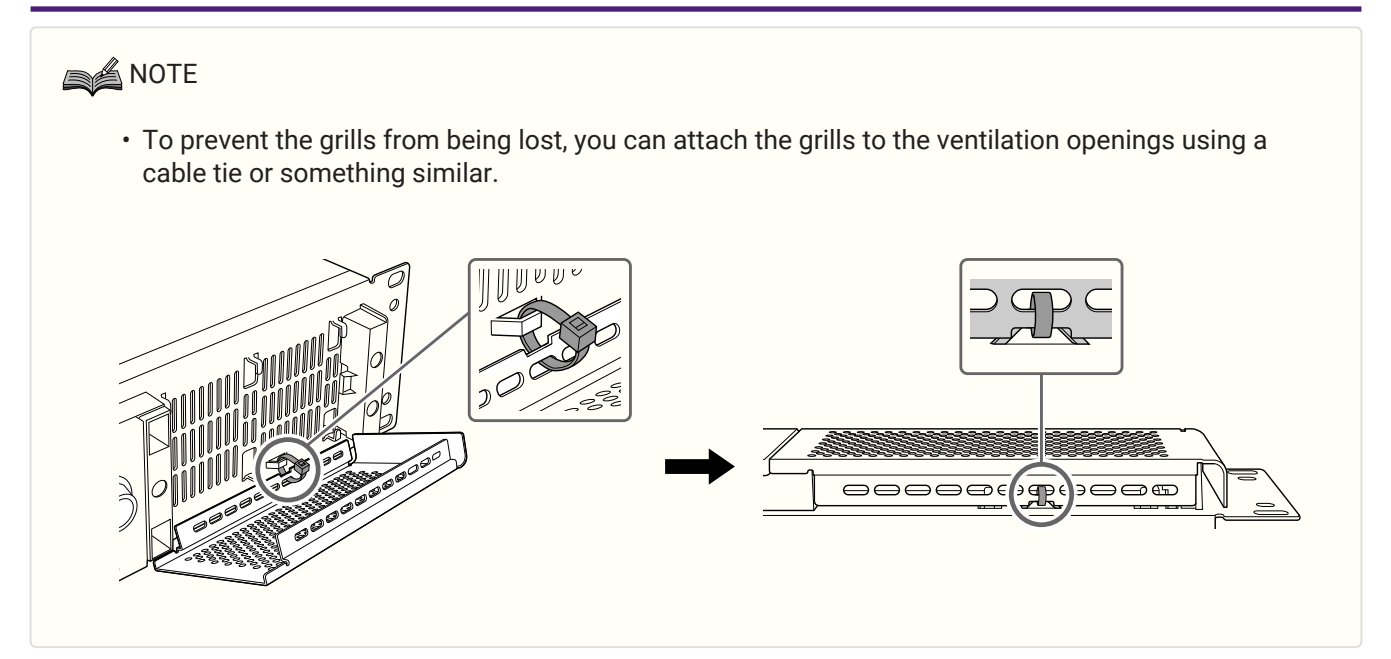

# <span id="page-13-0"></span>**4. Connections**

# <span id="page-13-1"></span>**4.1. Audio input connections**

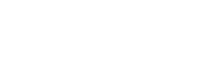

• Unplug the device from mains before connecting or disconnecting any cable to it.

### **● For the PC-D series**

Connect the rear panel XLR jacks to the balanced outputs of the mixer, and input analog signals. The jack polarity is shown in the illustration below (IEC 60268).

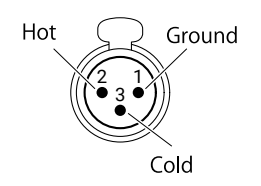

### **● For the PC-DI series**

- When attaching a cable to a Euroblock plug, strip the wire as shown in the illustration, and use stranded wire to make connections. In the case of Euroblock wiring, stranded wire may break more easily due to metal fatigue caused by the weight or vibration of the cable. Use the included cable ties to secure the cables to the tab.

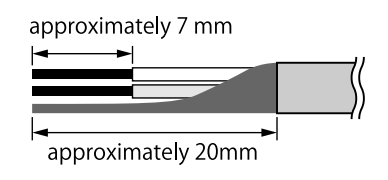

# $\sum$  CAUTION

- When using stranded wire, do not tin the strands with solder.
- If connections will be frequently plugged and unplugged, as in a portable setup, we recommend that you use rod terminals equipped with insulating sleeves. Use rod terminals whose conductor section is as shown below.

### **5.08 mm Euroblock 6-pin**

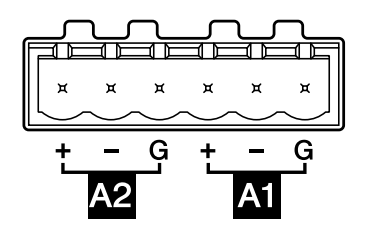

**External diameter 1.6 mm or less, and length approximately 7 mm (such as the AI0, 5-6WH made by the Phoenix Contact company)**

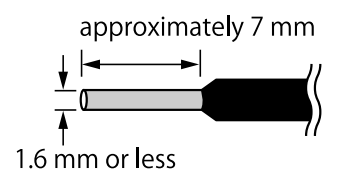

# <span id="page-14-0"></span>**4.2. Connections using the [GPI IN / OUT] connectors**

The GPI connectors on the rear panel can be used as GPI (General Purpose Interface) input/output connectors. These connectors provide six GPI IN ports and four GPI OUT ports. For example you could use an external switch to control parameters inside the PC-D/DI series unit, or cause operations on the PC-D/DI series unit to send

control signals to an external device.

The following illustration shows an example of an external circuit that controls GPI via a GPI connector. The [IN]-1–6 pins detect voltages for a "L" signal (0V) or a "H" signal (5V). The [OUT]-1–4 pins output a "L" signal (0V) or a "H" signal (5V).

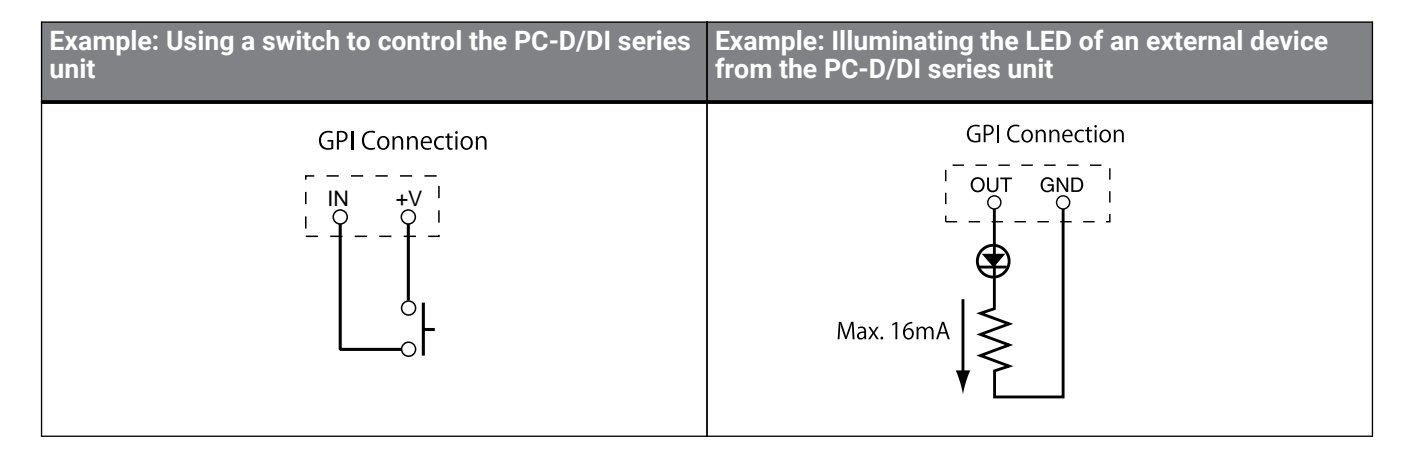

### **4.2.1. Cable management**

• When attaching a cable to a Euroblock plug, strip the wire as shown in the illustration, and use stranded wire to make connections. In the case of Euroblock wiring, stranded wire may break more easily due to metal fatigue caused by the weight or vibration of the cable. Use the included cable ties to secure the cables to the tab.

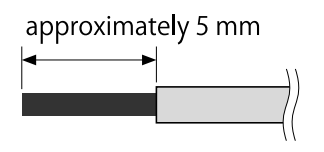

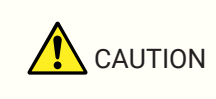

- When using stranded wire, do not tin the strands with solder.
- If connections will be frequently plugged and unplugged, as in a portable setup, we recommend that you use rod terminals equipped with insulating sleeves. Use rod terminals whose conductor section is as shown below.

**External diameter 1.3mm or less, and length approximately 5mm (such as the AI0, 5-6WH made by the Phoenix Contact company)**

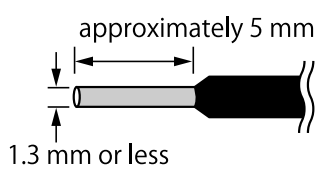

# <span id="page-16-0"></span>**4.3. Speaker cable selection**

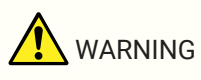

• The output jacks of the power amp carry high voltage. When connecting this unit to speakers, you must use cables that at a minimum satisfy the requirements of NEC (National Electrical Code) UL13 CL3 (300V or less).

To minimize power loss or damping factor loss in speaker cables, refer to the following table and use speaker cable of the appropriate gauge.

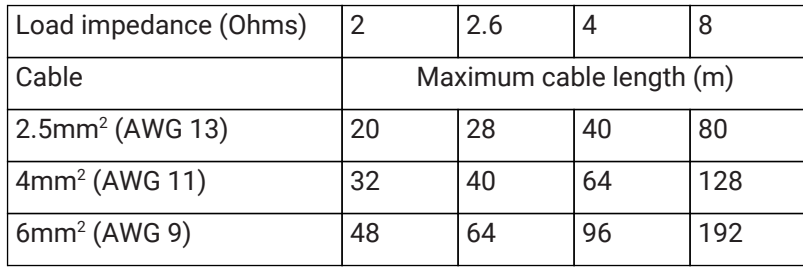

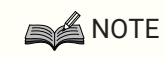

• The Euroblock connectors of the PC-DI series should be used with AWG24 (0.2sq)–AWG8 (8sq) cables.

# <span id="page-17-0"></span>**4.4. Speaker connections**

### **● For the PC-D series**

This product uses four Speakon output jacks (NL4) to connect speakers.

#### **NeutrikNL4 plug**

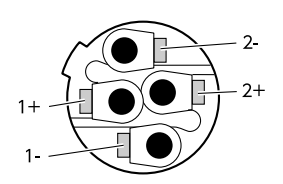

The outputs of this product can be bridged in pairs of two channels.

Since there are no dedicated outputs for use in bridge mode, take care to observe the following pin assignments.

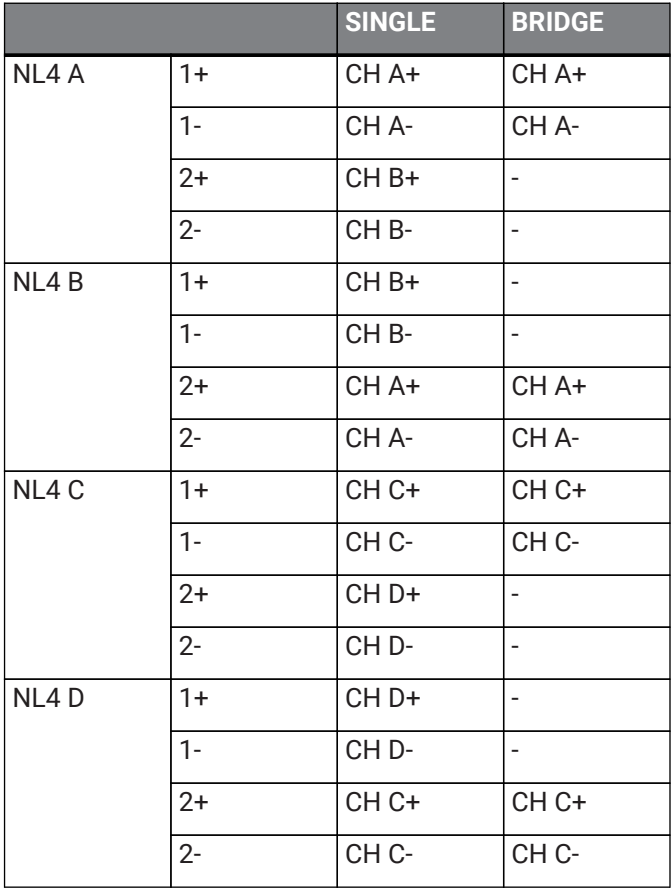

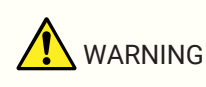

• Do not touch the pins of unused channels, or allow them to short. High voltage is present even at unused pins.

### **● For the PC-DI series**

This product uses Euroblock connectors (7.6 mm 8-pin) for speaker connections.

Insert the tip of a screwdriver into the square hold located on the top of the cable insertion opening. Inserting the screwdriver and lifting the internal spring allows the cable to be inserted or removed.

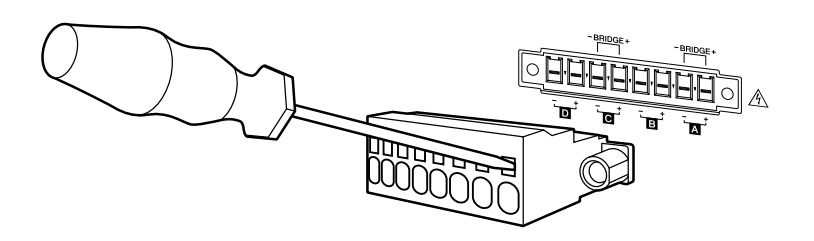

The outputs of this product can be bridged in pairs of two channels.

Since there are no dedicated outputs for use in bridge mode, take care to observe the following pin assignments.

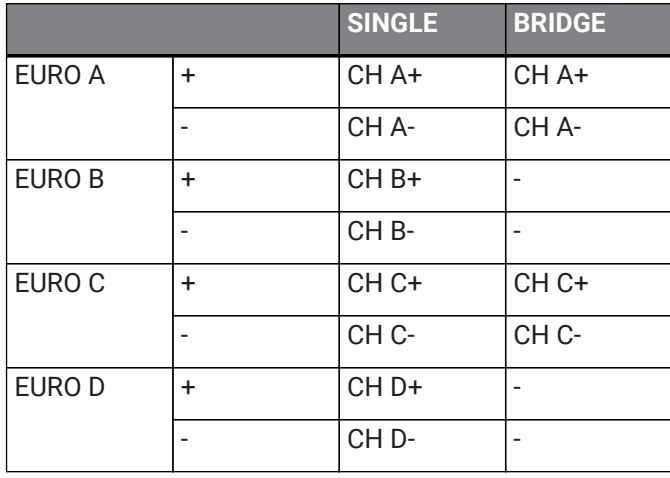

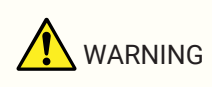

• Do not touch the pins of unused channels, or allow them to short. High voltage is present even at unused pins.

# <span id="page-19-0"></span>**4.5. High impedance connections (PC-DI series only)**

The PC-DI series also supports high impedance (100V/70V line).

### ■ **Number of speaker systems that can be driven**

As long as the total rated input of the speaker systems used is within the output value of the power amp, any number of speaker systems can be connected in parallel.

When using high-impedance connections, the rated input of the speaker system is determined by the settings of the speaker transformer used with the speaker system.

If using the 600W output PC406-DI with a speaker system whose rated input is 20W due to the attached speaker transformer, calculations \* show that we can use up to 30 speaker units per channel, and up to 120 speaker

system units for the total of four channels.

A combination of speaker systems with different rated input can also be connected.

\* In consideration of impedance variance in the primary side of the transformer, future change in transformer tap, and future addition of speakers, we recommend that you allow a margin of about 20%.

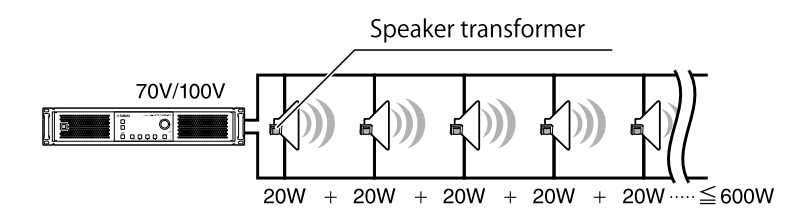

■ High-impedance connection example

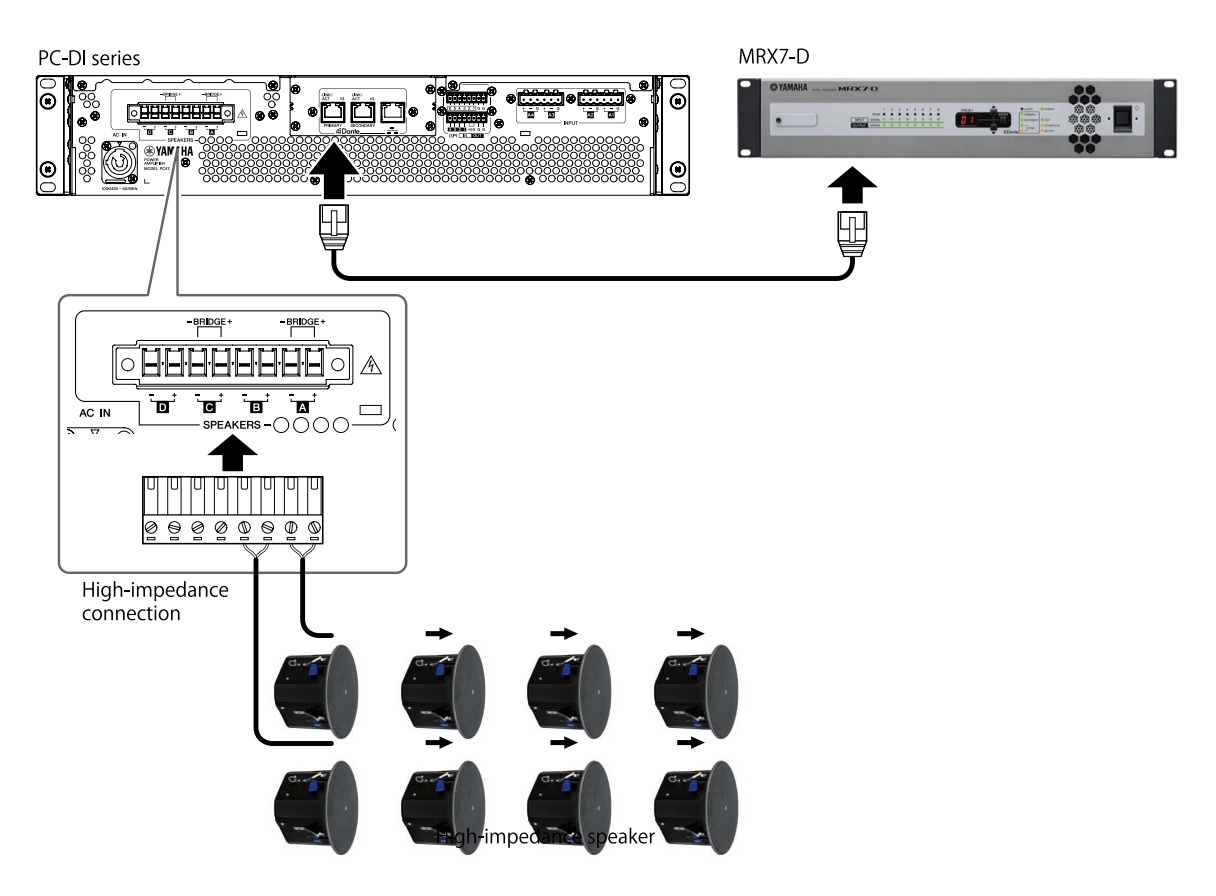

# <span id="page-20-0"></span>**4.6. Power supply connection**

# **WARNING**

• You must use the included power cord. Do not use the included power cord with any other product. Doing so may cause malfunction, overheating, and fire.

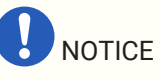

• Position the power cord so that the rear exhaust does not contact it directly. The temperature of the rear exhaust might cause the power cord to deform.

### 1. **Connect the included power cord.**

First connect the power cord to the unit, and then connect the power plug to an electrical outlet. When connecting the power cord, insert it all the way, and then twist it clockwise until you hear the click. When removing the power cord, pull the latch toward yourself, turn the connector counterclockwise, and remove it.

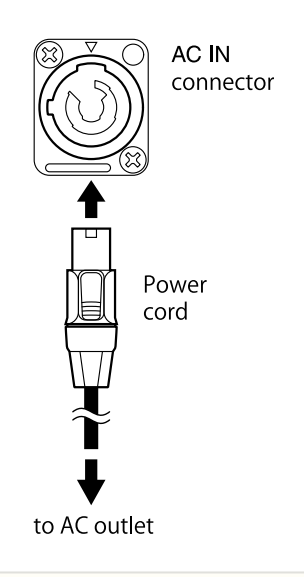

## **A** NOTE

• Turning the unit on and off in rapid succession by connecting and disconnecting the power plug can cause it to malfunction. After turning the unit off by disconnecting the power plug, wait for at least five seconds before reconnecting the power plug to turn the unit on.

# <span id="page-21-0"></span>**4.7. Switching the power between standby/on**

To prevent loud noise from being emitted from the speaker when the power is turned on, power-on each unit in the order of audio sources, mixer, and finally the amp. When turning the power off, reverse this order.

### **■ Standby → power on**

### 1. **Hold down the power switch for two seconds or longer.**

The power turns on, and the button changes from blinking to lit (green). After a time, the HOME screen (VOLUME) appears.

### **■ Power on → standby**

### 1. **Press the power switch.**

The display shows a confirmation message.

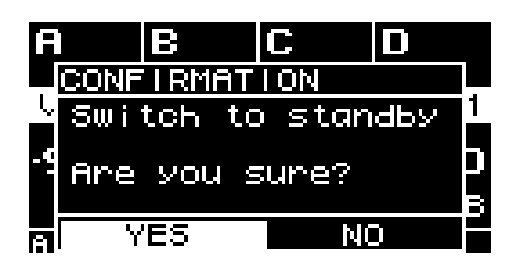

2. **Turn the main knob to select "YES," and then press the main knob to confirm; the power switches to standby mode.**

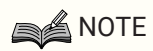

• The settings at the time the power was turned off (the state when disconnected from the AC outlet) are saved. The next time the power is turned on, the unit starts up with those settings.

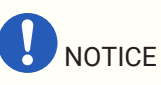

• When this product is connected to an AC outlet, it is in standby mode, and a small amount of current is flowing. If you will not be using this product for an extended period of time, be sure to disconnect the power supply plug from the AC outlet.

# <span id="page-22-0"></span>**5. Panel operations**

# <span id="page-22-1"></span>**5.1. Basic operations**

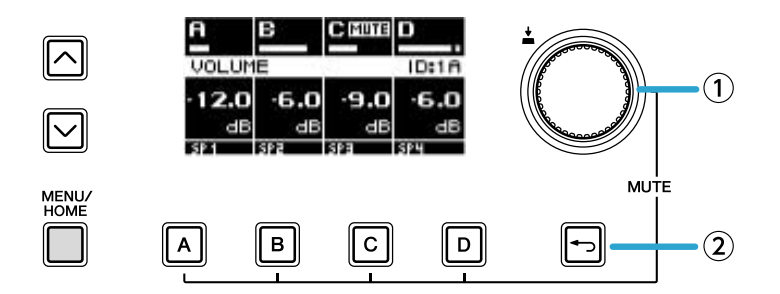

### ① **Main knob**

Use this to move the position of the cursor, or to modify the value of a parameter. For parameter values that have a wide range, the change accelerates according to the speed of rotation.

### ② **[ ](back) key**

Each time you press this, you move from the current level back to the level above or back to the previous screen.

## 1. **Turn the main knob to select an item. The selected item is highlighted.**

If a  $\blacktriangleright$  is shown at the right, the item has a further level below.

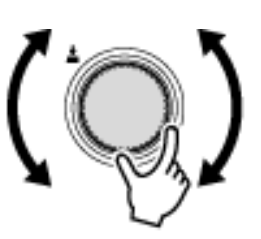

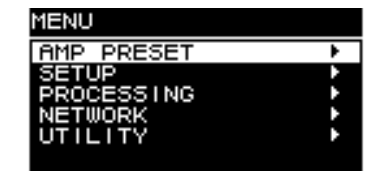

2. **Press the main knob to confirm the selection.**

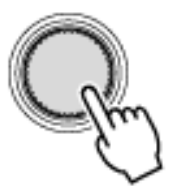

3. **Repeat steps 1 and 2 to proceed to the desired parameter edit screen.**

### **Editing a selection-type parameter**

Turn the main knob to make a selection. When you press the main knob to confirm, the value is updated and also applied to the sound.

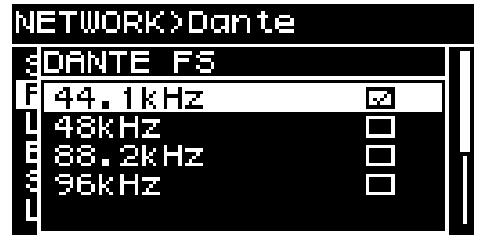

4. **For a selection-type parameter, press the main knob to confirm the edit.**  $\left[\rightarrow\right]$  Press the (back) key to move to the previous screen.

#### **Editing a continuous-type parameter**

Turn the main knob to edit the value of the parameter. The change is applied in real time.

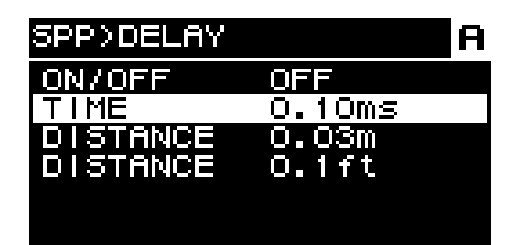

# <span id="page-23-0"></span>**5.2. HOME screen**

When you turn on the power switch, the home screen appears.

The center of the home screen (the area enclosed by a red frame) shows the important parameters for each basic function.

A highlighted channel indicates that it is selected as the target of operation.

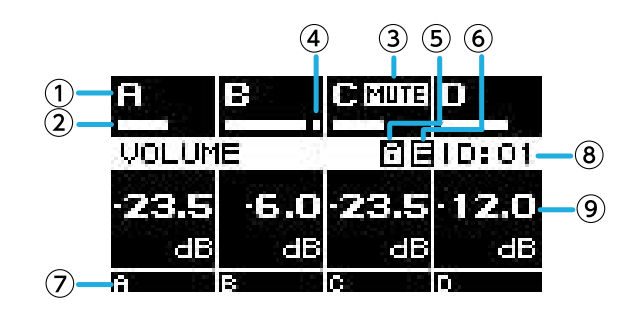

### ① **Channel**

#### ② **Meter**

This shows the signal level of the channels (input or output) selected in the HOME SCREEN of UTILITY.

#### ③ **Mute indicator**

This indicates when a channel is muted. The displayed content and status are as follows.

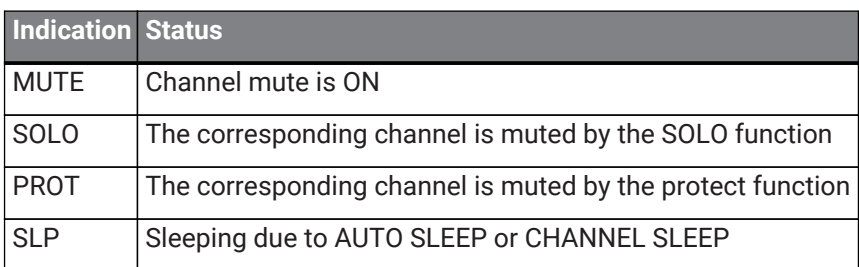

#### ④ **Clip indicator**

This indicates when the signal has clipped.

#### ⑤ **Panel lock symbol**

This indicates that panel lock is enabled.

#### ⑥ **E symbol**

When you recall a preset and then edit a parameter, an E symbol is shown.

#### ⑦ **Channel name**

This shows the name assigned by CHANNEL NAME.

### ⑧ **UNIT ID**

This shows the UNIT ID assigned in the DEVICE screen.

### ⑨ **Volume**

This shows the output level.

When in BRIDGE mode, this shows the combined status of the paired channels.

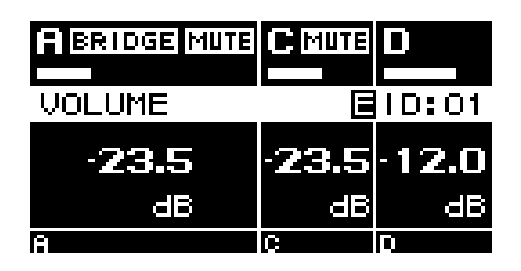

### **5.2.1. Operations**

The HOME screen contains the following pages.

- [MATRIX/ROUTER page](#page-25-0)
- [DEVICE MUTE page](#page-25-1)
- [VOLUME page](#page-25-2)
- [USER EQ page](#page-26-0)
- [USER DELAY page](#page-27-0)
- [SPEAKER PROCESSOR page](#page-28-0)
- [SPEAKER PRESET page](#page-28-1)
- [AMP SETTINGS page](#page-29-0)
- [LOAD MONITORING page](#page-29-1)

#### **● To switch pages**

Use the [∧][∨] keys to switch pages.

### **● To access the MENU screen**

In the HOME screen, press the [HOME/MENU] key.

## <span id="page-25-0"></span>**5.3. MATRIX/ROUTER page**

This page shows a list of the input signals being routed via the MATRIX and ROUTER to each channel.

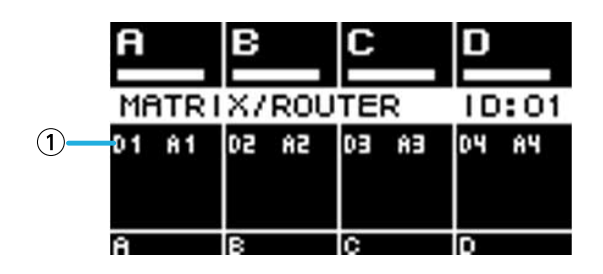

### ① **Input source list**

Analog inputs are shown as A1–A4, and Dante inputs are shown as D1–D16.

Use the channel select keys to select the channel that you want to operate, and then press the main knob to access the [AMP PRESET screen.](#page-31-0)

# <span id="page-25-1"></span>**5.4. DEVICE MUTE page**

In this page you can set and view the mute status of the entire amp.

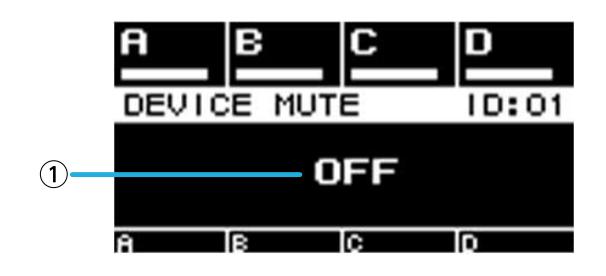

### ① **ON/OFF**

If this is on, the entire amp is muted. You can press the main knob to specify the mute status in the screen that appears.

# <span id="page-25-2"></span>**5.5. VOLUME page**

In this page you can set and view volume-related information.

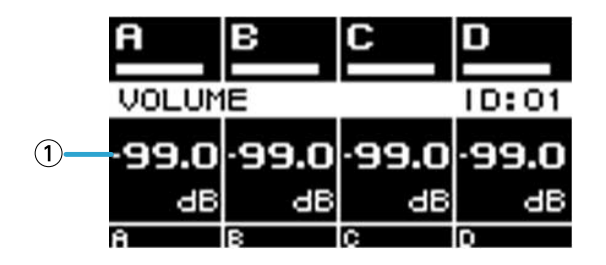

#### ① **Volume**

This sets and shows the volume.

Use the channel select keys to select the channel that you want to operate, and then turn the main knob to

#### change the volume.

If you select multiple channels, the channels will be linked, and you can change the volume while maintaining the difference between the channels.

# <span id="page-26-0"></span>**5.6. USER EQ page**

This page shows the EQ on/off status.

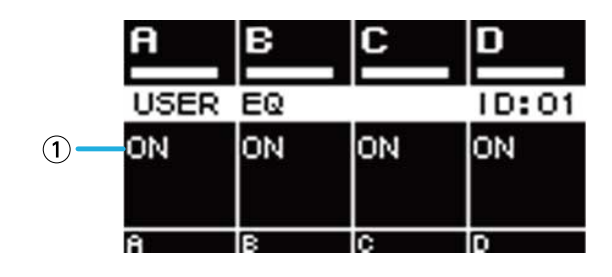

### ① **EQ**

This shows the EQ on/off status.

Use the channel select keys to select the channel that you want to operate, and then press the main knob to access the [USER EQ screen](#page-48-1).

If you select multiple channels, the channels will be linked for you to specify the EQ.

1. **Use the channel select keys to select the channels that you want to link, and then press the main knob.** A screen for selecting the EQ copy-source appears.

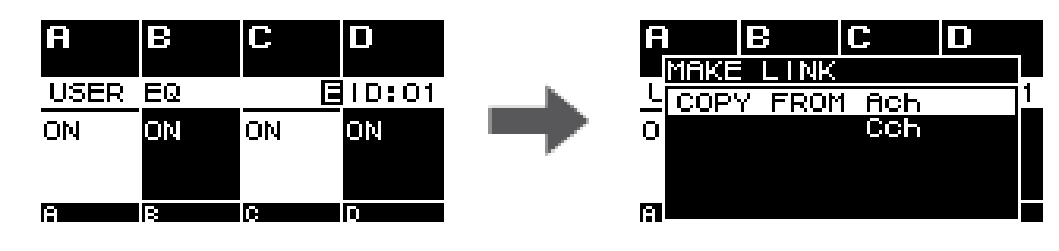

2. **Turn the main knob to select the copy-source channel, and then press the main knob.** The EQ setting screen appears in the channel-linked state.en

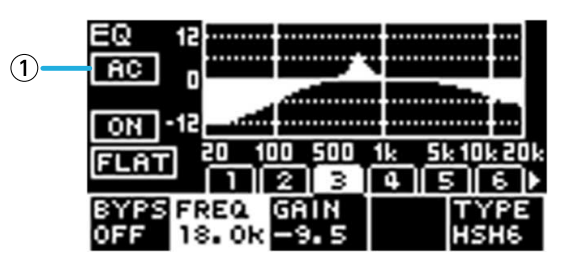

### ① **Channel**

This shows the linked channel names. If all four channels are linked this indicates "ALL."

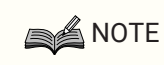

• Link is defeated when you leave the EQ screen.

# <span id="page-27-0"></span>**5.7. USER DELAY page**

In this page you can view delay-related information. The delay time can also be set.

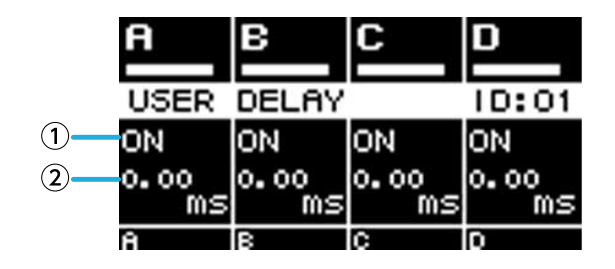

### ① **DELAY**

This shows the DELAY on/off status.

### ② **DELAY TIME**

This sets and shows the delay time.

Use the channel select keys to select the channel that you want to operate, and then turn the main knob to change the delay time.

Use the channel select keys to select the channel that you want to operate, and then press the main knob to access the [USER DELAY screen.](#page-49-1)

If you select multiple channels, the channels will be linked, and you can change the delay time while maintaining the difference between the channels.

# <span id="page-28-0"></span>**5.8. SPEAKER PROCESSOR page**

This shows the SPEAKER PROCESSOR settings.

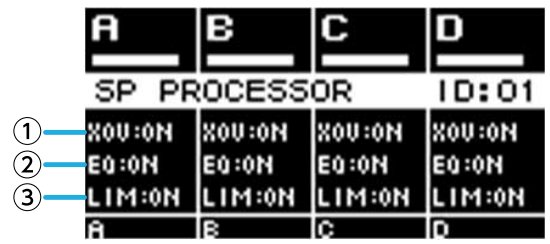

### ① **XOV**

This shows the crossover on/off status. This indicates OFF if both HPF and LPF are set to THRU, and otherwise indicates ON.

### ② **EQ**

This shows the EQ on/off status.

### ③ **LIM**

This shows the limiter on/off status. This indicates OFF if both Peak Limiter and RMS Limiter are set to OFF, and otherwise indicates ON.

Use the channel select keys to select the channel that you want to operate, and then press the main knob to access the [SPEAKER PROCESSOR screen](#page-49-0).

# <span id="page-28-1"></span>**5.9. SPEAKER PRESET page**

This shows the status of the speaker settings selected by SPEAKER PROCESSOR.

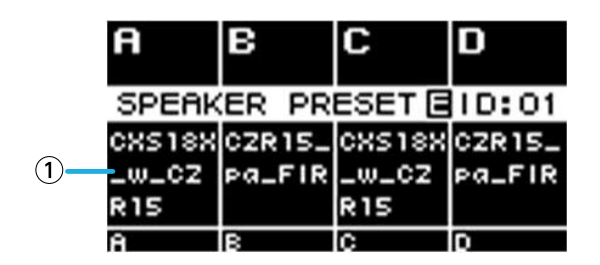

### ① **Speaker preset**

This shows the name of the speaker preset for the recalled speaker.

Use the channel select keys to select the channel that you want to operate, and then press the main knob to access the [SP LIBRARY screen.](#page-49-2)

# <span id="page-29-0"></span>**5.10. AMP SETTINGS page**

This shows information for the basic amp-related settings.

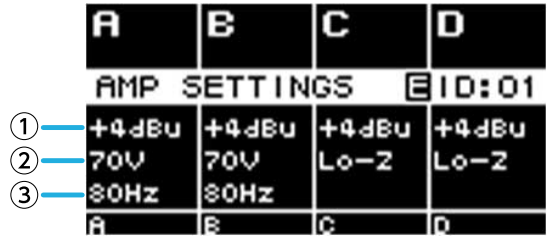

### ① **SENS./GAIN**

This shows the input sensitivity or gain specified by SENS./GAIN.

#### ② **MODE (PC-DI series only)**

This shows the MODE (Lo-z, 70V, 100V) of the speaker to be connected.

#### ③ **HPF (Hi-Z) (PC-DI series only)**

If MODE (②) is 70V or 100V, this shows the cutoff frequency (40 Hz, 80 Hz) of the HPF (high pass filter) that is compulsorily applied.

Use the channel select keys to select the channel that you want to operate, and then press the main knob to access the [AMP SETTINGS screen](#page-36-1).

## <span id="page-29-1"></span>**5.11. LOAD MONITORING page**

This shows the impedance that is detected by LOAD MONITORING (Lo-z only).

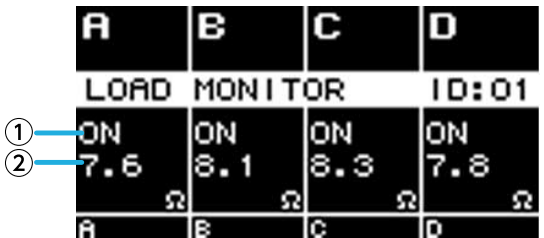

### ① **ON/OFF**

This indicates whether speaker impedance is monitored (ON) or not (OFF).

#### ② **Impedance**

This shows the measured impedance.

Use the channel select keys to select the channel that you want to operate, and then press the main knob to access the [LOAD MONITORING screen.](#page-41-0)

# <span id="page-30-0"></span>**5.12. MENU screen**

Here you can specify the basic status of the unit.

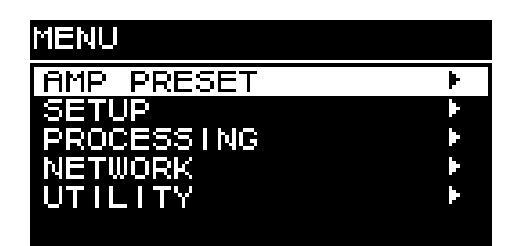

## **5.12.1. Operations**

The MENU screen contains the following screens.

- [AMP PRESET screen](#page-31-0)
- [SETUP screen](#page-36-0)
- [PROCESSING screen](#page-45-0)
- [NETWORK screen](#page-55-0)
- [UTILITY screen](#page-59-0)

### **● To move to an upper level of the MENU screen**

 $\blacktriangleright$ ]Press the (back) key.

### **A** NOTE

• The level of the displayed screen is indicated in the upper part of the screen.

### **● To return to the HOME screen**

In the MENU screen, press the [HOME/MENU] key, or press the [ $\rightarrow$ ](back) key several times or long-press it.

# <span id="page-30-1"></span>**5.13. Alert screen**

If an abnormality occurs in the PC-D/DI series unit, the display shows an alert message. For details on each alert, refer to "Message List."

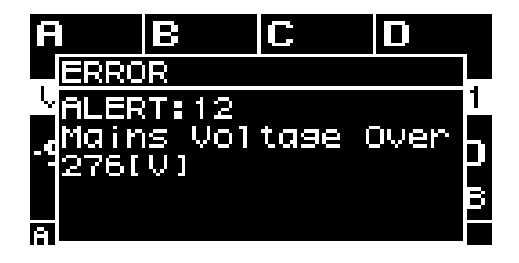

# <span id="page-31-0"></span>**6. AMP PRESET screen**

Here you can recall sound-related settings as amp presets. There are two types of presets: Factory Presets (which are read-only) and User Presets. An "\*" is shown at the left of the last-recalled amp preset. When you edit a parameter, an (E symbol) appears in the HOME screen. When you recall, the E symbol disappears.

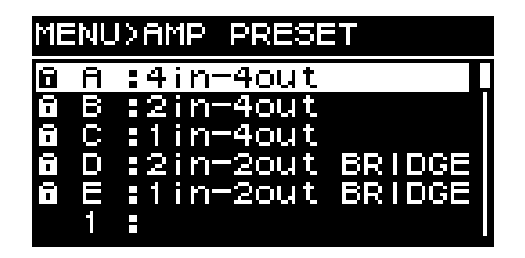

#### ① **Factory presets**

These are five basic types of amp preset. These amp presets can be easily recalled to specify input signal routing that is appropriate for the system. The factory presets are read-only, and are always protected.

#### ② **User presets**

Up to 32 user presets can be stored in the unit; you can recall or delete them, edit their title, or specify their protect setting. A protected amp preset is indicated by a lock symbol.

#### **● Factory preset A: 4in-4out**

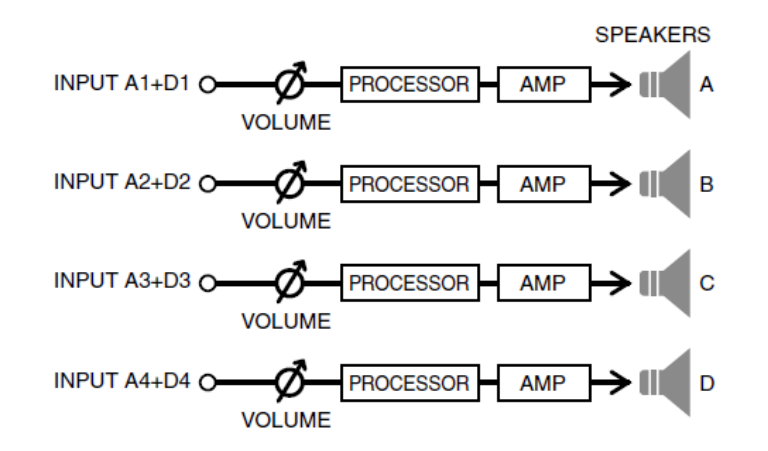

**● Factory preset B: 2in-4out**

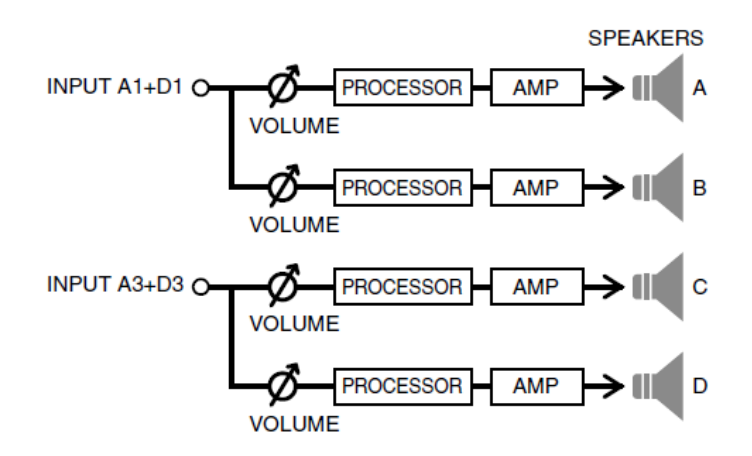

### **● Factory preset C: 1in-4out**

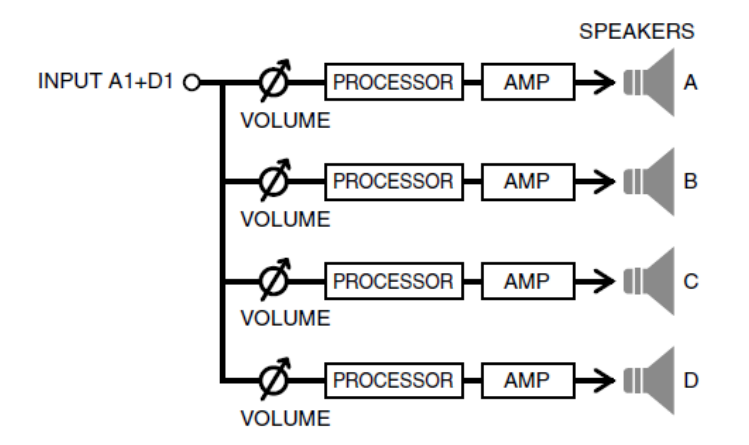

**● Factory preset D: 2in-2out BRIDGE**

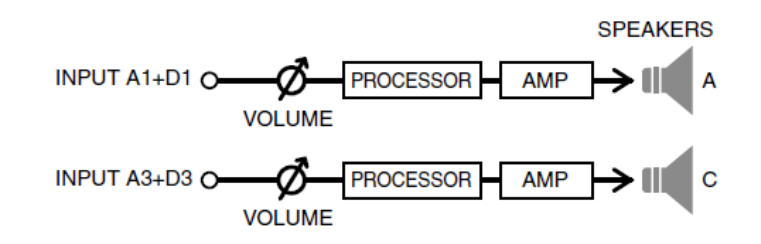

**● Factory preset E: 1in-2out BRIDGE**

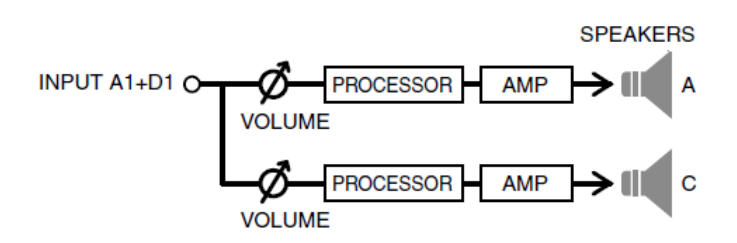

Turn the main knob to select the amp preset that you want to operate, and press the main knob to confirm. A screen for selecting the operation appears.

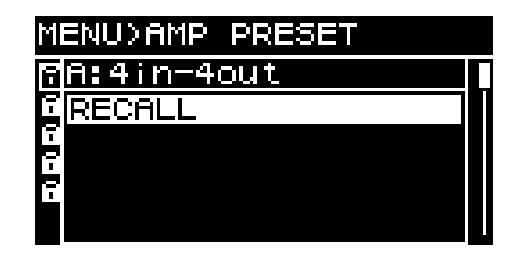

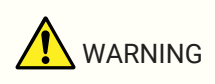

• For safety, do not input sound while recalling an amp preset. The volume might change significantly.

# <span id="page-33-0"></span>**6.1. RECALL**

This recalls a saved amp preset.

The list shows the preset numbers and titles.

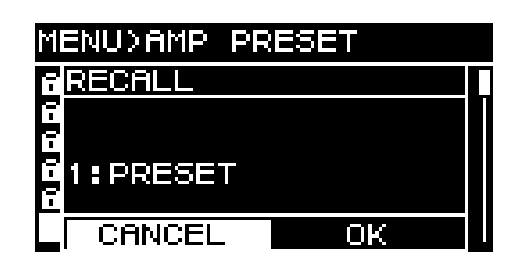

# <span id="page-33-1"></span>**6.2. STORE**

This stores the current amp settings as an amp preset with the title that you assign.

Turn the main knob to select the position at which to input a character, and then press the main knob to enter character input mode. In character input mode, turn the main knob to select the character that you want to input,

and then press the main knob to confirm the character.

If you move the cursor to BS and press the main knob, the last character is deleted.

In character input mode, pressing the  $\rightarrow$  (back) key takes you back to selecting the character position. In this

state you can select OK to confirm the title, or select CANCEL to cancel input.

You can't overwrite onto an amp preset that is protected.

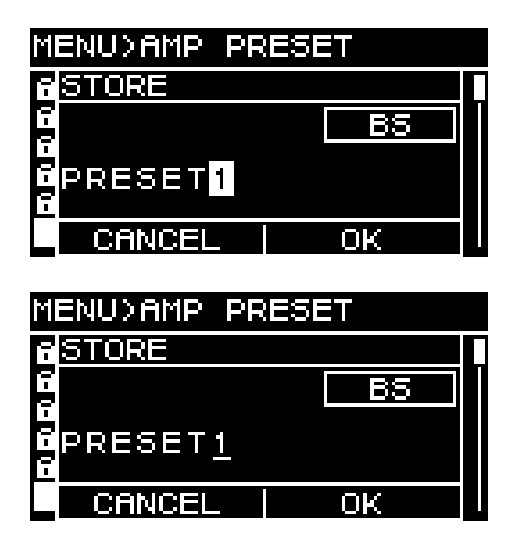

# <span id="page-33-2"></span>**6.3. CLEAR**

This erases a saved amp preset.

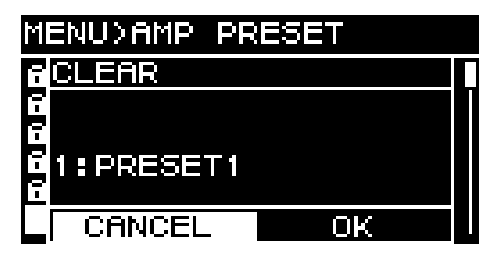

You can't erase an amp preset that is protected.

# <span id="page-34-0"></span>**6.4. TITLE**

This edits the title of a saved amp preset.

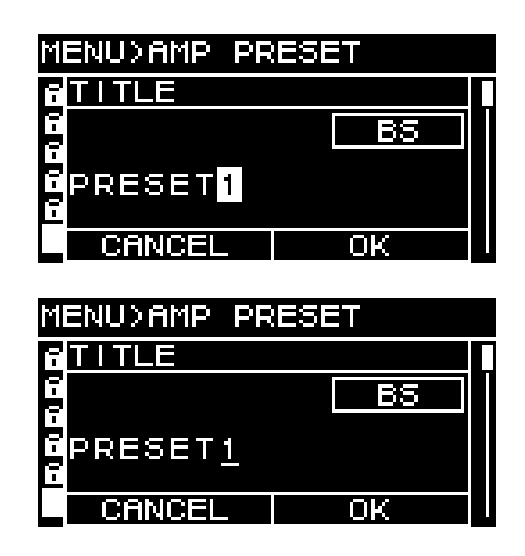

Turn the main knob to select the position at which to edit a character, and then press the main knob to enter character input mode. In character input mode, turn the main knob to select the character that you want to input,

and then press the main knob to confirm the character.

If you move the cursor to BS and press the main knob, the last character is deleted.

In character input mode, pressing the  $\left[\rightarrow\right]$  (back) key takes you back to selecting the character position. In this state you can select OK to confirm the title, or select CANCEL to cancel editing.

You can't edit the title of an amp preset that is protected.

# <span id="page-34-1"></span>**6.5. FOCUS**

Here you can make and edit the focus recall settings. Focus is a function that selectively recalls parameters of an amp preset when that amp preset is recalled.

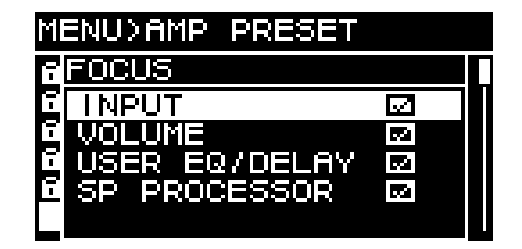

You can select multiple parameters as the object of focus. You can't modify an amp preset that is protected.

# <span id="page-35-0"></span>**6.6. PROTECT**

Here you can turn protect on/off for a saved amp preset.

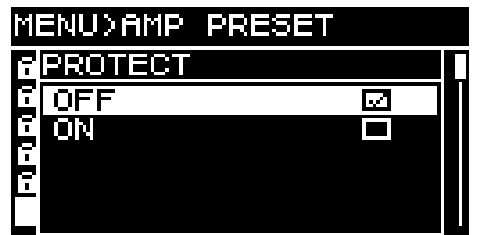

If this is ON, it will not be possible to overwrite (STORE), delete (CLEAR), or edit the title (TITLE) of the amp preset. Also, a lock symbol is shown at the left of the preset title in the PRESET screen.

# <span id="page-35-1"></span>**6.7. INFO (information)**

This shows the date and time at which the user preset was saved.

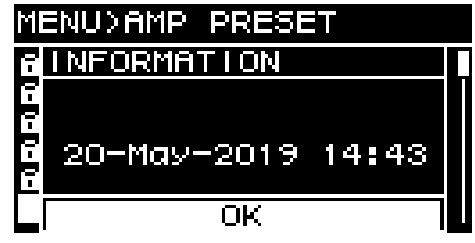

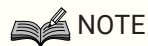

- Set the time in the UTILITY screen's CLOCK page.
- You can use Provisionaire Amp Editor to apply the computer's time to this unit. For details, refer to the Provisionaire Amp Editor setup guide.
# **7. SETUP screen**

# **7.1. AMP SETTINGS**

Here you can make general settings for the amp.

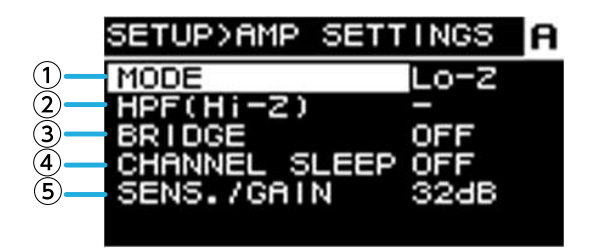

#### ① **MODE (PC-DI series only)**

This specifies whether the connected speaker is Hi-Z (high impedance) or Low-Z (low impedance). High impedance can be selected for 70V systems or 100V systems.

#### ② **HPF (Hi-Z) (PC-DI series only)**

This specifies the HPF (high pass filter) that is compulsorily applied for Hi-Z (high impedance). The cutoff frequency can be selected as either 40 Hz or 80 Hz.

#### ③ **BRIDGE**

This specifies whether adjacent odd-numbered and even-numbered channels will be bridge-connected to operate as a high-power amp. If this is ON, the amp gain is 6 dB higher than when it is OFF.

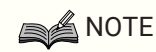

• If bridge-connected, only channel A and channel B of the processing parameters are used.

#### ④ **CHANNEL SLEEP**

If this is ON, channels that are not being used that day can sleep in order to conserve power and prevent overheating.

#### ⑤ **SENS./GAIN (input sensitivity / amp gain)**

This specifies the input sensitivity or amp gain.

The input sensitivity can be selected as either 4 dBu or +14 dBu, and the amp gain can be selected as either 26 dB or 32 dB.

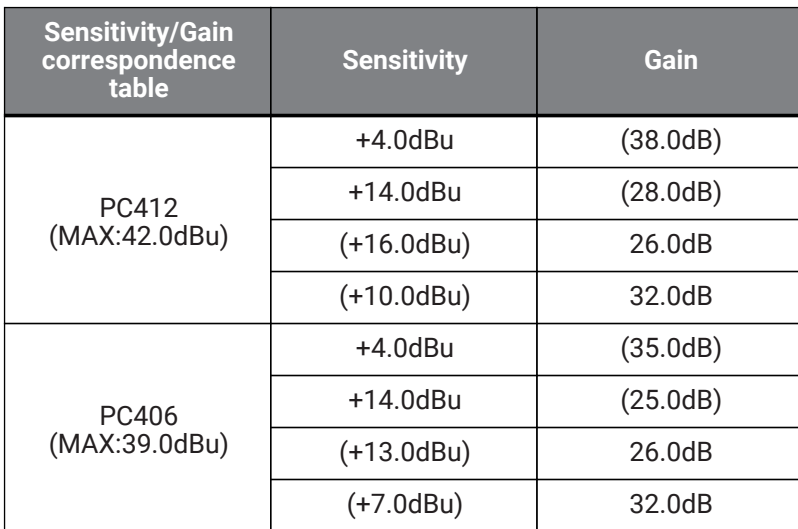

### **NOTE**

- For safety, do not input sound while switching this setting. The volume might change significantly.
- For details on input sensitivity and amp gain, refer to ["Input sensitivity and amp gain.](#page-6-0)"

# **7.2. CHANNEL NAME**

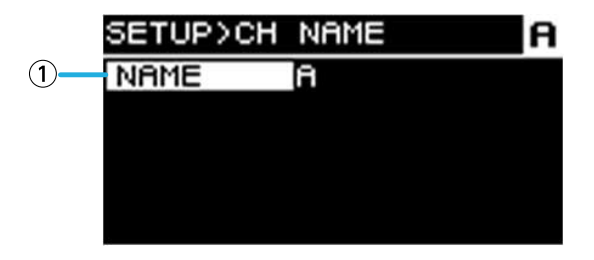

#### ① **Channel name**

This sets and shows the channel name. The specified channel name is shown in the lower part of the HOME screen.

Press the main knob to enter character input mode.

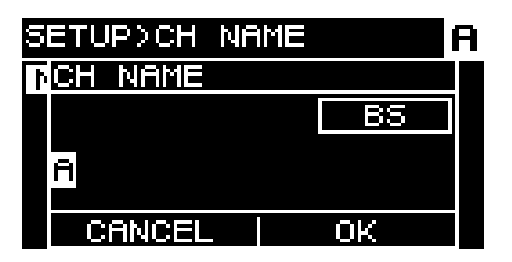

In character input mode, turn the main knob to select the location at which you want to input a character, and then press the main knob to confirm. Turn the main knob to select the character that you want to input, and then

press the main knob to confirm the character.

If you move the cursor to BS and press the main knob, the last character is deleted.

In character input mode, pressing the [ $\rightarrow$ ] (back) key takes you back to selecting the character position. In this state you can select OK to confirm the title, or select CANCEL to cancel input.

# **7.3. AUTO SLEEP**

This function conserves power by automatically putting the unit to sleep after the specified time elapses with no input signal.

When an input signal is detected, sleep is automatically defeated.

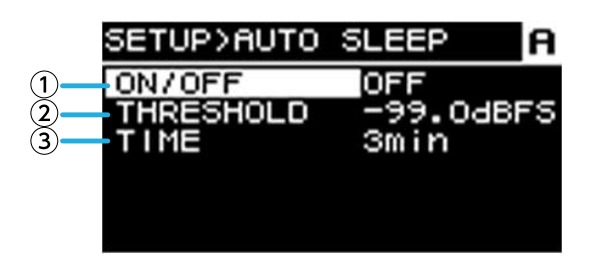

#### ① **ON/OFF**

If this is on, the unit automatically sleeps when there has been no input signal for the specified time.

#### ② **THRESHOLD**

This specifies the threshold value in dBFS units at which the presence or absence of an input signal is determined.

#### ③ **TIME**

This specifies the time from when the input signal ceases until the unit enters sleep mode.

## **7.4. INPUT REDUNDANCY**

The PC-D/DI series has two types of redundancy function as appropriate for the situation: "backup mode" and "override mode."

### **A** NOTE

• The INPUT REDUNDANCY function is independent of the Dante network's redundancy function.

#### ・**Backup mode**

This automatically switches to a backup circuit if the Dante input audio is interrupted due to a problem such as a malfunctioning input device (BACKUP). Subsequently, if the input audio is restored, the unit can automatically return to the original circuit.

The backup circuit can be specified in two levels.

Dante In (1-4) is the primary (main circuit), Dante In (13-16) is used as Second (2nd SOURCE), and Analog In (1-4) is used as Third (3rd SOURCE). The channel combinations are fixed.

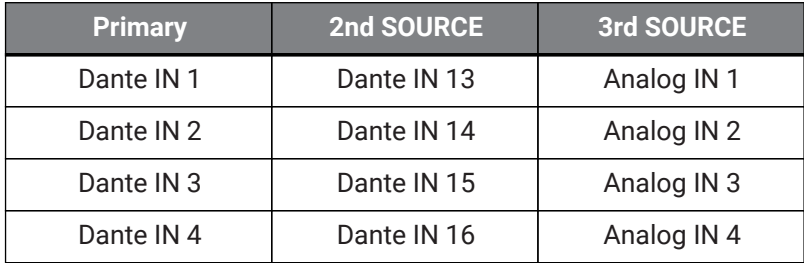

#### ・**Override mode**

If audio input is detected from Dante input (13–16) jacks or from the analog input jacks, the detected signal will automatically interrupt (OVERRIDE) the audio of the normally-used Dante inputs  $(1-4)$ . This allows a high-priority emergency broadcast or an in-building announcement to be broadcast as an interrupt.

#### **■ COMMON page**

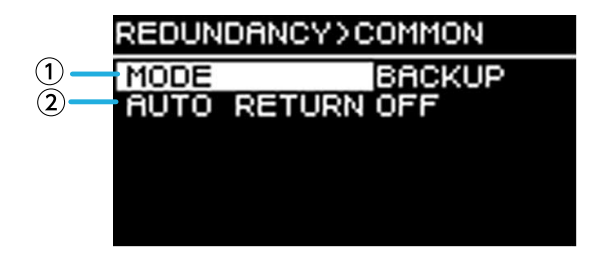

#### ① **MODE (Redundant Mode)**

This specifies the redundant function mode.

**BACKUP:** The input signal from Dante 1-4 is the primary (main circuit), and when the input from Dante 1-4 is interrupted, the unit automatically switches to the audio from Dante 13-16 or the analog input jacks. **OVERRIDE:** The input signal from Dante 1-4 is the main circuit, and automatic switching occurs only when highpriority audio is detected.

#### ② **AUTO RETURN**

#### **For BACKUP mode:**

If this is ON, the input source returns to the main circuit when the main circuit recovers.

#### **For OVERRIDE mode:**

If this is ON, the input source returns to the main circuit when the audio from Dante 13–16 or the analog input jacks falls below the threshold value.

#### **■ Dante 1–4 page**

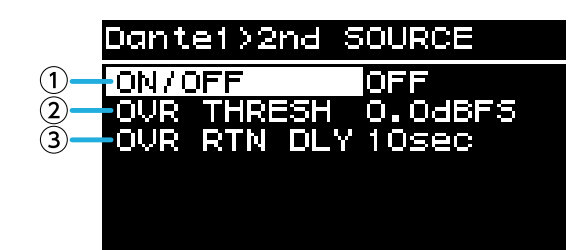

The backup circuit can be specified in two levels. The channel combinations are fixed.

#### ① **ON/OFF**

This specifies for each level whether the backup circuit is enabled (ON) or disabled (OFF).

#### ② **OVR THRESH (OVERRIDE THRESHOLD)**

For OVERRIDE mode, this specifies for each channel the input level threshold value at which the presence or absence of an interrupting input signal is determined.

#### ③ **OVR RTN DLY (OVERRIDE RETURN DELAY)**

For OVERRIDE mode when AUTO RETURN is ON, this specifies the time from when the interrupting signal input ends until the unit switches back to the main circuit.

### **7.5. LOAD MONITORING**

This constantly monitoring the impedance of the connected speaker, and displays an alert message if an abnormal value is shown. You can check the impedance in the LOAD MONITORING page of the HOME screen.

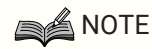

- Load monitoring does not operate in the following cases
	- For a high-impedance connection
	- When the amp is in standby mode
	- When the channel is in the Channel Sleep ON or Auto Sleep On state

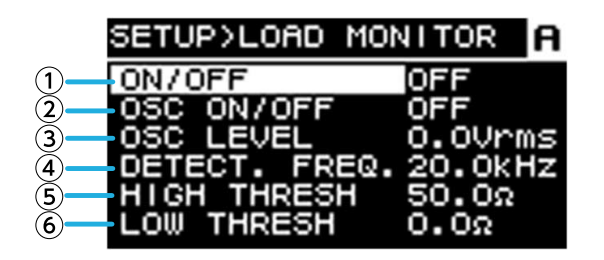

#### ① **ON/OFF**

If this is ON, the speaker's impedance is detected.

#### ② **OSC ON/OFF**

If this is ON, an audio signal is output for detection.

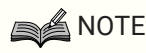

- Turn this OFF if a signal for detection is being sent from a device (e.g., mixer) connected before this unit.
- If ① is OFF, a signal for detection is not output even if OSC is ON.

#### ③ **OSC LEVEL**

This specifies the level of the audio signal for detection.

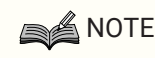

- Gradually raise the OSC LEVEL and check that the impedance value is shown in the HOME screen. However depending on the characteristics of the speaker, there might be cases in which the impedance cannot be detected even if the level is raised to the maximum.
- If you jumped from the HOME screen's LOAD MONITORING page directly to this LOAD MONITORING screen, you can move between them at a touch by alternately pressing the  $\rightarrow$  (back) key and the main knob.

#### ④ **DETECT. FREQ. (DETECTION FREQ.)**

This specifies the frequency of the audio signal for detection.

### **NOTE**

• Adjust the frequency, and check that the impedance value is shown in the HOME screen. However depending on the characteristics of the connected speaker, there might be cases in which the impedance cannot be detected even if the frequency is changed. Also, if the frequency is lowered too far, it might be heard as an audible sound; in this case, raise the frequency.

#### ⑤ **HIGH THRESH (HIGH THRESHOLD)**

This specifies the upper limit of impedance that is considered normal.

#### ⑥ **LOW THRESH (LOW THRESHOLD)**

This specifies the lower limit of impedance that is considered normal.

# **7.6. POWER SUPPLY**

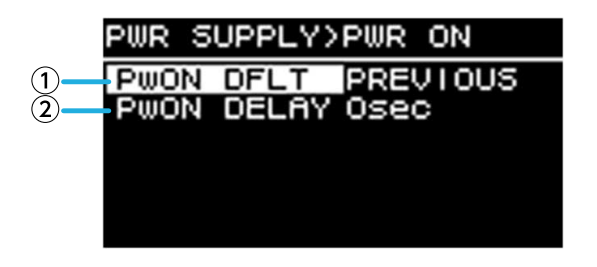

#### ① **PwON DFLT (POWER ON DEFAULT)**

When power is applied to the unit, this selects whether the unit starts up in standby mode (STANDBY) or in the same state (POWER ON or STANDBY) as when the power was last disconnected (PREVIOUS).

#### ② **PwON DELAY (POWER ON DELAY)**

Specifies the time until the amp's power supply starts when switching from STANDBY to POWER ON. In cases such as when multiple amps start up simultaneously, you can set this to provide a time lag so that circuit breakers are not tripped.

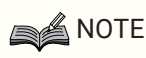

• If the power is switched from the front panel, switching happens immediately, regardless of this setting.

# **7.7. GPI**

### **7.7.1. About GPI**

For details on connection methods and examples of use, refer to "Connections using the [GPI IN / OUT] connectors."

In this screen you can assign functions to the GPI IN (PORT 1–6) and GPI OUT (PORT 1–4). The following functions can be assigned.

#### **GPI IN**

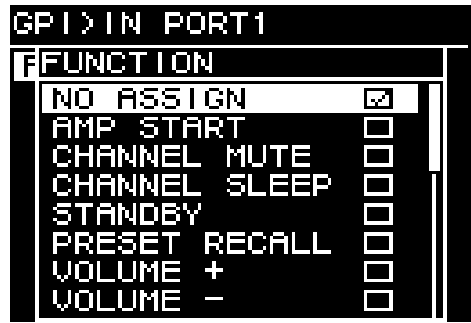

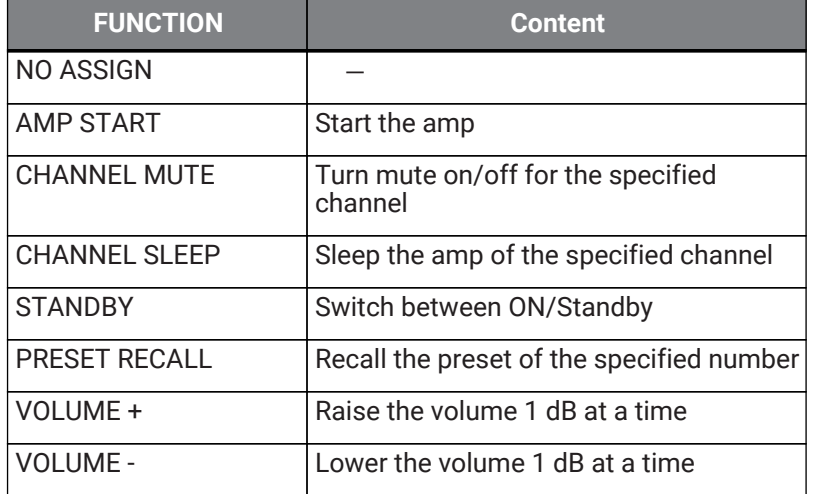

#### **GPI OUT**

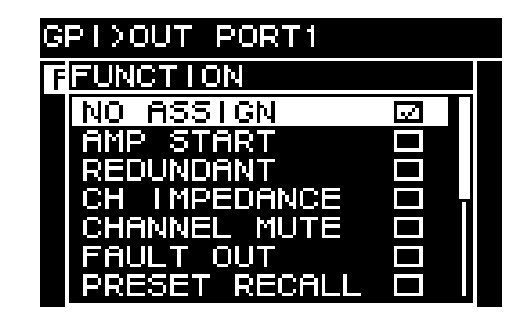

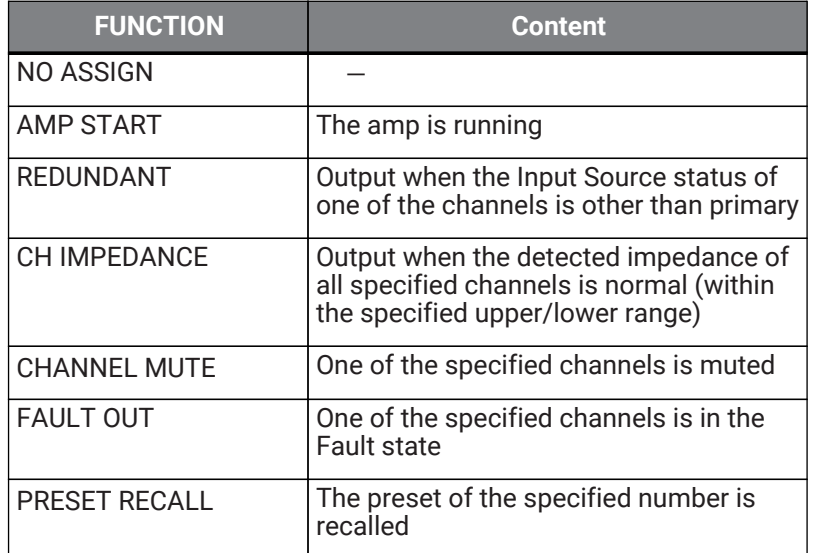

# **8. PROCESSING screen**

# **8.1. INPUT ALIGNMENT**

Here you can compensate for differences in level and delay between input channels.

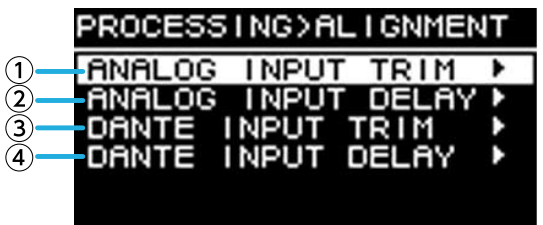

#### ① **DANTE INPUT TRIM**

This finely adjusts the gain of the specified Dante input channel in 0.1 dB units.

#### ② **DANTE INPUT DELAY**

This finely adjusts the delay of the specified Dante input channel in 0.01 ms units.

#### ③ **ANALOG INPUT TRIM**

This finely adjusts the gain of the specified analog input channel in 0.1 dB units.

#### ④ **ANALOG INPUT DELAY**

This finely adjusts the delay of the specified analog input channel in 0.01 ms units.

### **8.2. INPUT**

Here you can specify the input level from the Dante inputs (1-16) and the analog input jacks.

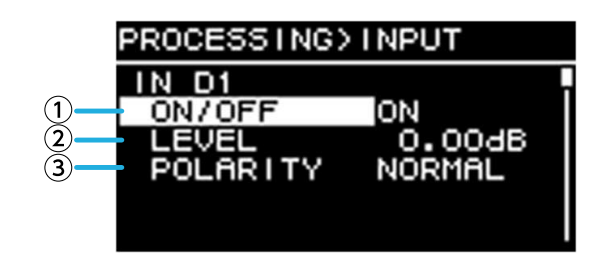

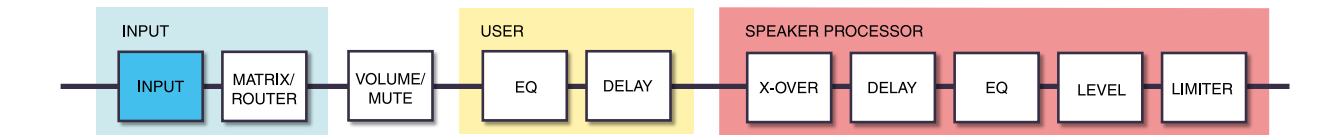

#### ① **ON/OFF**

This turns the channel on/off.

#### ② **LEVEL**

This sets the input level.

#### ③ **POLARITY**

The phrase is normal if "NORMAL" is selected, and inverted if "INVERTED" is selected.

# **8.3. MATRIX**

Here you can edit the level and on/off status of the matrix.

#### **● MIXER**

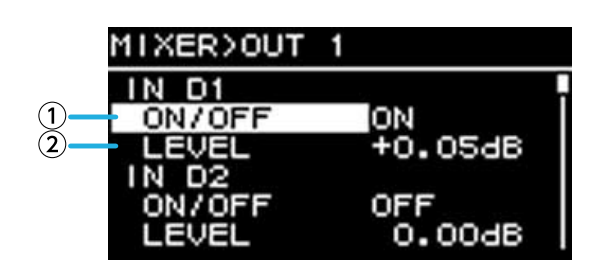

#### ① **ON/OFF**

This turns on/off the send from the input channel to the matrix.

#### ② **LEVEL**

This specifies the volume of the send from the input channel to the matrix.

#### **● OUTPUT**

Here you can edit the matrix output level and on/off status.

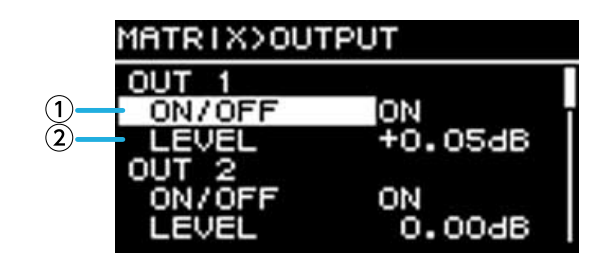

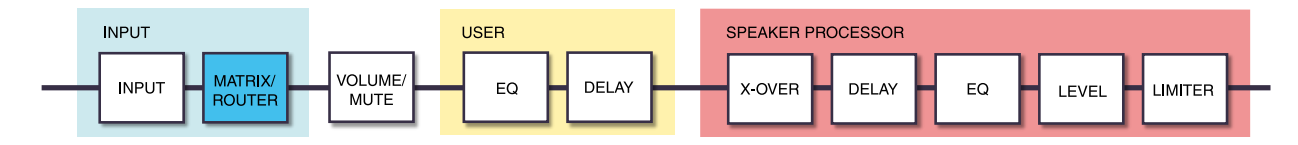

#### ① **ON/OFF**

This turns the channel on/off.

#### ② **LEVEL**

This specifies the matrix output level.

## **8.4. ROUTER**

In this screen, the sound assigned in the preceding MATRIX is distributed to the four amp channels.

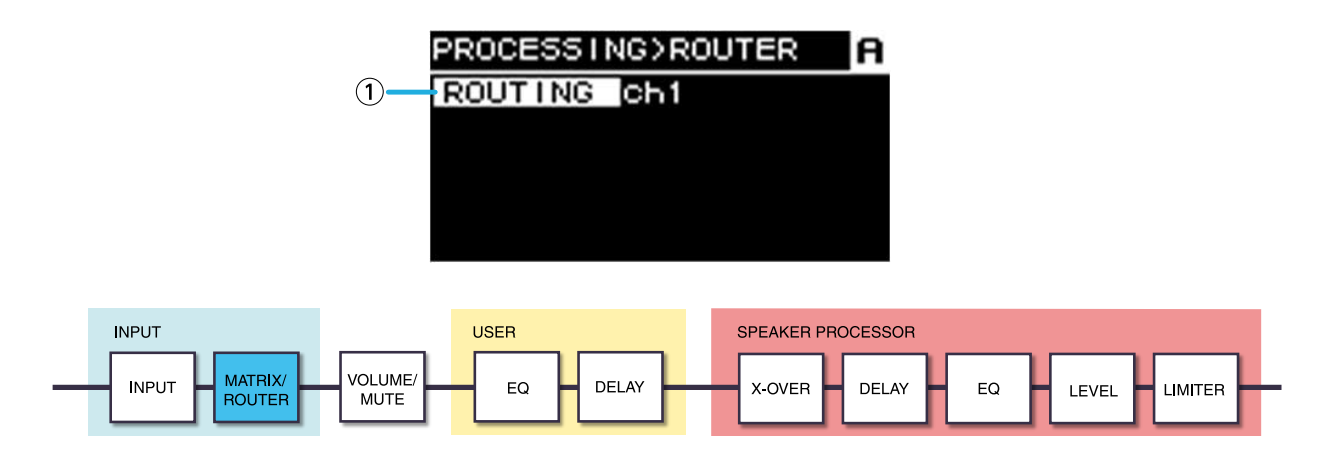

#### ① **ROUTING**

This selects an input channel (ch1–4) and assigns it to an amp A–D.

# **8.5. USER EQ/DELAY**

### **8.5.1. USER EQ**

Here you can edit the parameters of the 16-band PEQ.

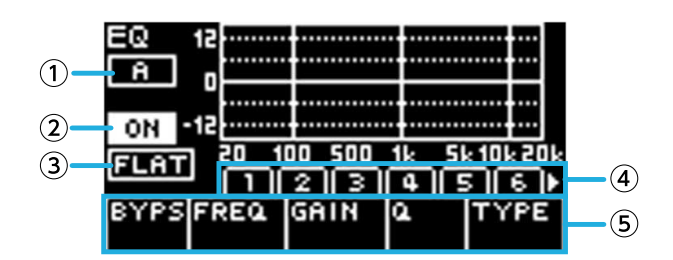

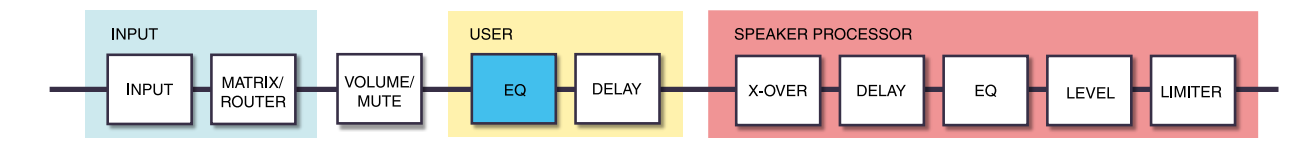

#### ① **ON/OFF**

This turns the 16-band EQ on/off. If this is off, the EQ response display shows only an outline.

#### ② **FLAT**

This sets the gain of all bands to 0 dB.

#### ③ **Bands 1–16**

Here you can select the band whose parameters are shown. When you press the main knob on the selected band, the cursor moves to the parameter display.

#### ④ **Parameter display**

This shows the parameters of each band. When you move the cursor to the parameter name and press the main knob, you'll be able to set the parameter value. If you press the [ $\rightarrow$ ] (back) key, the cursor returns to the parameter name. When you once again press the [ $\rightarrow$ ] (back) key, you return to the band selection.

### **8.5.2. USER DELAY**

Here you can specify a delay time to compensate for the distance between speakers.

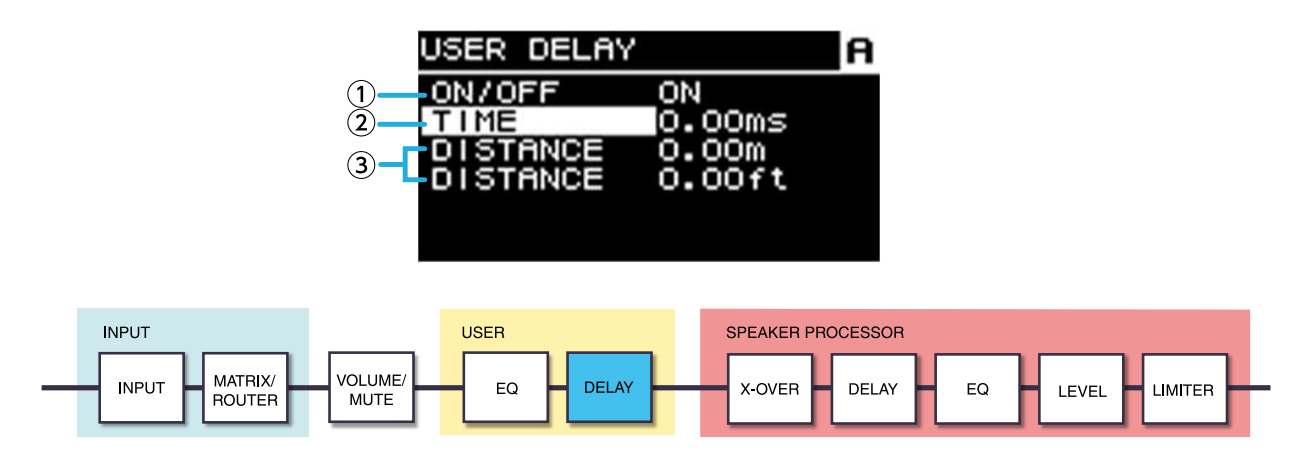

#### ① **ON/OFF**

This turns the delay on/off.

#### ② **TIME [ms]**

This specifies the delay time in millisecond units.

#### ③ **DISTANCE**

This indicates the delay time as a distance (units of meters and feet).

**A** NOTE

• The three delay time indications change in tandem.

# **8.6. SPEAKER PROCESSOR**

### **8.6.1. SP LIBRARY**

Here you can recall optimal settings for the speakers that are connected.

### **8.6.2. Recalling a speaker preset**

1. **Press a channel select key to select the recall-destination channel.**

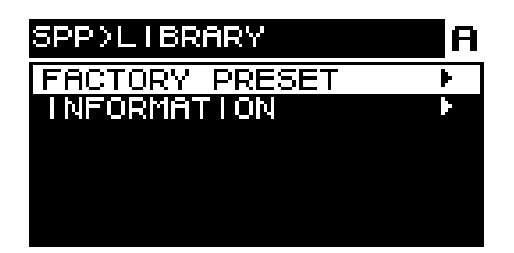

2. **Select the series of speaker.**

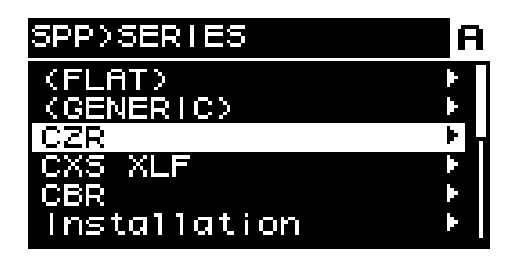

### **NOTE**

- When you select a speaker, the filter, speaker impedance, and limiter threshold value are specified automatically. If the connected speaker is not one of the choices, select "GENERIC."
- 3. **From the speaker series selected in the SPP>SERIES screen, select the model of speaker that is connected.**

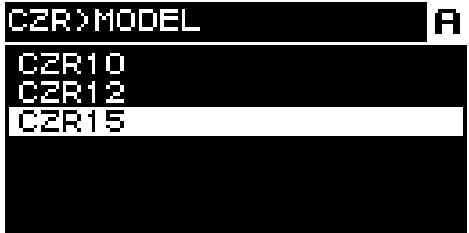

4. **Select the preset that is appropriate for the way in which the speaker is being used.**

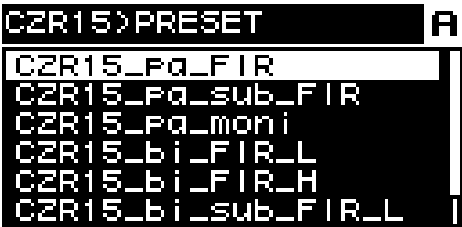

A screen for confirming the recall appears.

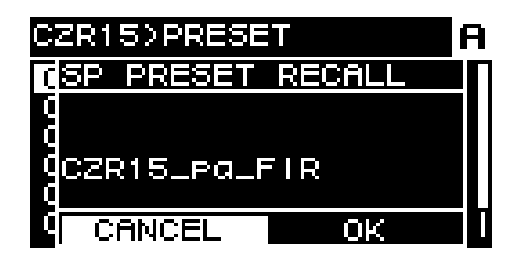

- ・To recall: Turn the main knob to select OK, and then press to confirm.
- ・To cancel: Turn the main knob to select CANCEL, and then press to confirm.

### **8.6.3. INFORMATION**

Here you can view information about the selected speaker preset (the speaker model name, and the mode and type of FIR filter).

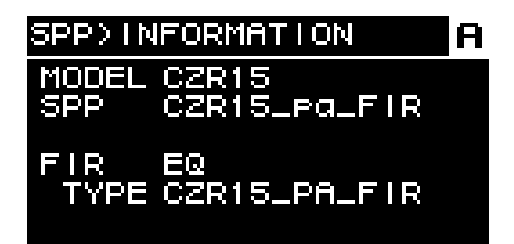

### **8.6.4. X-OVER**

This applies a high-pass filter and a low-pass filter to the signal, allowing only a specific frequency region to pass.

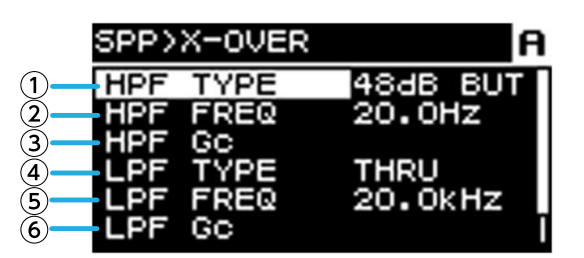

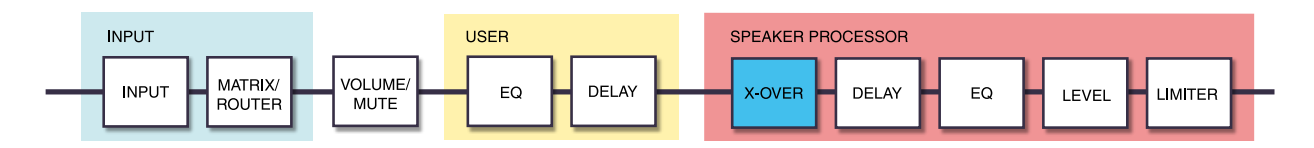

#### ① **HPF TYPE**

This selects the attenuation per octave and filter type of the high-pass filter. If [Thru] is selected, no filter is applied.

#### ② **HPF FREQ**

This specifies the cutoff frequency of the high-pass filter.

#### ③ **HPF Gc**

When AdjGc is selected as the Type, this specifies the gain of the cutoff frequency.

#### ④ **LPF TYPE**

This selects the attenuation per octave and filter type of the low-pass filter. If [THRU] is selected, no filter is applied.

#### ⑤ **LPF FREQ**

This specifies the cutoff frequency of the low-pass filter.

#### ⑥ **LPF Gc**

When AdjGc is selected as the TYPE, this specifies the gain of the cutoff frequency.

#### **AdjGc (Adjustable Gain Control)**

This adjusts Gc (gain at the cutoff frequency) in the range of -6 – +6 dB. A setting of -3 dB is a Butterworth filter, and a setting of -6 dB is a Linkwitz-Riley filter. If this is selected, the Gc knob is shown.

#### **But (Butterworth)**

This is the most common response. The passband is flat, and the gain at the cutoff frequency is -3 dB.

#### **Bessl (Bessel)**

This provides a curve that emphasizes phase response, and although the attenuation is more gradual than Butterworth, there is no waveform distortion when a square wave is sent through.

#### **L-R (Linkwitz-Riley)**

The filter order is a power of two, and the response is such that when the output of the LPF and HPF are voltagesummed, the gain of all frequency bands is 0 dB. The passband is flat, but the gain at the cutoff frequency is -6 dB.

#### ⑦ **POLARITY**

This selects the polarity. If you select INVERTED, a Φ symbol is shown in the HOME screen.

### **8.6.5. DELAY**

Here you can specify the delay time for the speaker processor's speaker delay.

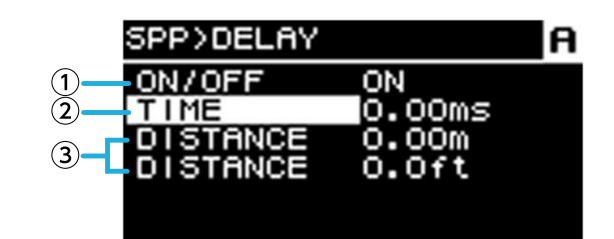

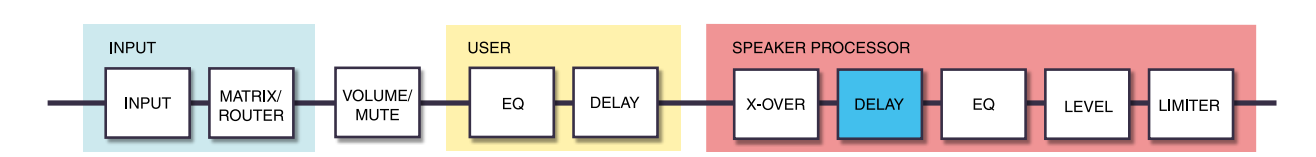

#### ① **ON/OFF**

This turns the delay on/off.

#### ② **TIME [ms]**

This specifies the delay time in millisecond units.

#### ③ **DISTANCE**

This indicates the delay time as a distance (units of meters and feet) linked with TIME.

### **8.6.6. EQ**

Here you can edit the parameters of the speaker processor's 16-band PEQ.

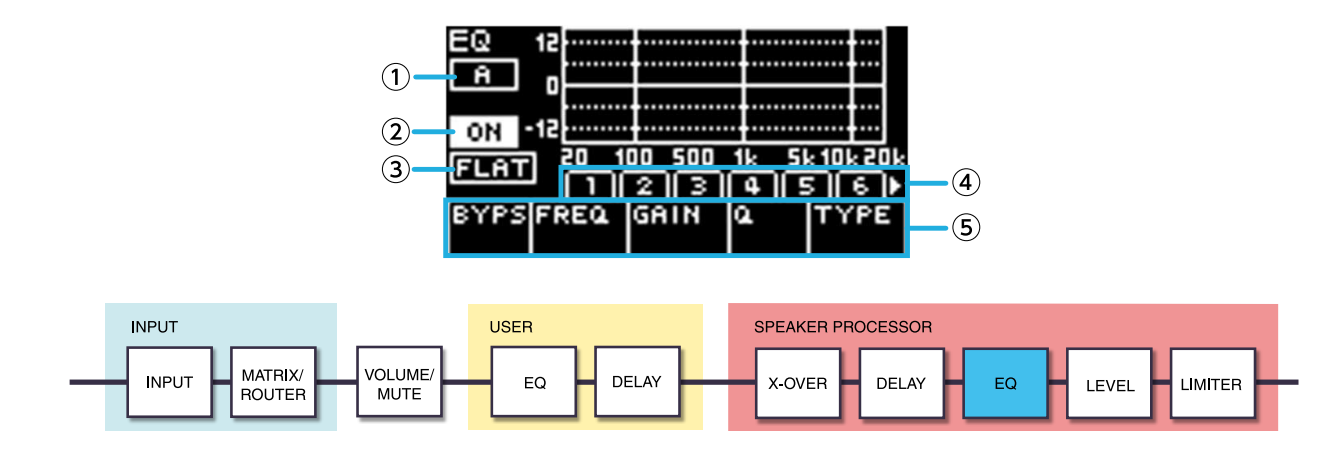

#### ① **Channel indication**

This indicates the channel to which the EQ applies. Use the channel select keys of the panel to select the channel

#### that is shown.

#### ② **ON/OFF**

This turns the 16-band PEQ on/off. If this is off, the EQ response display shows only an outline.

#### ③ **FLAT**

This sets the gain of all bands to 0 dB.

#### ④ **Bands 1–16**

Here you can select the band whose parameters are shown. When you press the main knob on the selected band, the cursor moves to the parameter display.

#### ⑤ **Parameter display**

This shows the parameters of each band. When you move the cursor to the parameter name and press the main knob, you'll be able to set the parameter value. If you press the  $[\rightarrow]$  (back) key, the cursor returns to the parameter name. When you once again press the  $\left[\rightarrow\right]$  back key, the cursor returns to the band.

### **8.6.7. OUTPUT**

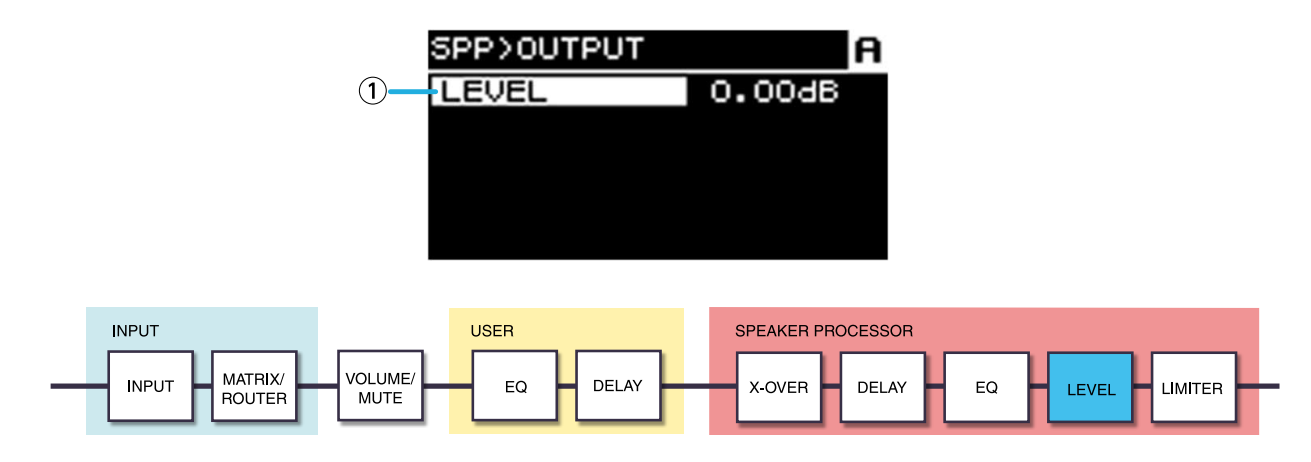

#### ① **LEVEL**

This adjusts the level difference between speakers in steps of 0.05 dB.

### **8.6.8. PEAK LIMITER**

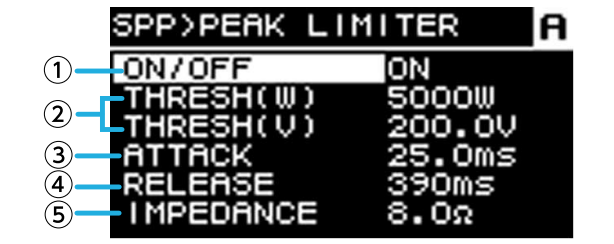

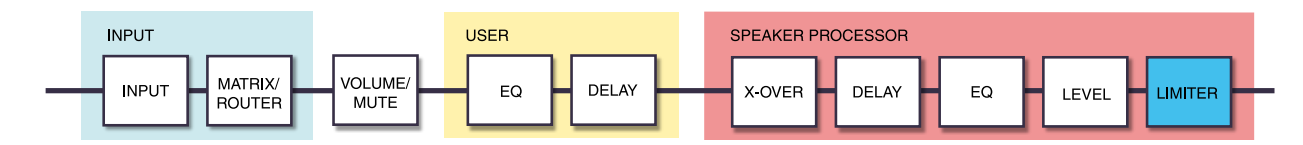

#### ① **ON/OFF**

This turns the peak limiter on/off.

#### ② **THRESHOLD**

This specifies the threshold value at which the peak limiter applies, in terms of output power (W). The voltage (V) is also shown linked with this.

#### ③ **ATTACK**

This specifies the attack speed of the peak limiter, in msec units.

#### ④ **RELEASE**

This specifies the release speed of the peak limiter, in msec units.

#### ⑤ **IMPEDANCE (Ω/UNIT)**

This specifies the impedance of the connected speaker in the range of 4.0Ω–36.0Ω. The voltage (V) is

automatically set in linkage with this.

Even when connecting multiple speakers in parallel, specify this as the impedance of one unit.

### **8.6.9. RMS LIMITER**

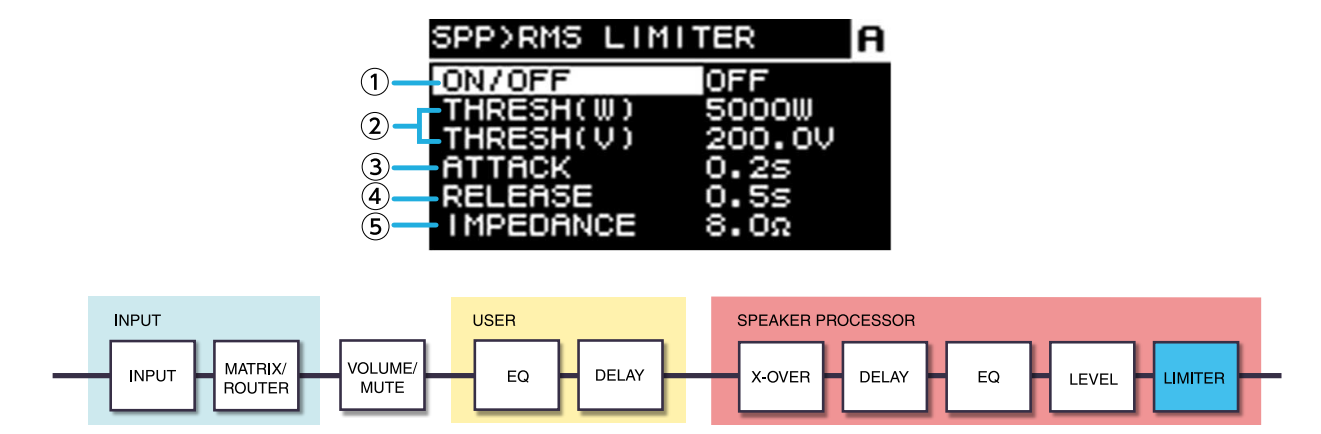

#### ① **ON/OFF**

This turns the RMS limiter on/off.

#### ② **THRESHOLD**

This specifies the threshold value at which the RMS limiter applies, in terms of output power (W). The voltage (V) is also shown linked with this.

#### ③ **ATTACK**

This specifies the attack speed of the RMS limiter, in sec units.

#### ④ **RELEASE**

This specifies the release speed of the RMS limiter, in sec units.

#### ⑤ **IMPEDANCE (Ω/UNIT)**

This specifies the impedance of the connected speaker in the range of 4.0Ω–36.0Ω. The voltage (V) is

automatically set in linkage with this.

Even when connecting multiple speakers in parallel, specify this as the impedance of one unit.

# **9. NETWORK screen**

Here you can make settings for network audio (Dante) and remote control, and view the status of the network.

# **9.1. DEVICE**

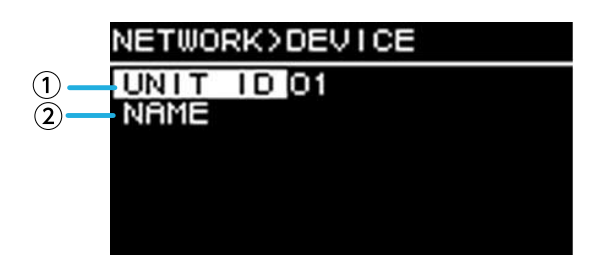

#### ① **UNIT ID**

This specifies the ID that individually distinguishes PC-D/DI series units on the Dante network. The specified UNIT ID is applied after this unit is restarted. If more than one unit of the same model exists in the same network, ensure that the ID does not conflict.

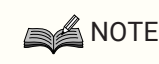

• The range of this setting is 01–FE (hexadecimal).

Turn the main knob to select the character that you want to input, and then press the main knob to confirm the character. In the restart confirmation screen, select YES. The setting is applied after the restart.

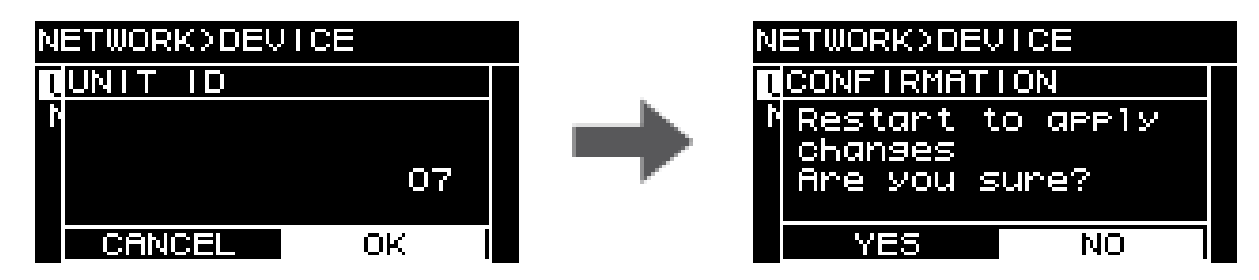

The specified UNIT ID is shown in the HOME screen.

#### ② **NAME**

This specifies the device name of this unit. If you assign an easily-recognizable device name, it will be easier to distinguish it in Provisionaire Amp Editor.

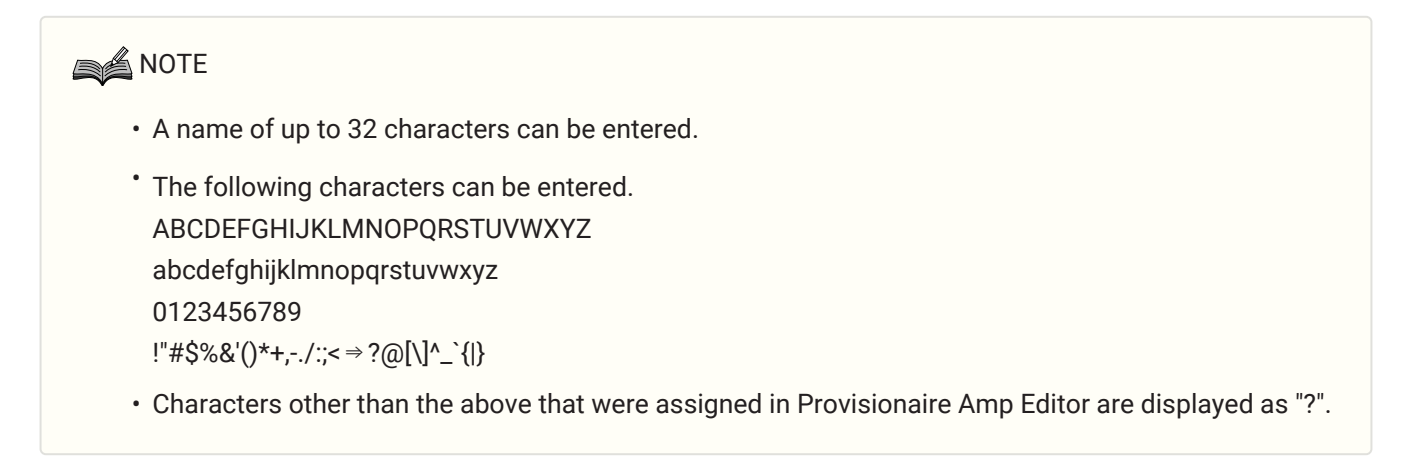

# <span id="page-56-0"></span>**9.2. Dante**

Here you can make settings related to the Dante network. The status of the Dante network can be checked here.

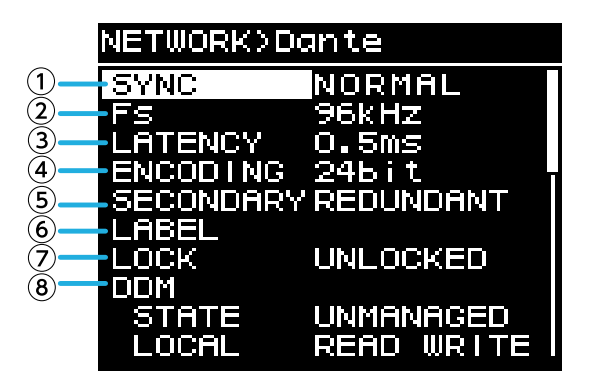

#### ① **SYNC**

This indicates "NORMAL" if the network is operating normally, or "NOT READY" if the Dante module is being prepared. Otherwise, the ID of the SYNC message is shown.

#### ② **Fs (DANTE Fs)**

This specifies the sampling frequency of Dante input/output. Choose from 44.1 kHz, 48 kHz, 88.2 kHz, and 96 kHz.

**SA NOTE** 

• Set this to match the Fs of the unit that patches the audio. You can't patch if the Fs differs between units.

If you change the Fs while patched, the audio is interrupted.

#### ③ **LATENCY**

This specifies the latency of the signal that the Dante network transmits and receives (the Dante latency).

Choose from 0.25 ms, 0.5 ms, 1 ms, 2 ms, and 5 ms.

The appropriate latency setting for the signal that is transmitted and received via the Dante network will differ depending on the type of connections and the scale. Here we explain how to consider the latency setting in view of the state of connections between the Dante-enabled devices that are connected to the PC-D/DI series unit.

#### ■ The relationship between switches and the number of hops

The latency setting for the Dante network depends on the number of hops in that network.

The number of hops indicates the number of switches that exist between the master and the most distant connected device when considered as a series connection. A switch is contained in each switching hub as well as in each PC-D/DI series unit or I/O device. This number of hops provides a guideline for the latency that you should specify.

Typical latency settings for various numbers of hops are given below.

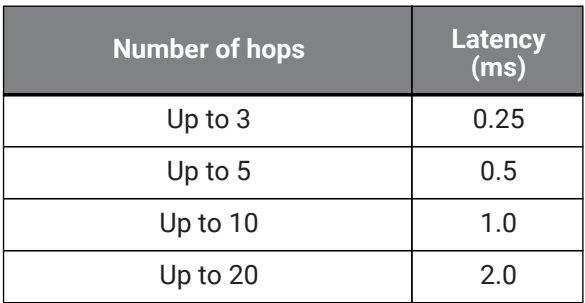

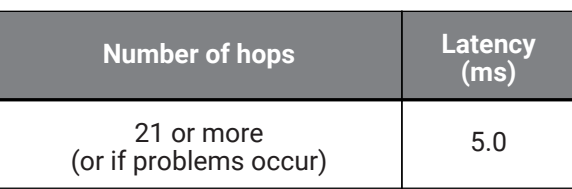

### **SA NOTE**

- If two patched devices have different latency settings, the slower setting applies.
- Depending on the state of the network, it might be necessary to increase the latency even if the number of hops is low.
- If a problem occurs, choose 5.0 ms to check whether the latency setting is the cause of the problem.

#### ④ **ENCODING (display only)**

#### ⑤ **SECONDARY (SECONDARY PORT)**

This selects whether the two Dante ports are used for a redundant connection (REDUNDANT) or a daisy-chain connection (DAISY CHAIN).

#### ⑥ **LABEL**

This shows the Dante device label.

#### ⑦ **LOCK**

This shows the Dante Device Lock status. This setting is made by the Dante Controller. This indicates LOCKED if the setting is locked, or UNLOCKED if the setting is unlocked. If this is locked, Danterelated settings cannot be changed.

#### ⑧ **DDM (Dante Domain Manager)**

If there is a DDM server on the network or if joined to a domain, this indicates the status.

- STATE: Indicates the state of domain connection. DOMAIN Joined to a domain DISCONNECTED Joined to a domain but not connected to the DDM server UNMANAGED Not joined to a domain
- LOCAL: Indicates the access status of the Dante settings (including DANTE PATCH) of the unit currently being operated.

READ WRITE Editable READ ONLY Not editable

# **9.3. CONTROL**

Here you can make settings related to remote control.

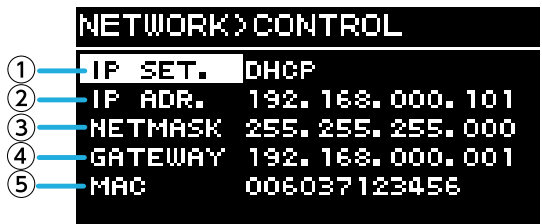

#### ① **IP SET. (IP SETTINGS)**

This selects how the IP address is set.

• UNIT ID: 192.168.0. ### is set (###=UNIT ID).

• DHCP: The IP address assigned by the DHCP server is set. The IP address, NETMASK, and GATEWAY are obtained automatically. If there is no DHCP server on the network, the unit operates using a link local address

(169.254.xxx.xxx).

• STATIC IP: The IP address is specified manually.

#### ② **IP ADR.**

This shows the IP address. If STATIC IP is selected in IP SET., specify the IP address here.

#### ③ **NETMASK**

This shows the subnet mask. If STATIC IP is selected in IP SET., specify the subnet mask address here.

#### ④ **GATEWAY**

This shows the default gateway. Depending on the setting of IP SET.(①), this is shown as follows.

- UNIT ID: Default gateway is disabled
- STATIC IP: Default gateway is set manually

#### ⑤ **MAC**

This shows the MAC address. This address is only displayed, and cannot be changed.

# **10. UTILITY screen**

Here you can make various settings for the unit.

# **10.1. PANEL SETUP**

Here you can make display settings.

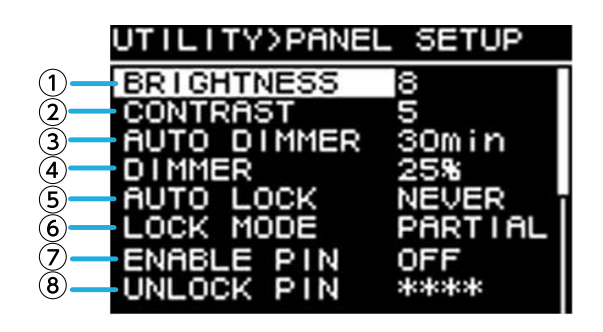

#### ① **BRIGHTNESS**

This specifies the brightness of the display backlight. It can be specified in ten steps 1–10.

#### ② **CONTRAST**

This specifies the display contrast.

It can be specified in 16 steps 1–16. As appropriate for the surrounding conditions, set this so that the display can be viewed easily. If the value is too large, the display will be difficult to read directly from the front.

#### ③ **AUTO DIMMER (AUTO PANEL DIMMER)**

This specifies the time after which the panel is dimmed.

#### ④ **DIMMER (DIMMER BRIGHTNESS)**

This specifies the brightness of the display backlight as a percentage (%) when it is dimmed.

#### ⑤ **AUTO LOCK (AUTO PANEL LOCK)**

This specifies the time after which the panel is locked.

#### ⑥ **LOCK MODE (PANEL LOCK MODE)**

This specifies the panel lock setting.

- ・PARTIAL: Operations related to the display are locked. Volume and mute settings are possible.
- ・ALL: No operation is possible other than unlocking the panel.

#### ⑦ **ENABLE PIN (ENABLE PANEL UNLOCK PIN)**

This enables/disables a PIN code used for panel lock.

#### ⑧ **UNLOCK PIN (PANEL UNLOCK PIN)**

This specifies a panel lock PIN code (any four-digit number). If you specify a PIN code, the PIN code must be entered in order to unlock the panel.

### **NOTE**

• If you forget the PIN code, you can clear it by initializing the unit. Refer to ["Initialization if you have](#page-72-0) [forgotten the PIN code.](#page-72-0)"

## **10.2. Specifying the PIN code**

1. **Access the PIN code entry screen.**

Choose MENU screen → UTILITY → PANEL SETUP → UNLOCK PIN. The cursor is at the highest digit of the PIN code.

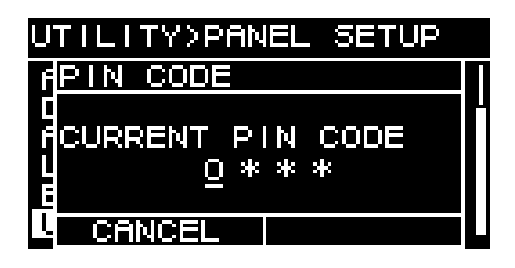

#### 2. **Input the current PIN code.**

Turn the main knob to select a numeral, and press the main knob to confirm. When you confirm, the cursor moves to the right.

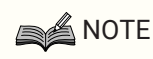

- The factory-set PIN code is 0000.
- 3. **Using the same operation, confirm the four-digit code.**

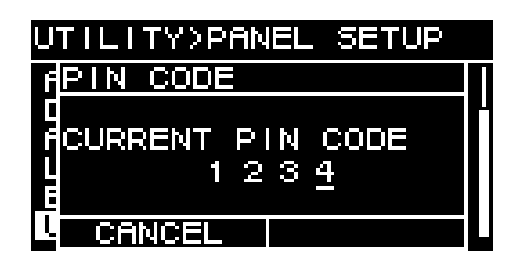

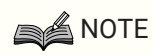

• If you want to correct the PIN code during this entry process, press the [ $\rightarrow$ ] (back) key and use the main knob to select the digit that you want to correct.

#### 4. **Press the main knob to select OK.**

A screen for entering the new PIN code appears.

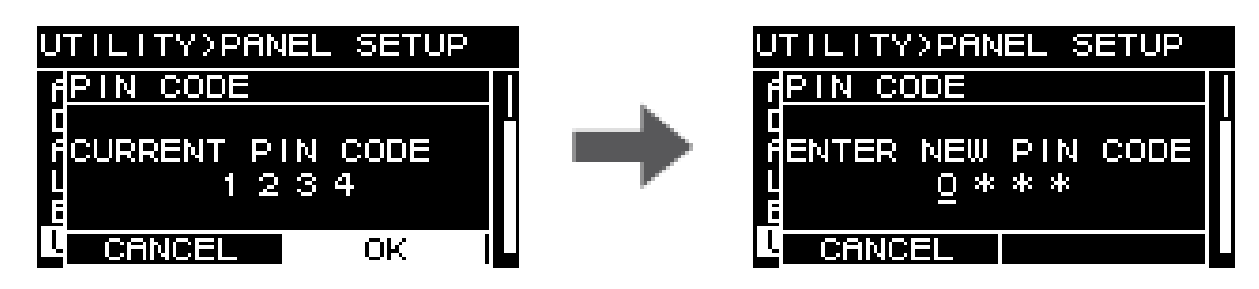

5. **Enter the new PIN code, and press the main knob to select OK.** The PIN code is confirmed.

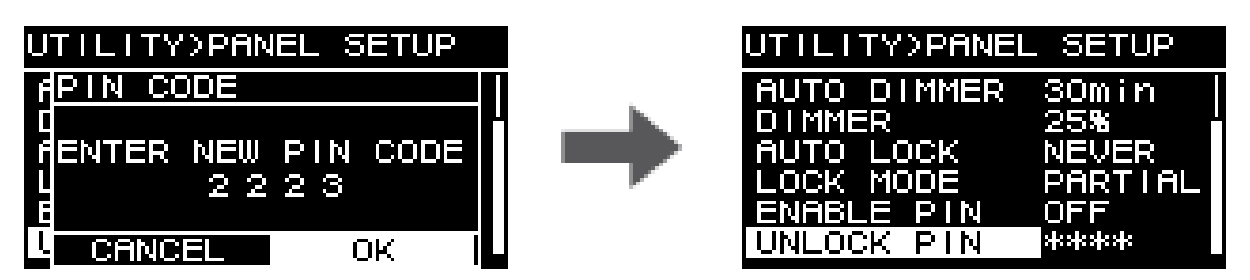

## **10.3. To defeat panel lock**

If you operate the panel while the panel is locked, the following message appears in the screen.

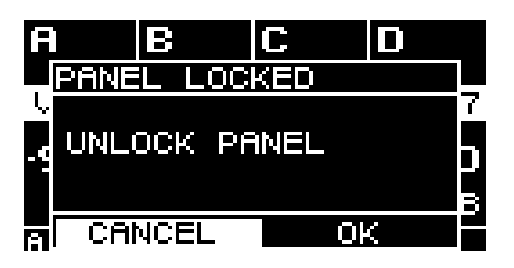

Turn the main knob to select OK, and press the main knob to confirm.

# **10.4. HOME SCREEN**

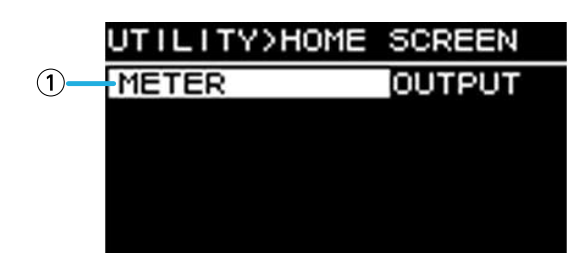

#### ① **METER**

This specifies the position of the meter that is shown in the HOME screen.

INPUT: Immediately before the volume. This allows you to monitor the input signal even if the volume is turned down.

OUTPUT: Immediately before the speaker output jack. This allows you to monitor the signal that is actually being output from the speaker output jack.

### **10.5. DEVICE INFORMATION**

This screen shows the state of this unit and information specific to it.

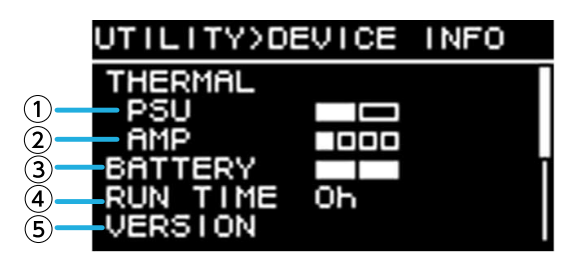

#### ① **THERMAL PSU**

This shows the temperature of the power supply section in three levels. If the maximum indication is reached, a limiter is applied.

#### ② **THERMAL AMP**

This shows the temperature of the amp section in five levels. A limiter is applied according to the temperature.

#### ③ **BATTERY**

This shows the state of the internal battery in three levels.

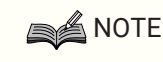

• When the battery runs down, this indicates LOW or NO. If this occurs, immediately contact your dealer listed at the end of the quick guide (separate document) to have the backup battery replaced.

#### ④ **RUN TIME**

This indicates the total operating time of this unit.

#### ⑤ **VERSION**

- FIRMWARE: Indicates the firmware version.
- Dante: Indicates three Dante-related versions.
- SERIAL: Indicates the serial number of this unit.

### **10.6. CLOCK**

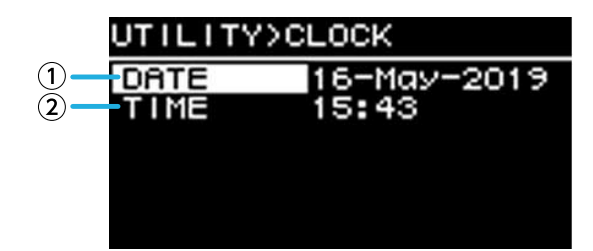

#### ① **DATE**

This shows and sets the date of the internal clock.

#### ② **TIME**

This shows and sets the time of the internal clock.

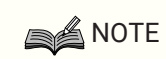

• You can use Provisionaire Amp Editor to apply the computer's time to this unit. For details, refer to the Provisionaire Amp Editor setup guide.

### **10.7. INITIALIZE**

This shows in the display how to initialize data within the amp.

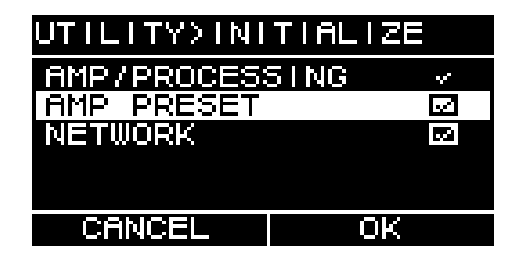

### **SA NOTE**

• For details on the initialization method, refer to ["Returning to the factory settings \(Initialization\)"](#page-71-0).

### **10.8. REBOOT**

If you have modified multiple settings that require a reboot, use this to reboot once for all of these changes. A message like the following appears in the screen.

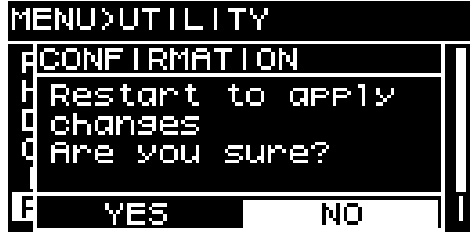

- ・To reboot: Turn the main knob to select YES, and then press to confirm.
- ・To cancel: Turn the main knob to select NO, and then press to confirm.

# **10.9. LOG**

Here you can view alerts and information generated by this unit. System log data is helpful in identifying the cause of a problem or malfunction.

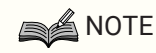

• Approximately 800 items of log data can be saved in internal memory. If this number is exceeded, the oldest log items are successively deleted as new log items are saved.

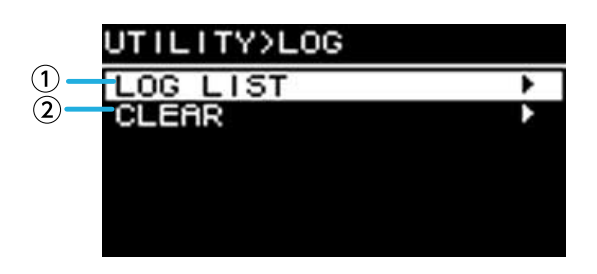

#### ① **LOG LIST**

This shows the entire operating log that is stored internally.

Log events are shown in the order in which they occurred.

Time information is shown in the format "YYMMDD HH:MM:SS►N." This means that in the year YY, month MM, and day DD, at HH hours MM minutes and SS seconds, NN events occurred.

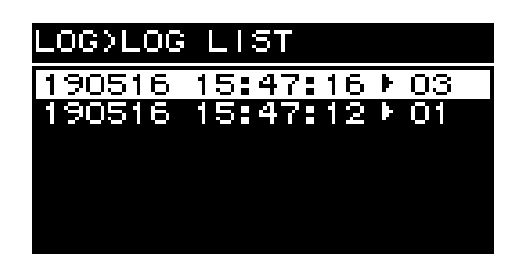

Turn the main knob to select an event, and then press the main knob to access the DETAIL VIEW screen. For details on the messages, refer to "[Message list](#page-79-0)."

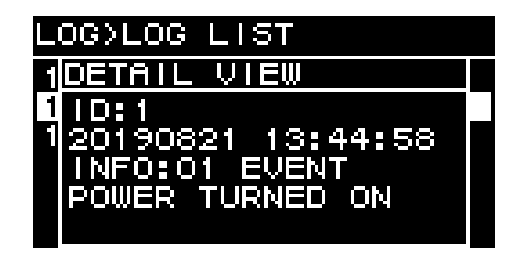

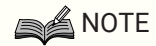

• When this screen is shown, turning the main knob moves to the previous or next log data.

#### ② **LOG CLEAR**

When you want to clear the log data display, such as during maintenance, select YES in the following

confirmation screen to clear the log.

The log data saved in internal memory is preserved.

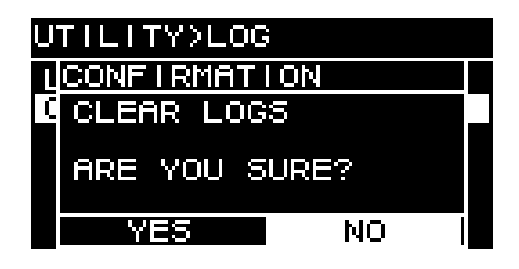

# **11. About Dante**

#### ■ An overview of Dante

In addition to analog input and output, the PC-D/DI series uses Dante as the protocol for conveying digital audio signals. Dante is a network audio protocol developed by the Audinate Corporation. In a network environment that supports gigabit Ethernet, this protocol can transfer multiple audio signals of differing sampling frequencies and bit rates as well as device control signals across the same network.

For details on Dante, refer to the Audinate Corporation website.

#### <http://www.audinate.com/>

The Yamaha pro audio website also provides various information about Dante. <http://www.yamahaproaudio.com/>

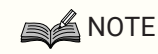

- Do not use the EEE function (\*) of a network switch inside a Dante network. Power consumption settings are automatically adjusted between switches that support the EEE function, but some switches do not correctly adjust these mutual settings correctly. This means that in certain unfavorable cases within the Dante network, the EEE function of a switch might be enabled, impairing the clock synchronization capability and causing audio to be interrupted. For this reason, please note the following points.
	- If using a managed switch, turn off the EEE function of all ports that use Dante. Do not use a switch that does not allow you to turn off the EEE function.
	- If using an unmanaged switch, do not use a switch that supports the EEE function. Such switches cannot turn off the EEE function.
- The EEE (Energy Efficient Ethernet) function is technology that reduces power consumption of an Ethernet device when network traffic is sparse. It is also called "green Ethernet" or IEEE802.3az.

# **11.1. Connection methods**

There are two methods of connecting a PC-D/DI series unit to a Dante network, and you can use a combination of these methods.

### **11.1.1. Redundant connection**

A redundant connection allows you to construct a system that is more resistant to network malfunctions than a daisy-chained network. A redundant connection consists of two circuits, a primary and a secondary. Communication normally occurs on the primary circuit, but automatically switches to the secondary circuit if a problem occurs, such as the primary circuit being disconnected.

**SA NOTE** • No more than 80 Dante units should be connected to the same network. If you need to connect more than 80 units, divide them into subnets. Rio3224-D2 **Resident** - PRIMARY - SECONDARY  $-$  CONTROL PC-D/DI series StageMix **R** Remote PV Control L2 switch L<sub>2</sub> switch L2 switch **AAAAA**  $\frac{1}{1}$ PV Amp Editor **Dante Controller** Tillillillilli  $CL5$ . . . . . . . . . . . . . . . . . . . . . . . . . . . . .  $\frac{1}{2}$ **TITTITT SA NOTE** 

• If you want to operate Dante Controller and PV amp editor on the same computer, connect them using separate network interface cards.

### **11.1.2. Daisy-chain connection**

Daisy-chain is the connection method in which units are connected from one unit to the next like the links of a

chain. Construction of the network is simple, and a network switch is not required. Connecting numerous units will increase the communication delay with the last unit, so it will be necessary to increase the latency to prevent interruptions of sound on the Dante network. If a problem occurs with the system, such as a broken cable, the network will be broken at that point, and communication with subsequent units will be impossible.

If the latency is at the default setting (0.5 msec), no more than five Dante units should be in one daisy-chain connection. If six or more units are connected, the communication delay within the network will be greater, possibly causing interruptions in the sound. To avoid this, you can either increase the Dante LATENCY setting, or use an L2 switch (gigabit Ethernet compatible) to divide the network.

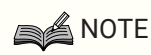

- The three ports Dante [PRIMARY]/[SECONDARY] and NETWORK are connected by an internal switch, so you can use any port for Dante audio or computer connection.
- Do not connect more than one port to the same external switch, since this would cause a network loop.

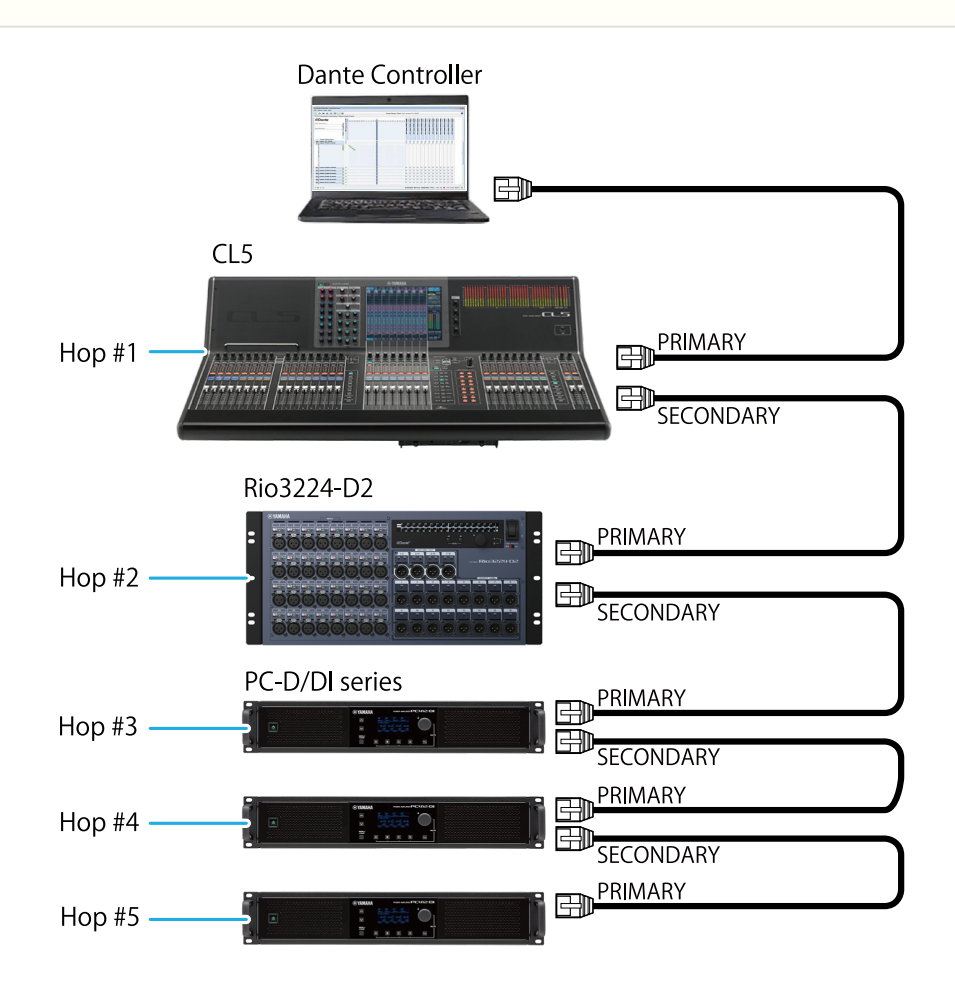

## **11.2. Dante settings**

If you are using this PC-D/DI series unit connected to a Dante network, you'll need to make various Dante-related settings in the DANTE screen.

#### **Dante screen**

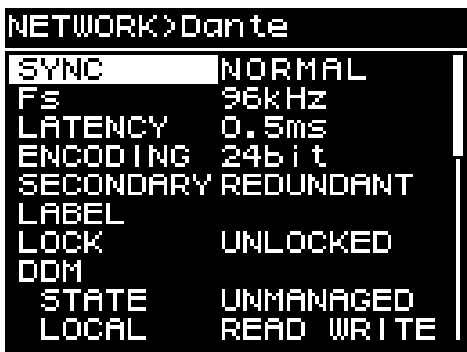

For details on each function, refer to "NETWORK screen" - [Dante](#page-56-0).

# **11.3. Connections to Dante devices**

### **11.3.1. About Dante Controller**

Dante Controller is application software for setting-up a Dante network and for routing the audio. Use Dante Controller if you will be connecting to a Dante device other than a Yamaha digital mixer that supports integration

with the PC-D/DI series, or if you want to make more detailed settings.

Download the latest version of Dante Controller from the following website.

<http://www.yamahaproaudio.com/>

The computer on which Dante Controller is installed must have an Ethernet port that supports gigabit Ethernet.

Dante Controller mainly lets you make the following settings.

- Input/output patch settings in the Network View's Routing tab
- Clock master settings in the Network View's Clock Status tab
- Sampling frequency settings in the Device View's Device Config tab

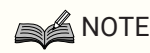

• If Dante Device Lock is enabled in Dante Controller, it is not possible to change settings such as Dante-related input/output patching. If you want to change the settings, use Dante Controller to defeat Dante Device Lock.

### **11.3.2. Dante Controller settings**

When you start Dante Controller, the Network View opens first.

In Network View, you can specify the audio routing between the Dante devices. This screen shows all Dante devices on the network. Click the cell [+] at which the transmitting and receiving devices intersect so that all channels are shown, and then specify the audio routing. When a route is established, a green checkbox icon appears.

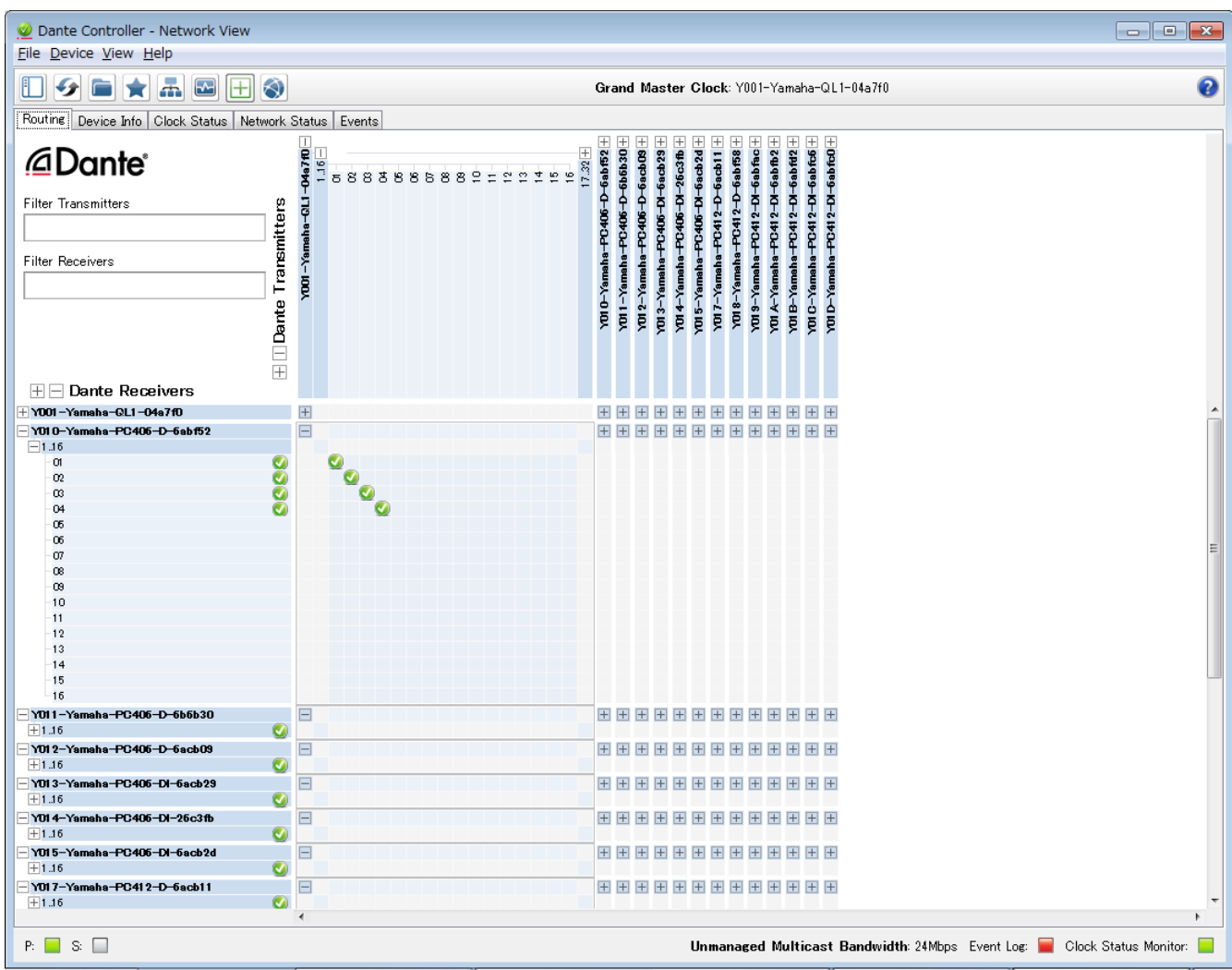

For details, refer to the Dante Controller user manual.

For details regarding the Dante channel to which the output of a transmitting device (e.g., digital mixer) is assigned, refer to the manual of the transmitting device.

# <span id="page-71-0"></span>**12. Returning to the factory settings (initialization)**

There are two ways to initialize this product.

# **12.1. By selecting MENU screen** → **UTILITY** → **INITIALIZE**

1. **In the MENU screen, turn the main knob to select "UTILITY," and press the main knob to confirm.** The UTILITY screen appears.

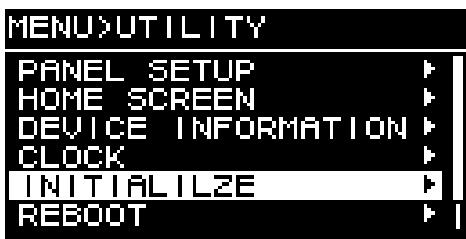

2. **In the UTILITY screen, turn the main knob to select "INITIALIZE," and press the main knob to confirm.** The INITIALIZE screen appears.

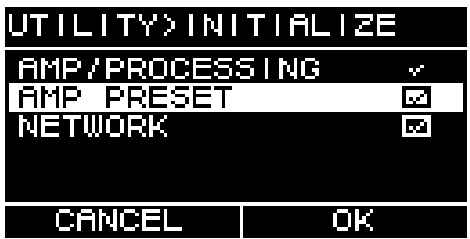

3. **Turn the main knob to choose the type of settings that will be initialized (multiple selections are possible), and press the main knob to confirm.**

The following table shows what can be initialized.

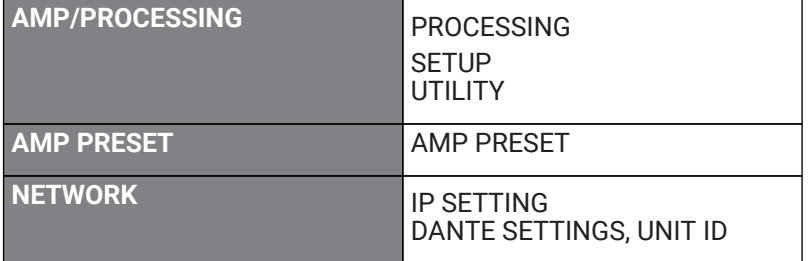

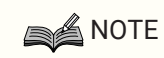

- AMP/PROCESSING is always initialized.
- 4. **When you have finished making selections, turn the main knob to move to [OK], and press the main knob to confirm.**
- 5. **In the confirmation screen, turn the main knob to select "YES," and press the main knob to confirm.** When initialization is completed, the unit restarts automatically, and then enters the power-on state.
### **12.2. Initialization if you have forgotten the PIN code, etc.**

If you are unable to select INITIALIZE in the UTILITY screen, for example if you have forgotten the PIN code specified for panel lock, you can initialize using the following method.

- 1. **Disconnect the unit from the AC outlet.**
- 2. **While holding down channel select key [A] and the [ ] (back) key, connect the unit to the AC outlet.** A confirmation screen appears.
- 3. **Press the main knob to confirm.**

Initialization begins. During initialization, all channel indicators are lit red.

When initialization is completed, all channel indicators are lit green, the unit restarts automatically, and then enters the standby state.

## **13. Reference**

### **13.1. Installing the handles**

Install the included handles as necessary.

1. **Align the handles with the holes on the unit, and install it using the included screws (4 pcs.).**

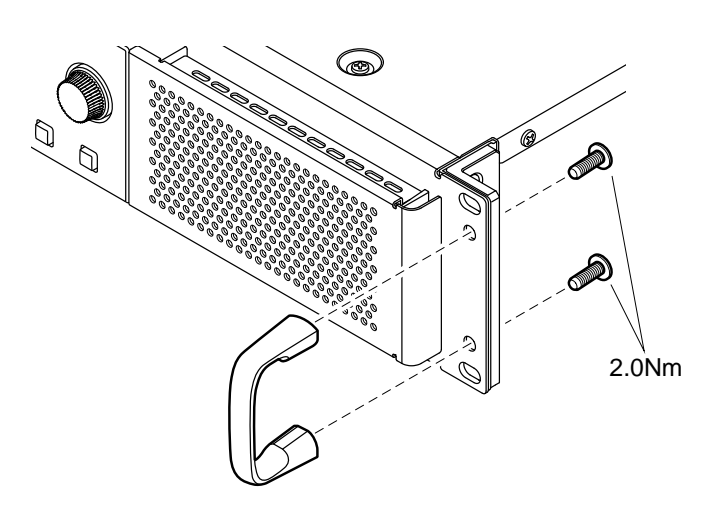

### **13.2. Cleaning the air filters**

To ensure that appropriate cooling air can enter, clean the filter elements as follows if they become clogged.

- 1. **Make sure that the amplifier is powered-off.**
- 2. **Disconnect the power cord from the AC outlet.**
- 3. **Detach the grill.**
- 4. **Remove the filter element and wash it with water. If the filter element is heavily soiled, use dishwashing liquid.**
- 5. **Allow the filter element to dry completely.**

Attaching the filter element while it is still wet will cause malfunctions.

#### **Place the filter element on the cooling vent, and attach the grill.**

The replacement part numbers for the filter elements are as follows.

- ・Filter element L: VAS54300
- ・Filter element R: VAS54400

### **13.3. Function list**

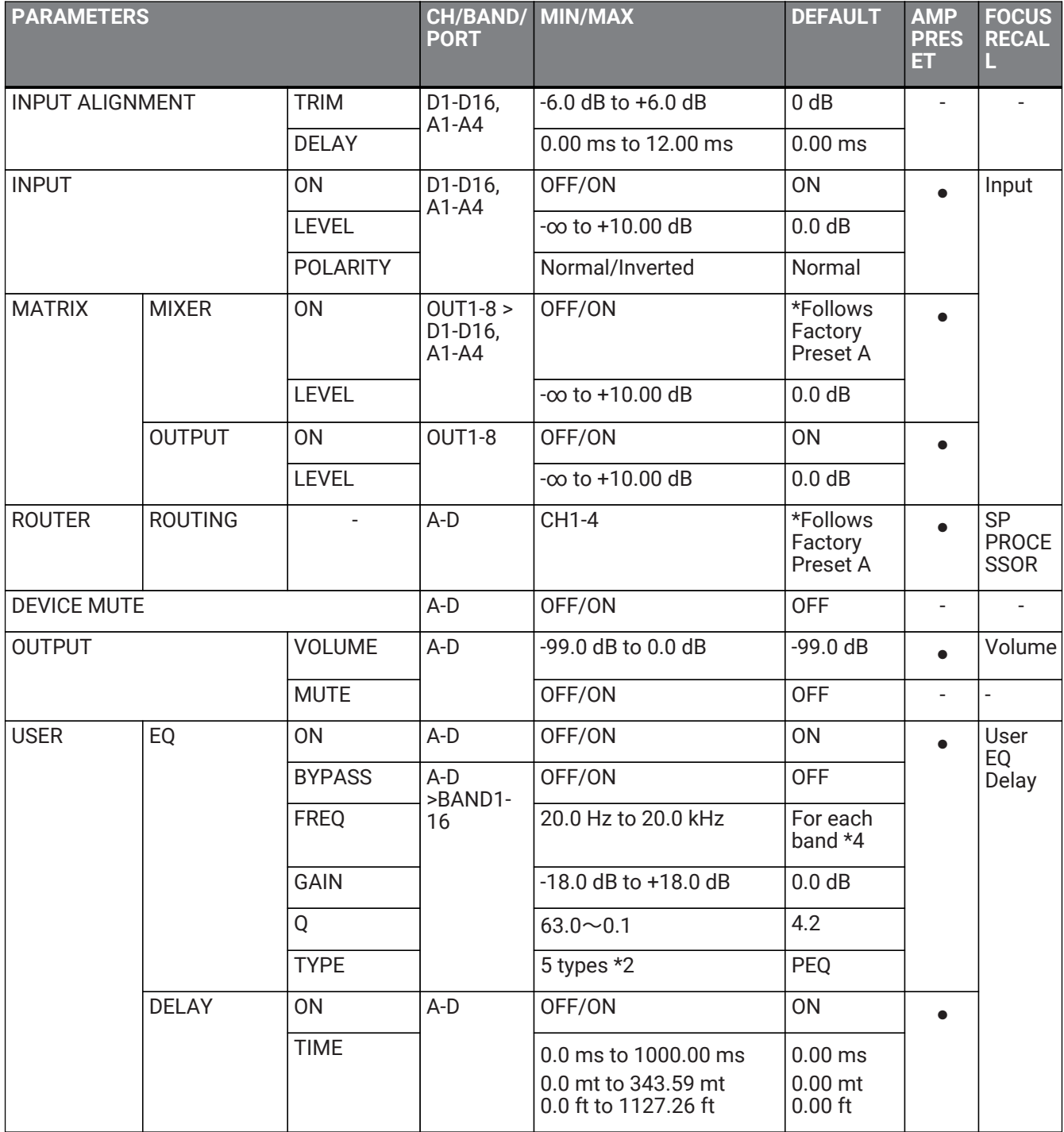

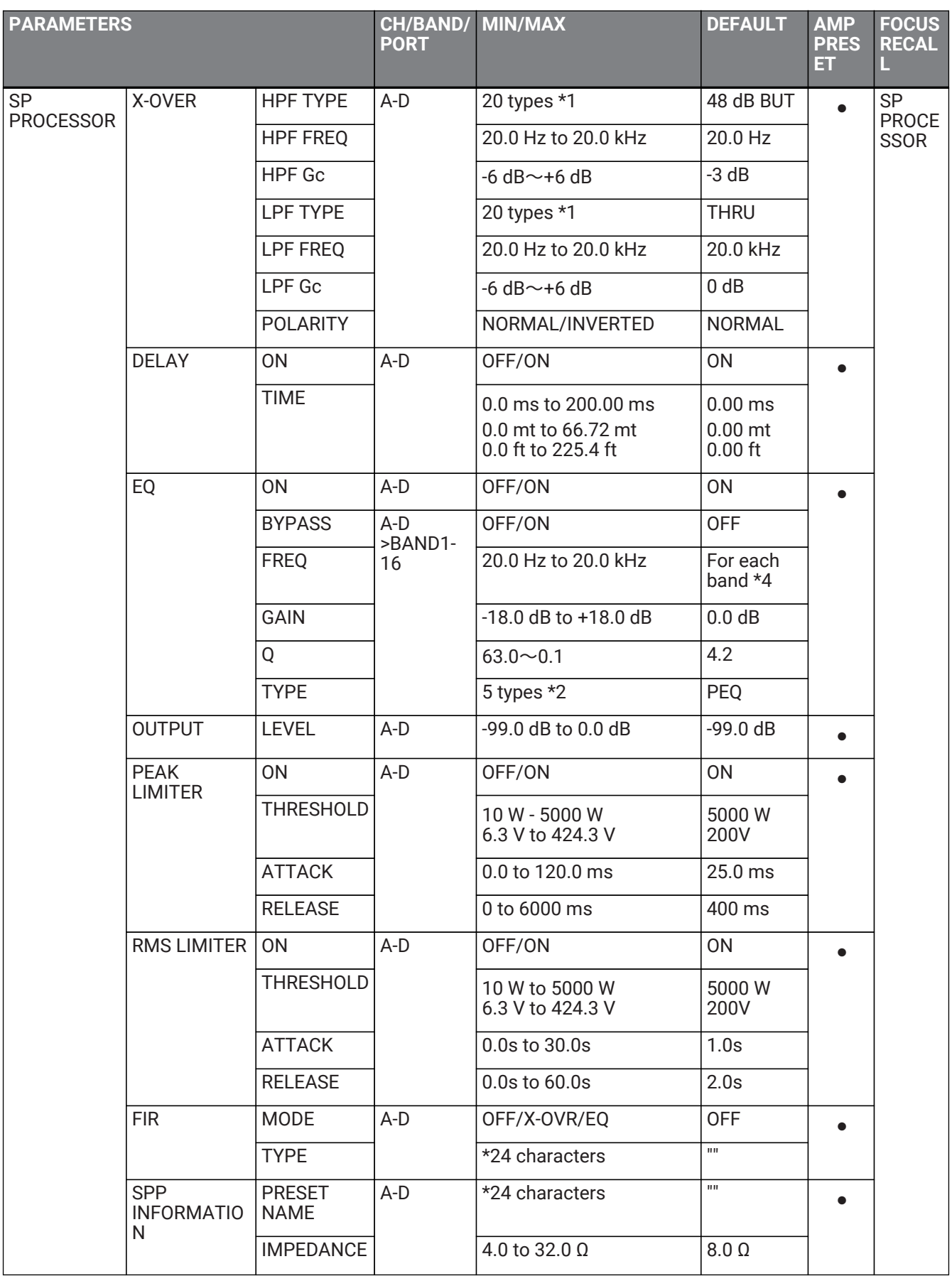

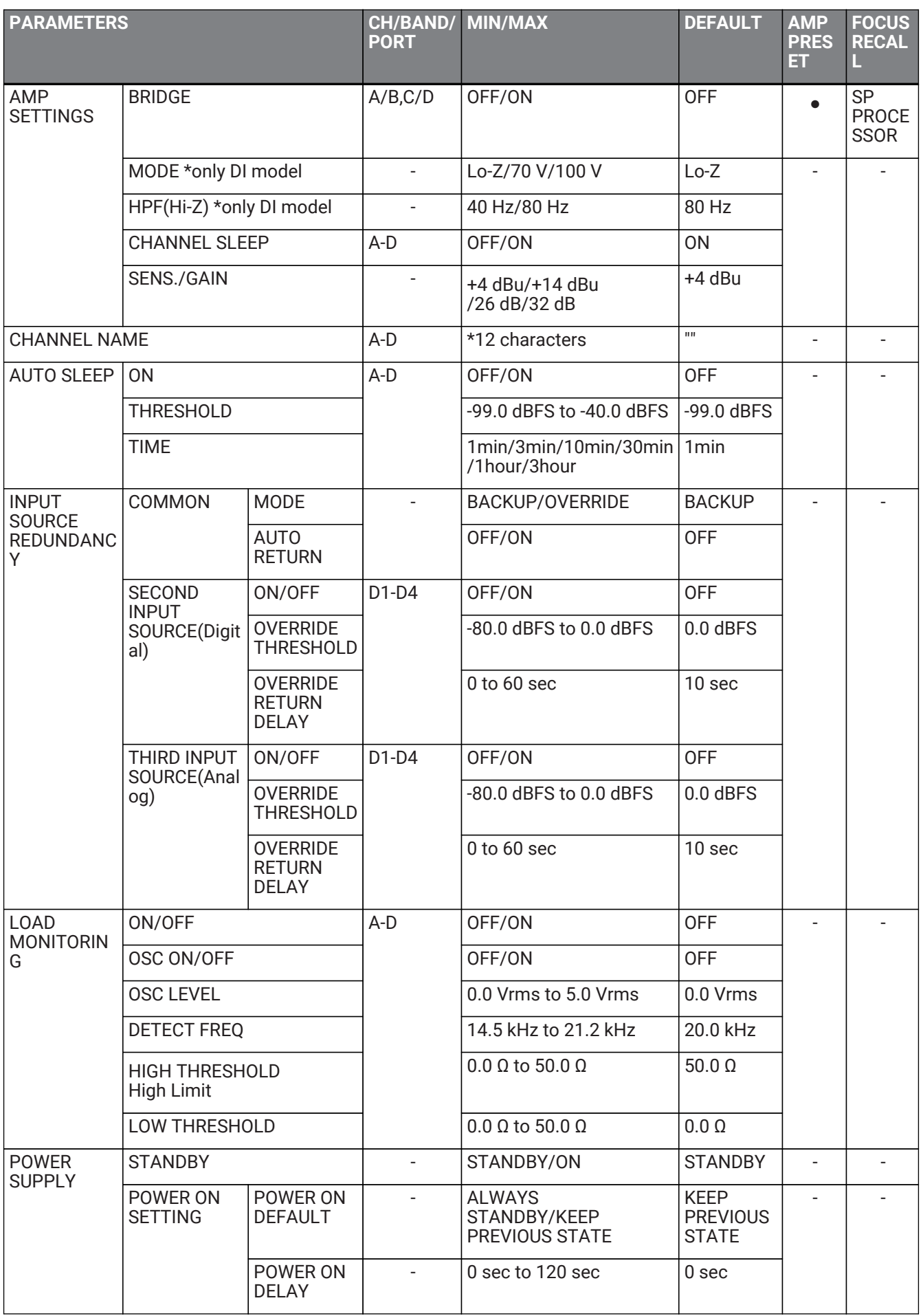

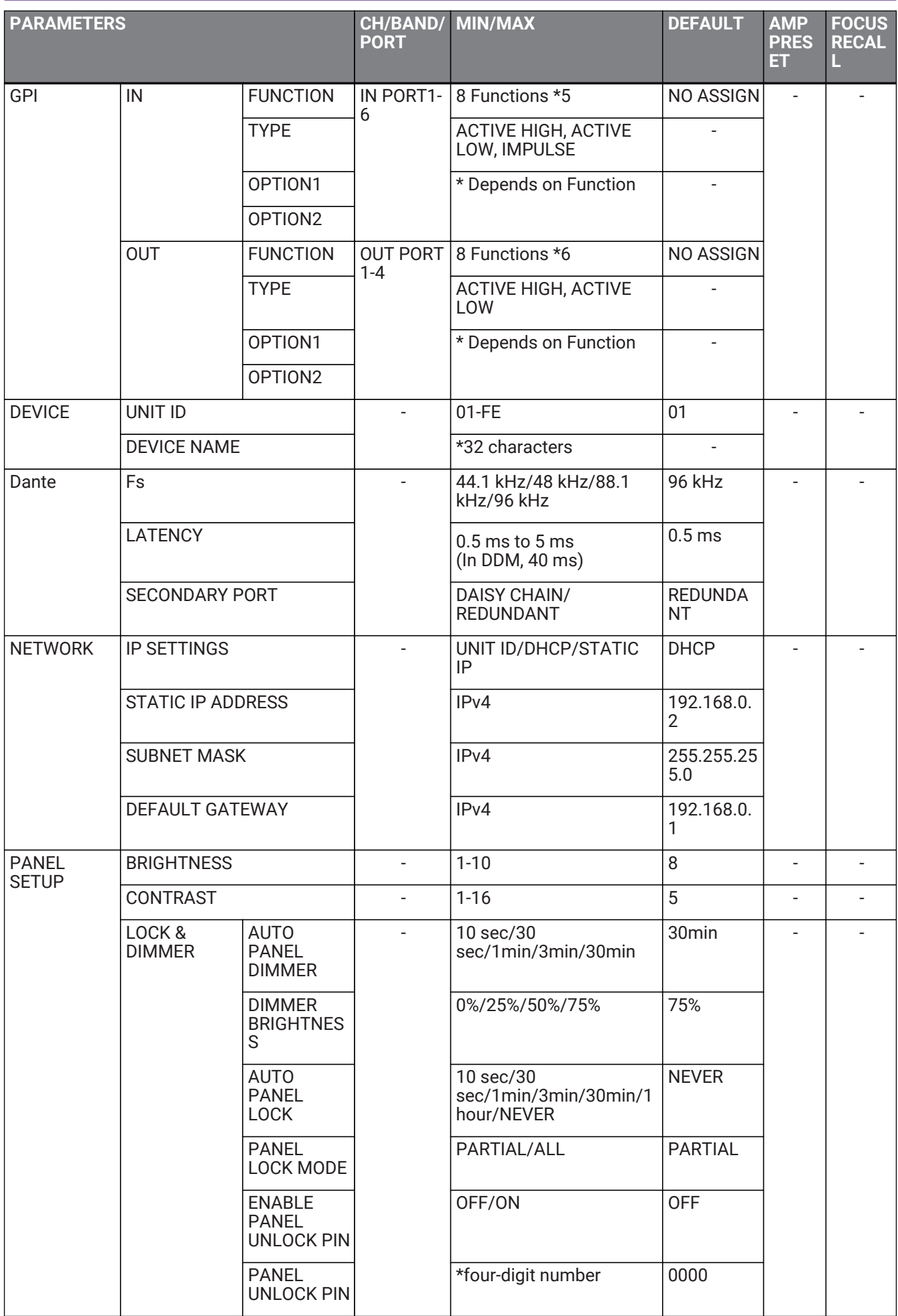

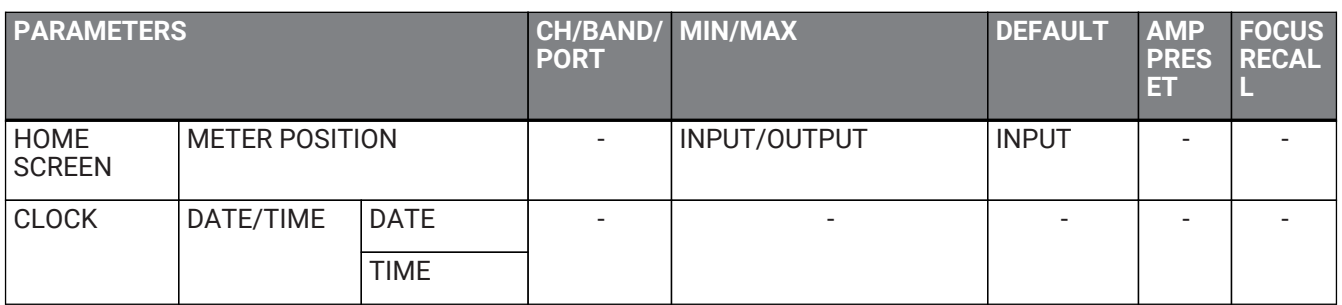

\*1: THRU, 6 dB/OCT, 12 dB ADJGc, 12 dB BUT, 12 dB BESSL, 12 dB L-R, 18 dB ADJGc, 18 dB BUT, 18 dB BESSL, 24dB ADJGc, 24dB BUT, 24dB BESSL, 24dB L-R, 36 dB ADJGc,

\*2: PEQ, L.SHELF(6 dB/Oct), L.SHELF(12 dB/Oct), H.SHELF(6 dB/Oct), H.SHELF(12 dB/Oct), HPF, LPF \*3: PEQ, L.SHELF(6 dB/Oct), L.SHELF(12 dB/Oct), H.SHELF(6 dB/Oct), H.SHELF(12 dB/Oct), HPF, LPF, APF(1st),

APF(2nd), Horn EQ

\*4: 25Hz,40 Hz,63Hz,100 Hz,160 Hz,250 Hz,400 Hz,630 Hz,1.0 kHz,1.6 kHz,2.5 kHz,4.0 kHz,6.3kHz,10.0 kHz,16.0 kHz,20.0 kHz

\*5: No Assign, Power Amp Start, Channel Mute, Channel Sleep, Standby, Preset Recall, Volume +, Volume - \*6: No Assign, Power Amp Start Status, Redundant Status, CH Impedance Detect Status, CH MUTE Status, Fault Out, Preset Recall

## **13.4. Message list**

Messages appearing in the display of the PC-D/DI series and the appropriate actions are listed below.

- **■ Alert Message**
- **■ Log Message**

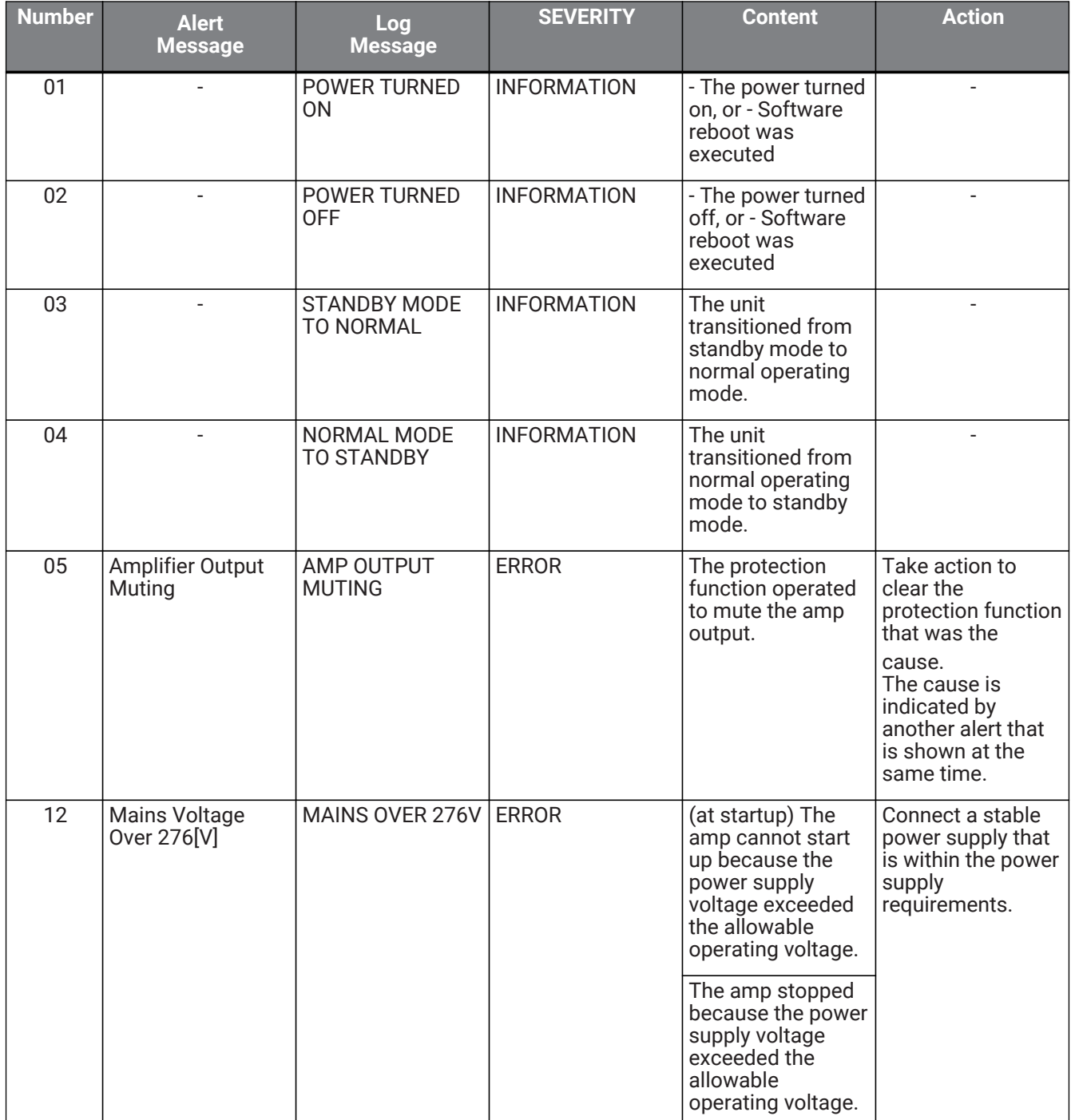

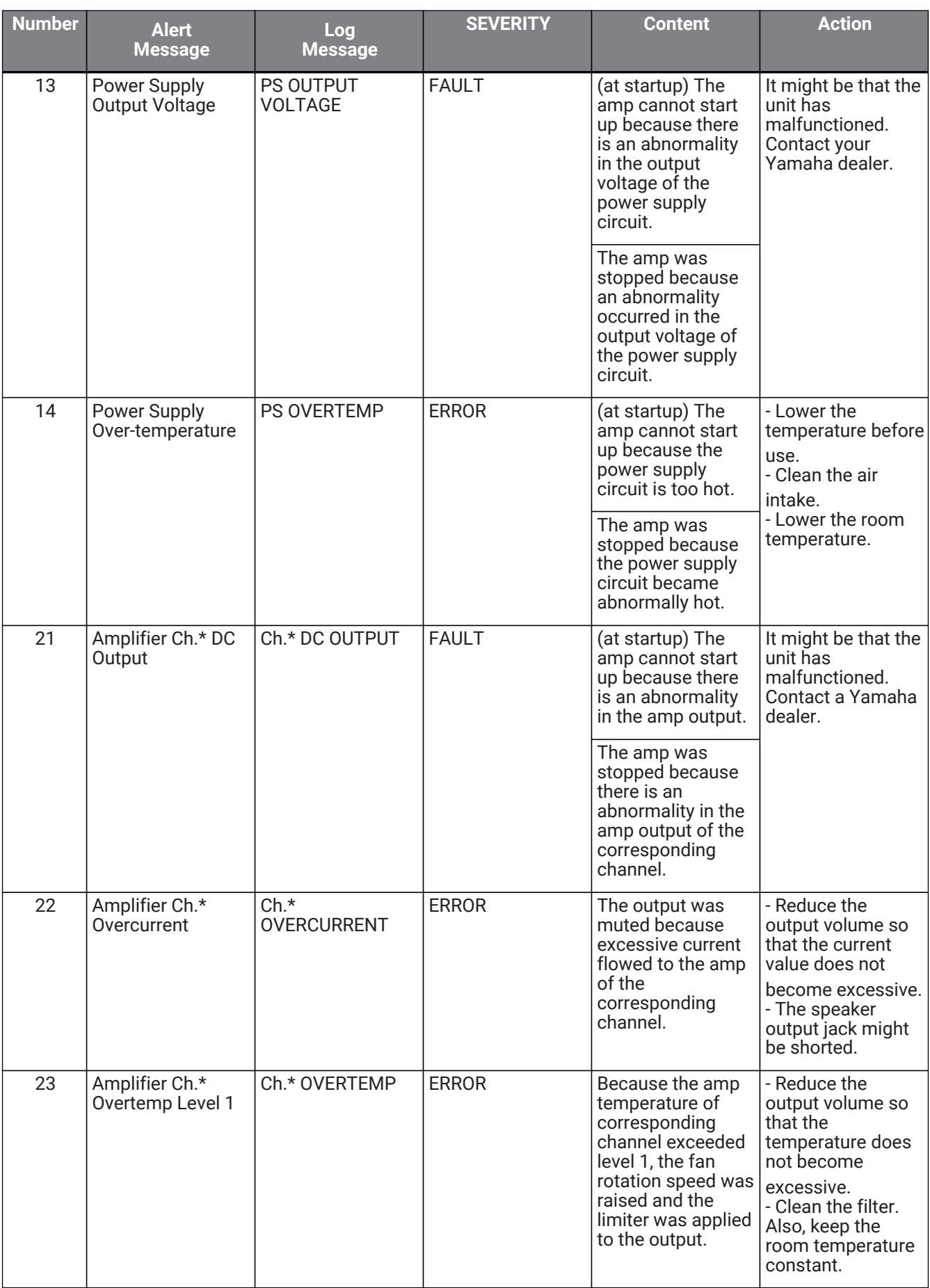

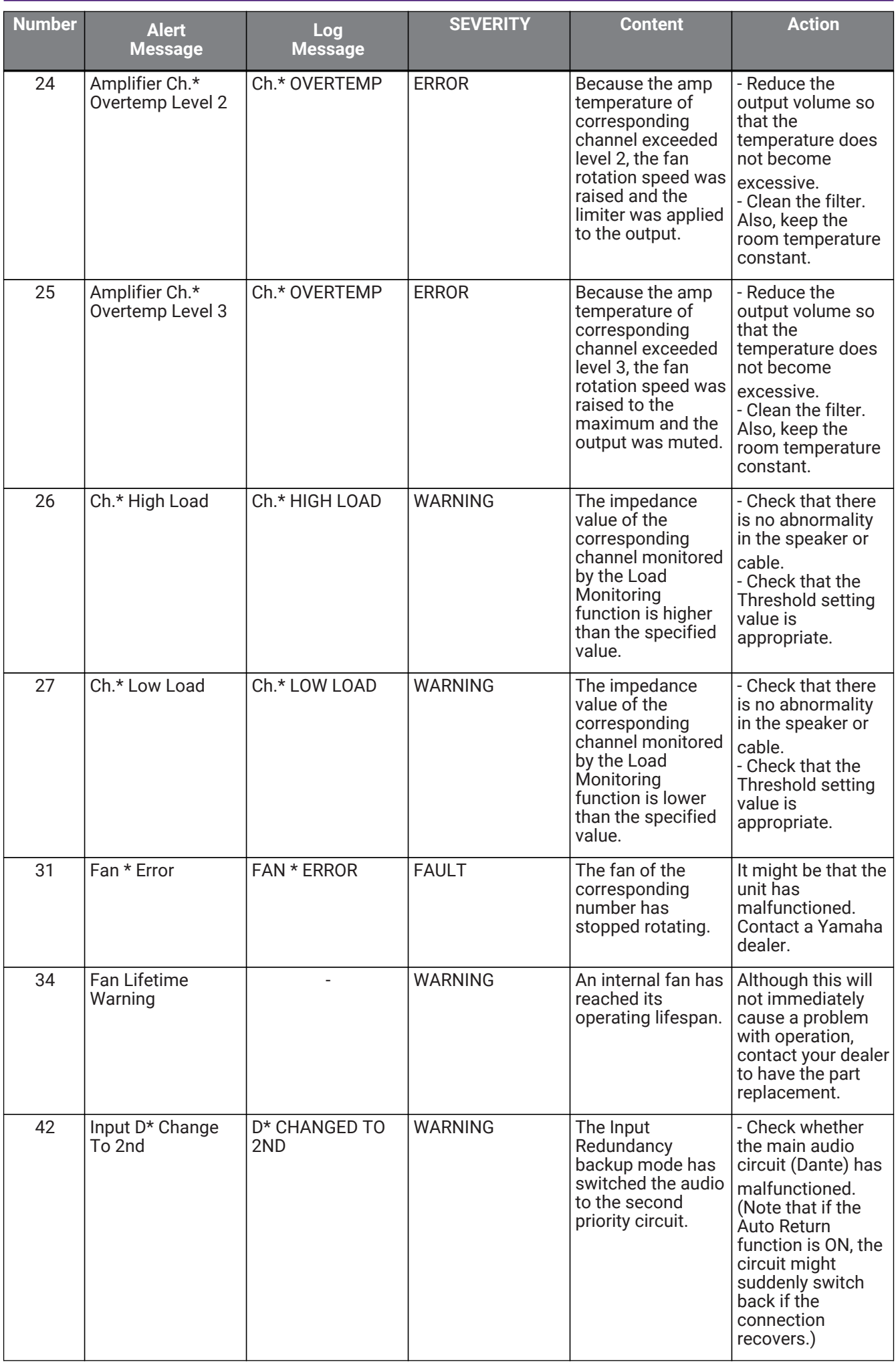

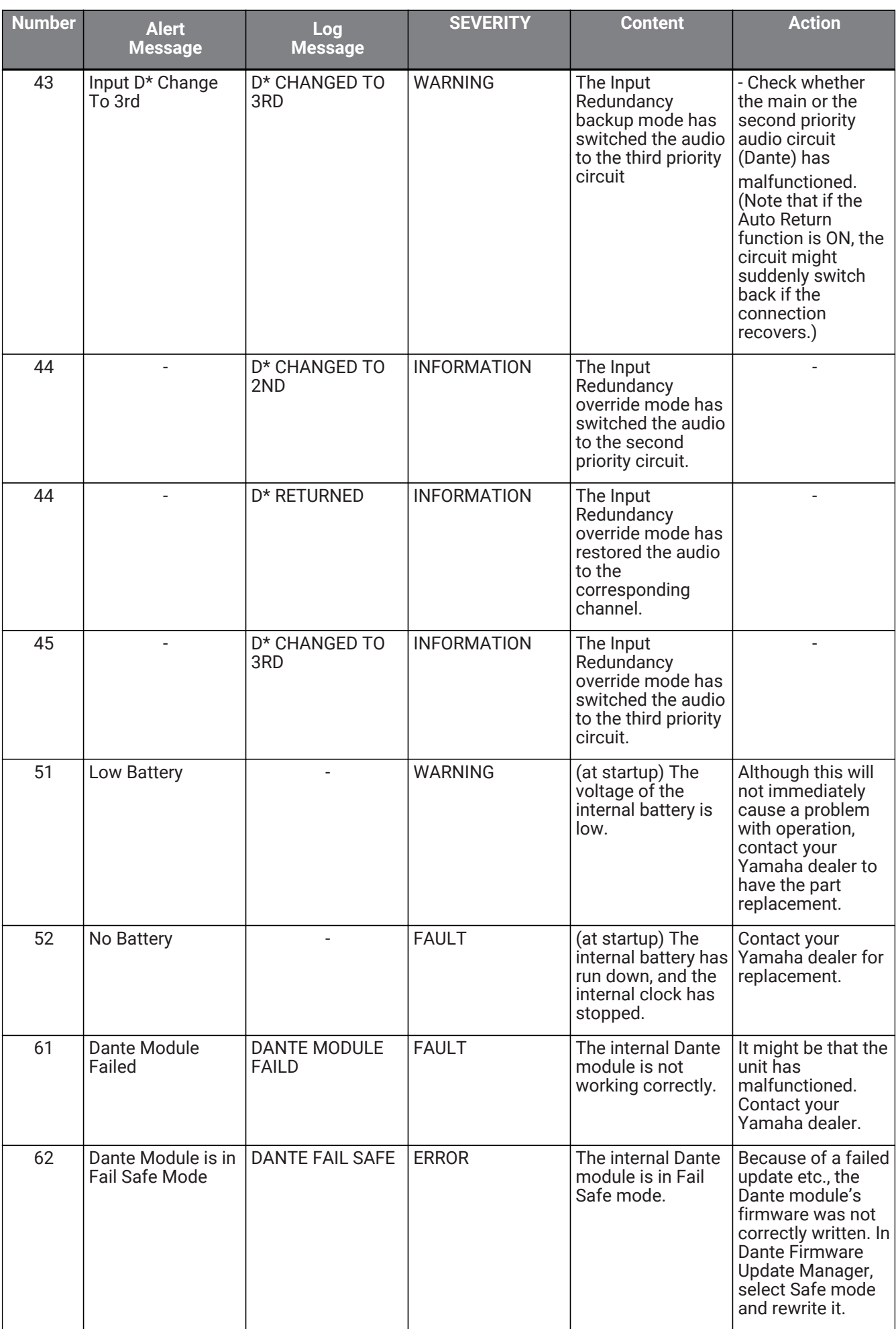

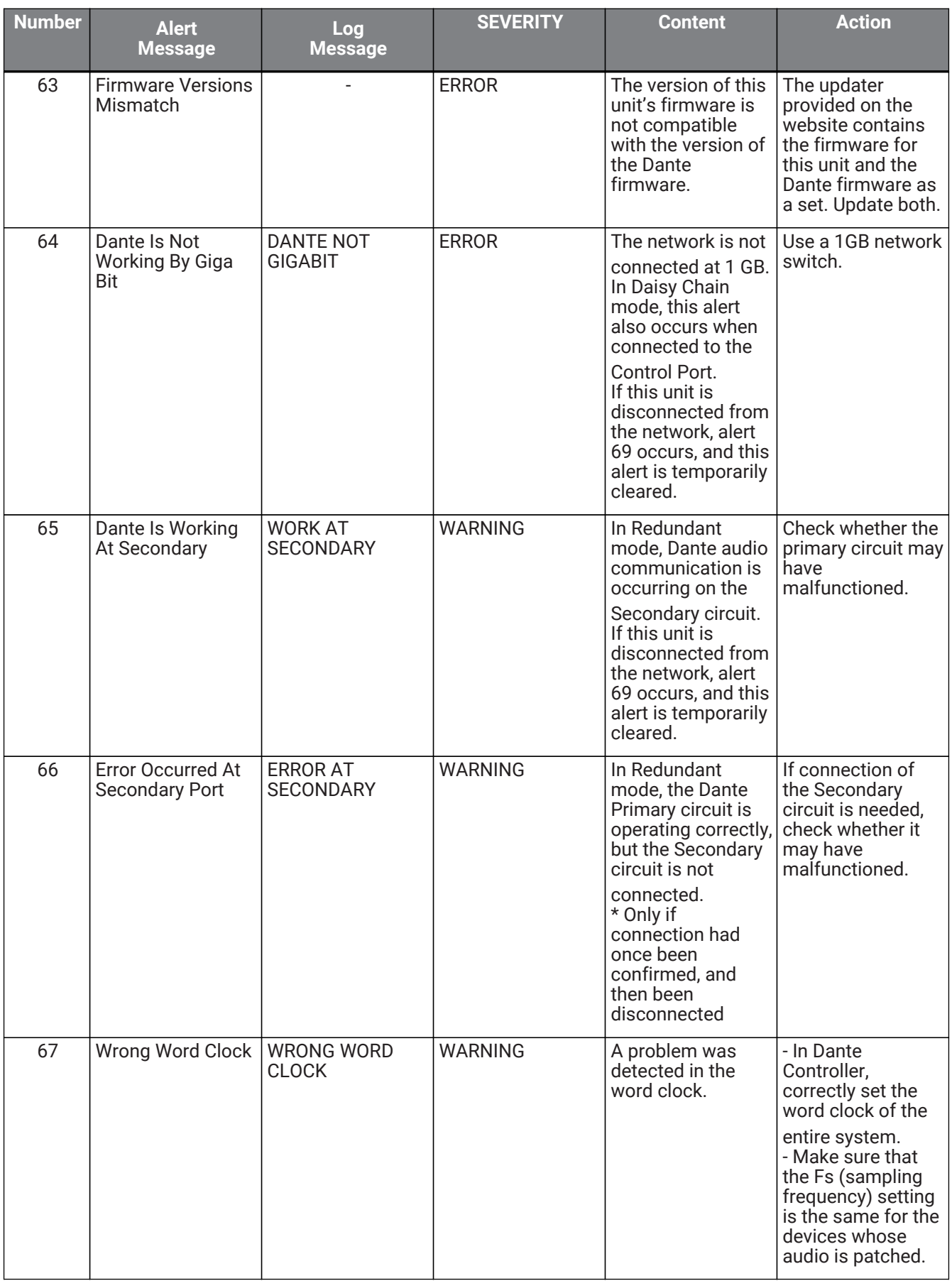

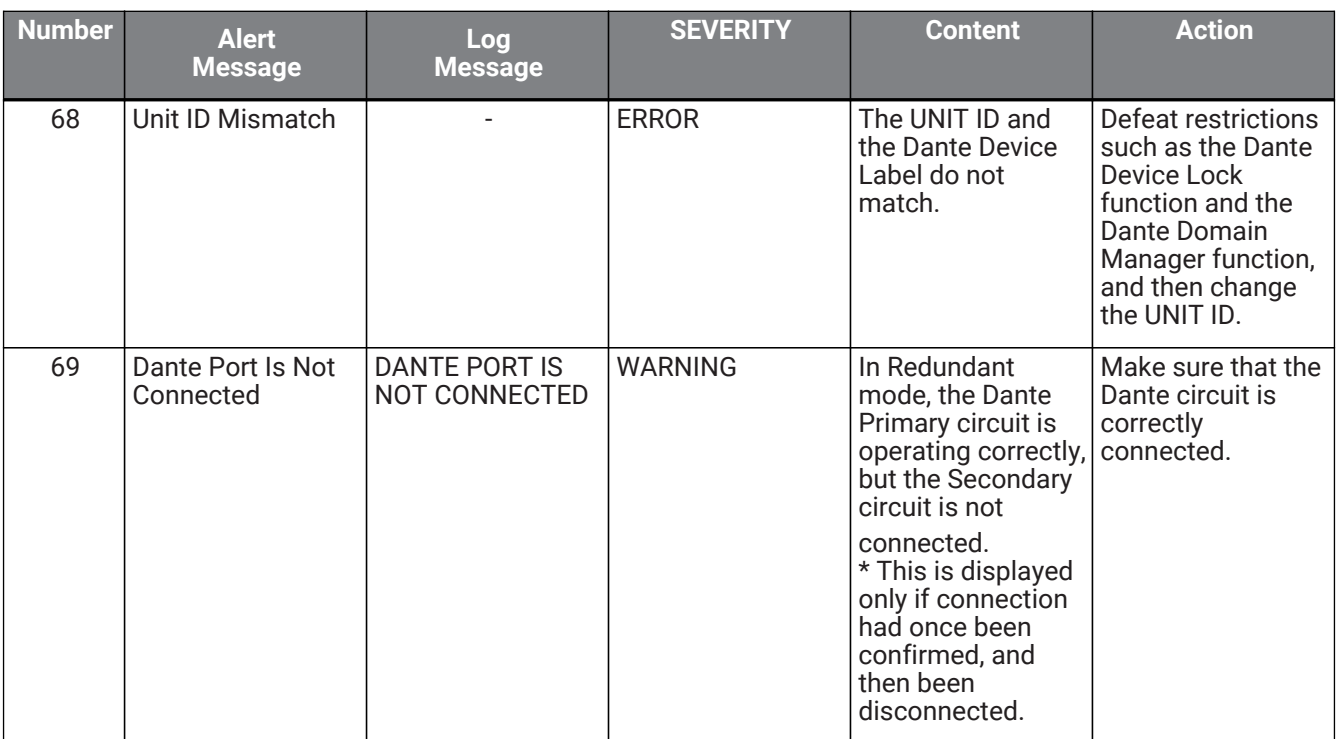

• shows the channel name (1-4, A-D)

#### **■ Sync Message**

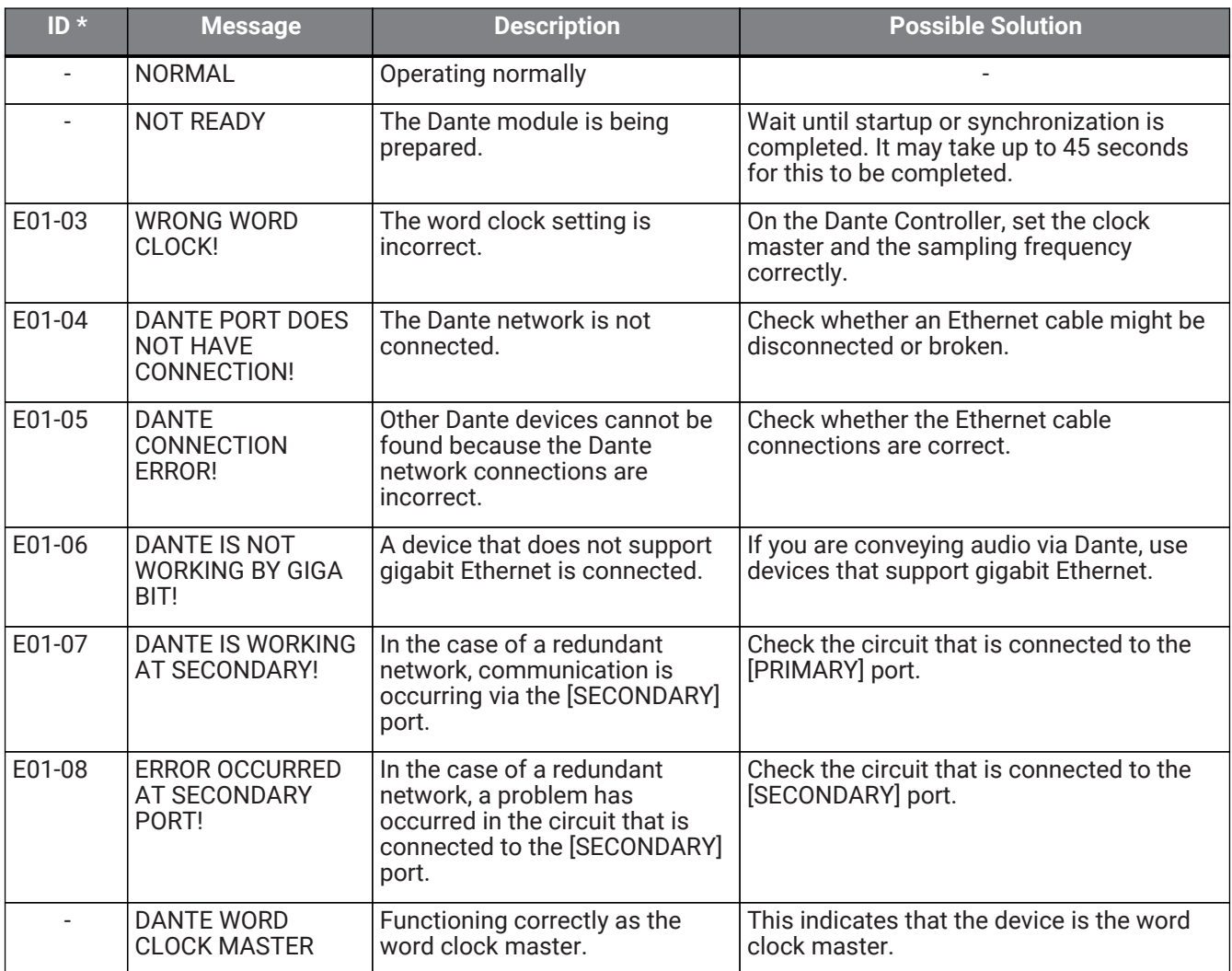

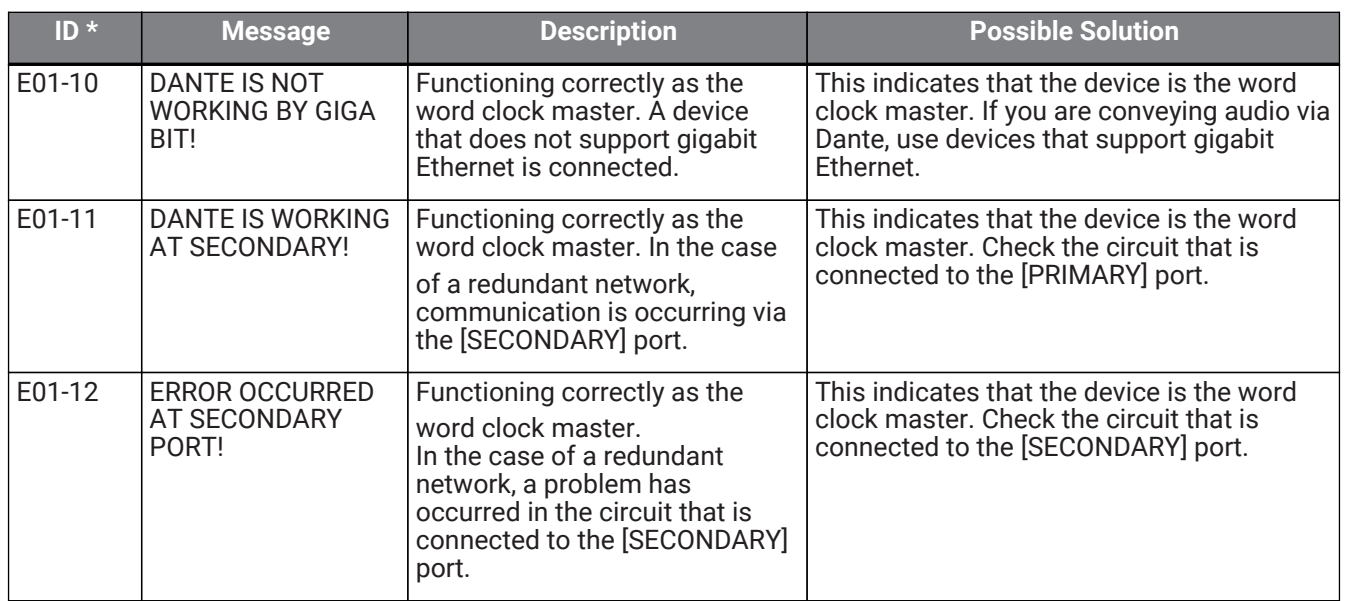

• If the ID is blank, the message is shown. Otherwise, the ID is shown.

## **13.5. Troubleshooting**

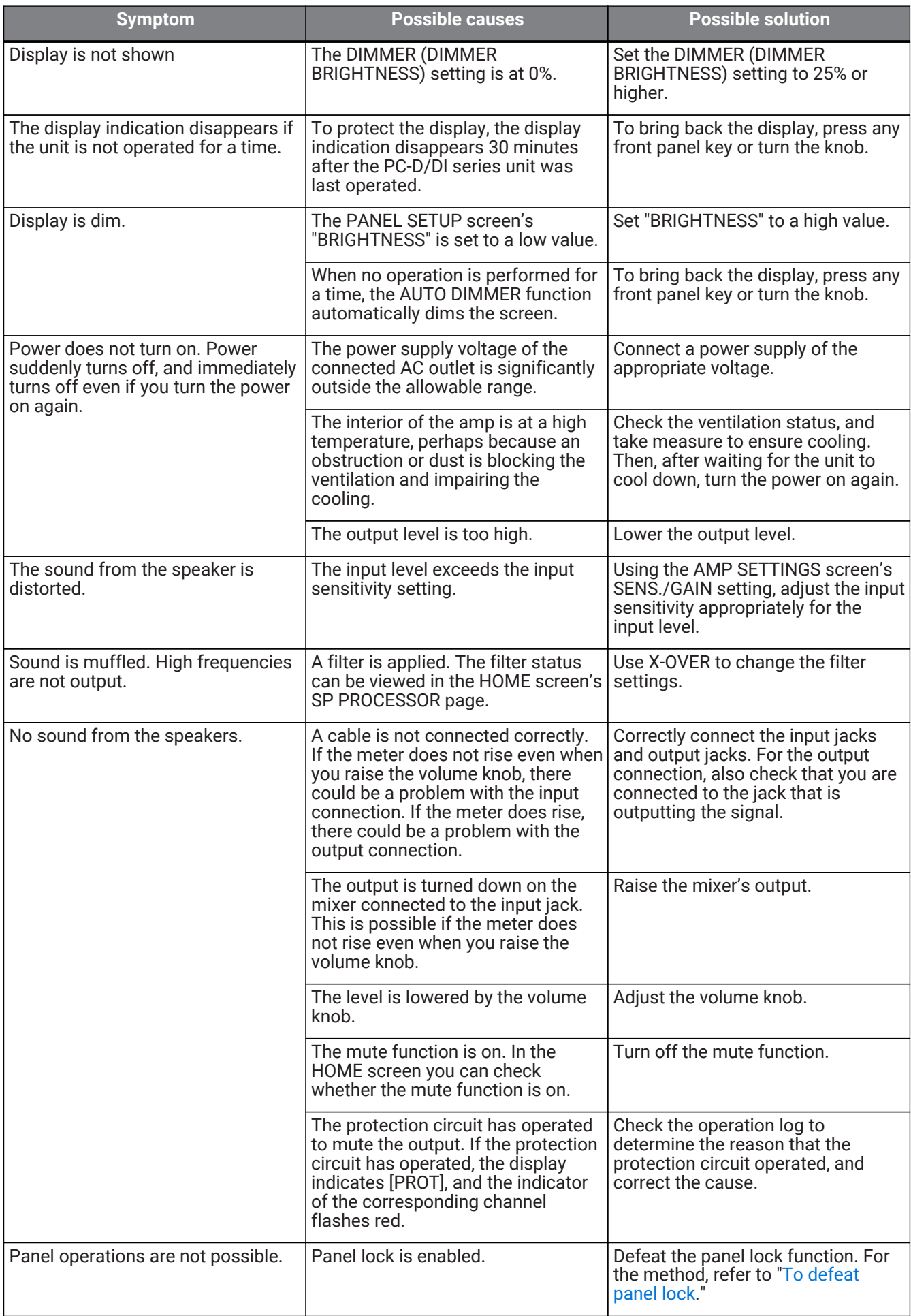

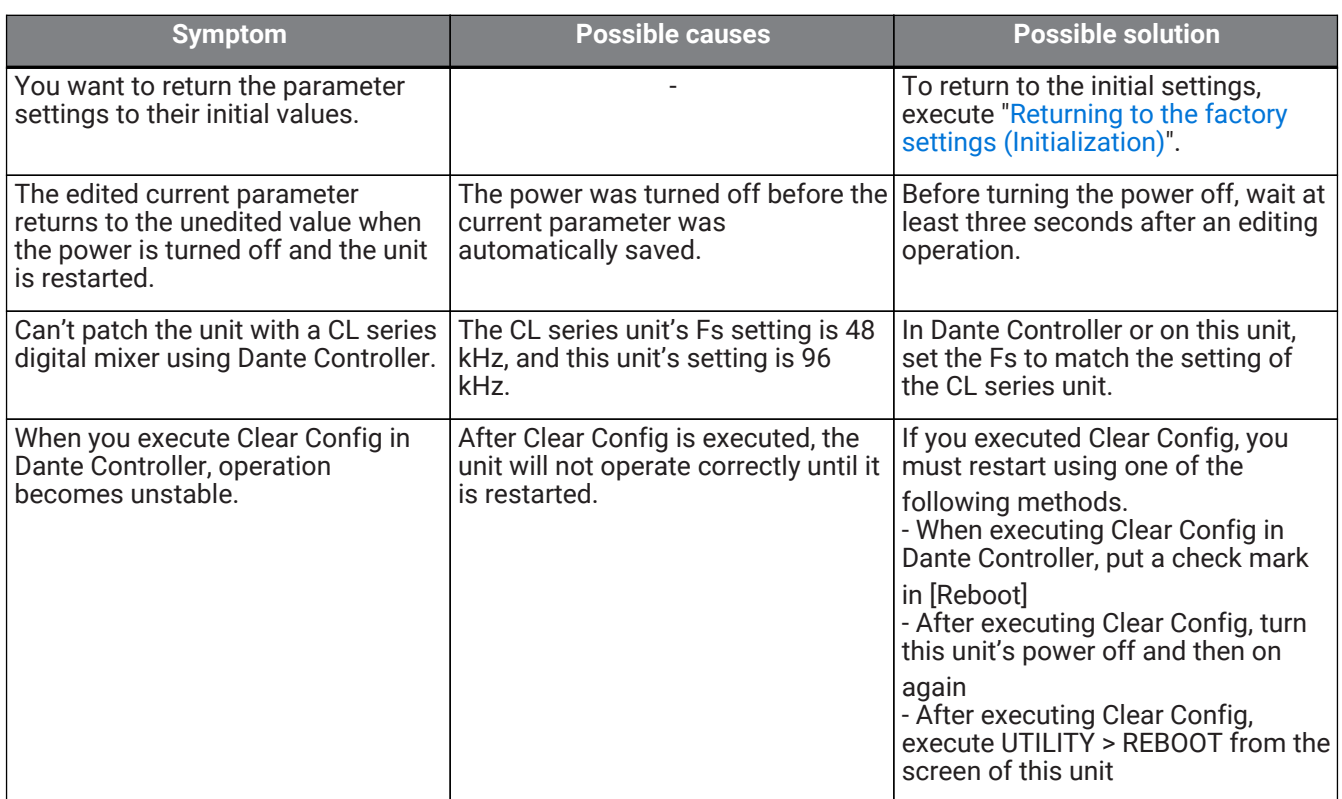

## **13.6. General specifications**

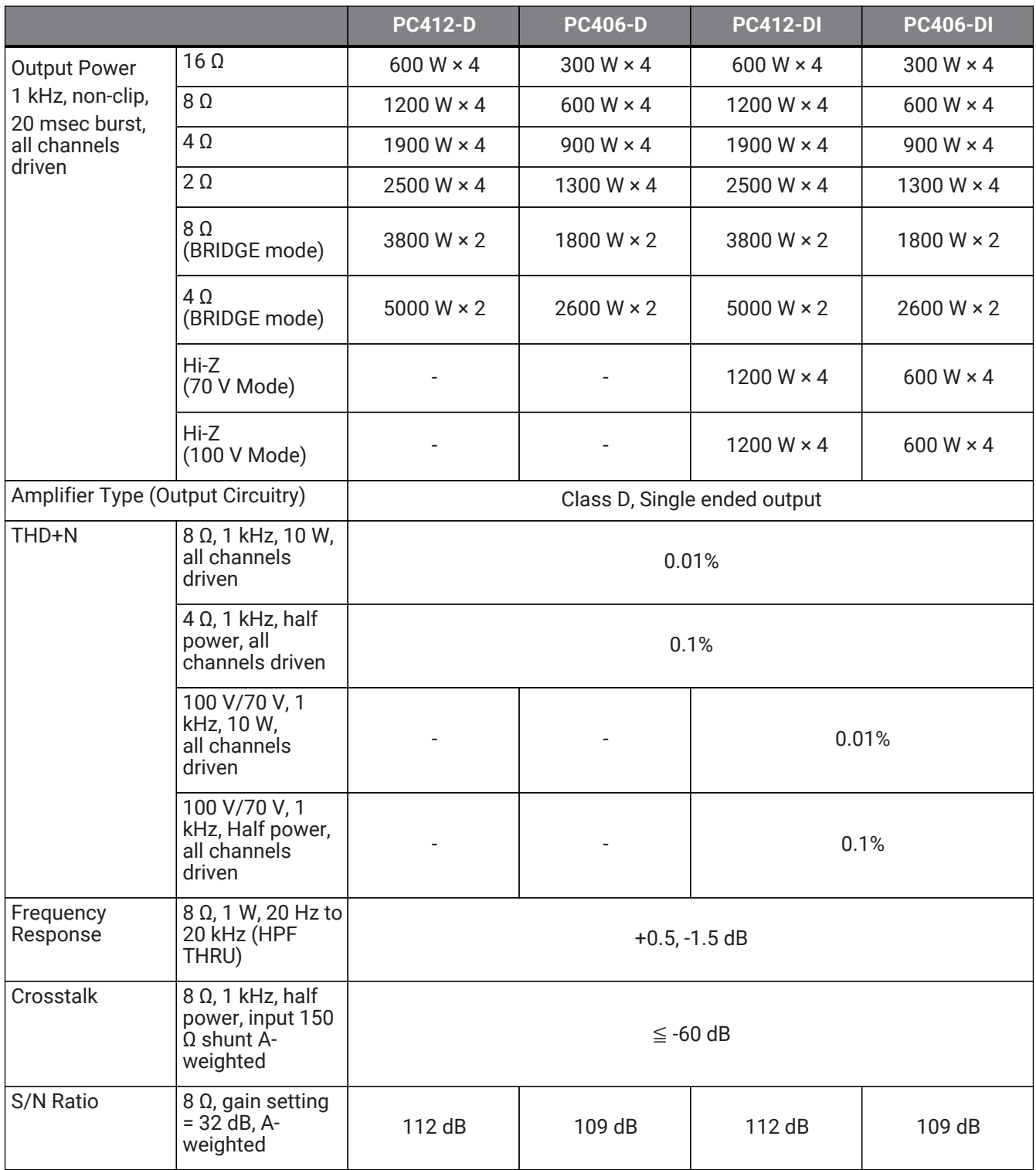

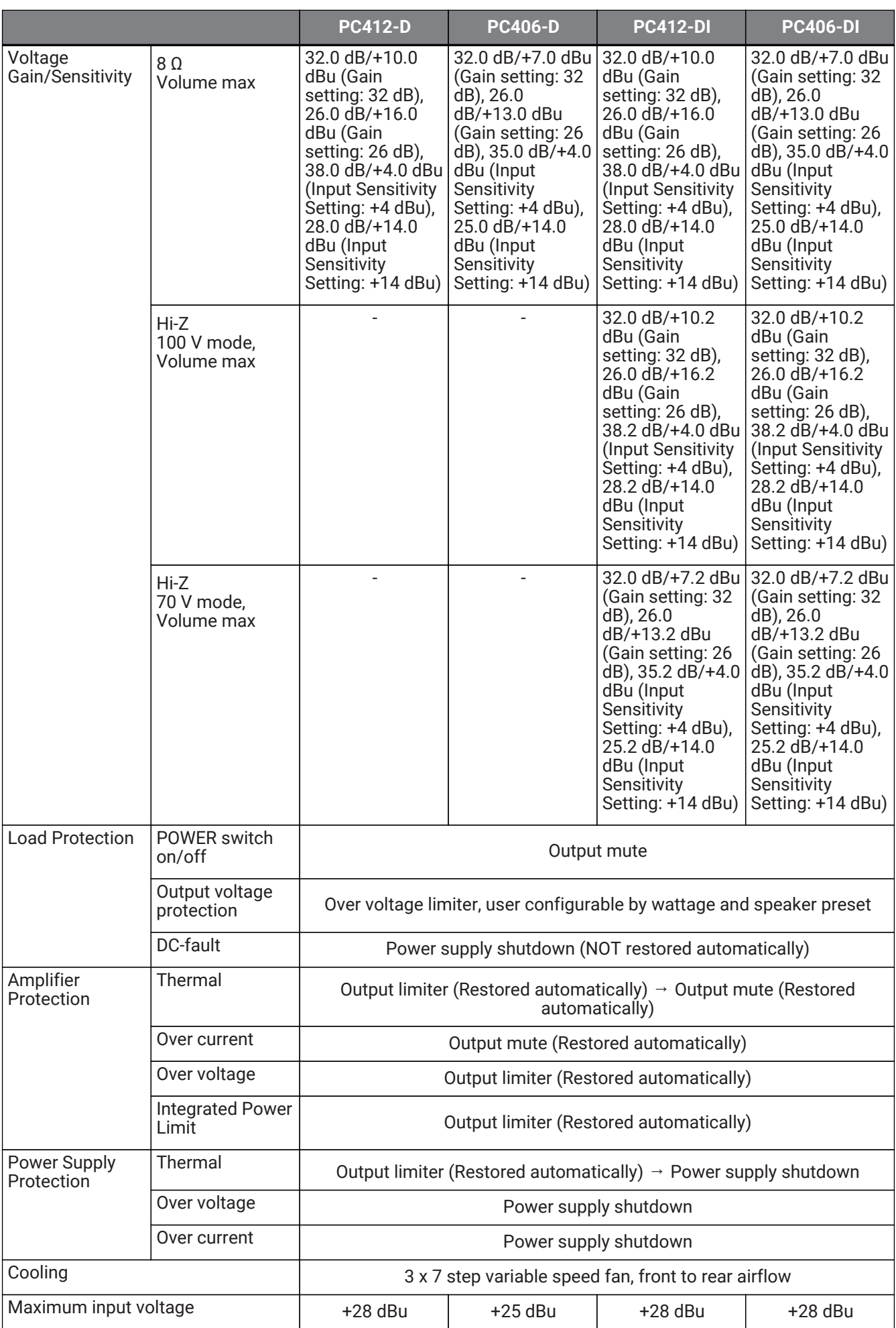

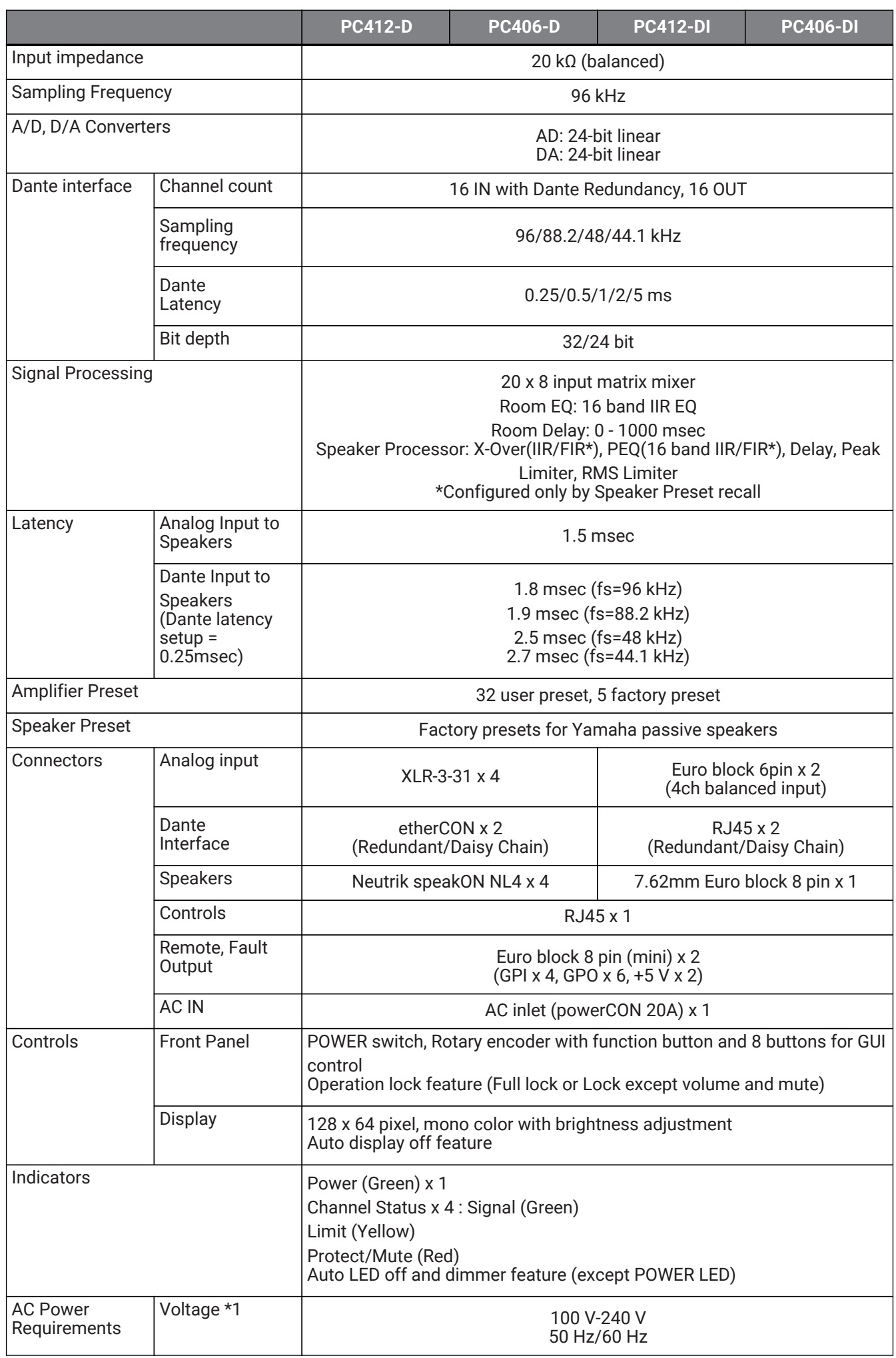

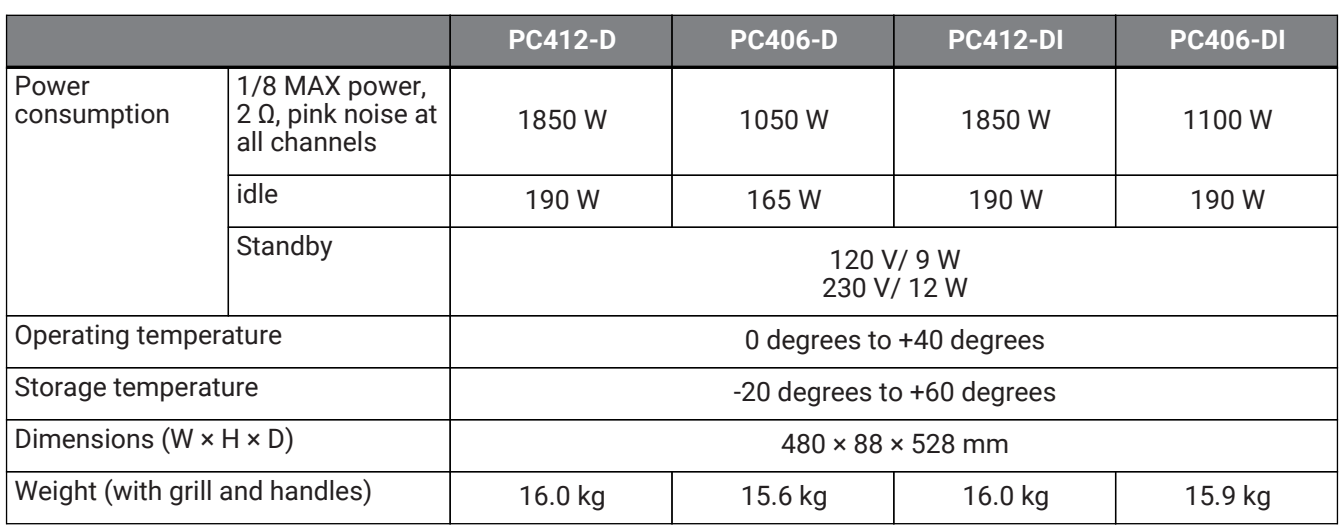

\*1 The unit has been verified to operate through a ±10% voltage variance from the rated power supply voltage.

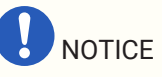

- When measuring the amplifier output, use a measuring device that supports balance input.
- Incorrect connection will fail to provide a proper ground connection, causing the amplifier or the measuring device to malfunction.

The explanations in this document use the latest specifications as of the date of publication. The latest version can be downloaded from the Yamaha website.

### **13.7. Current draw**

#### **PC412-D/PC412-DI**

Power Specifications (PINK NOISE, 100 V/50 Hz mains)

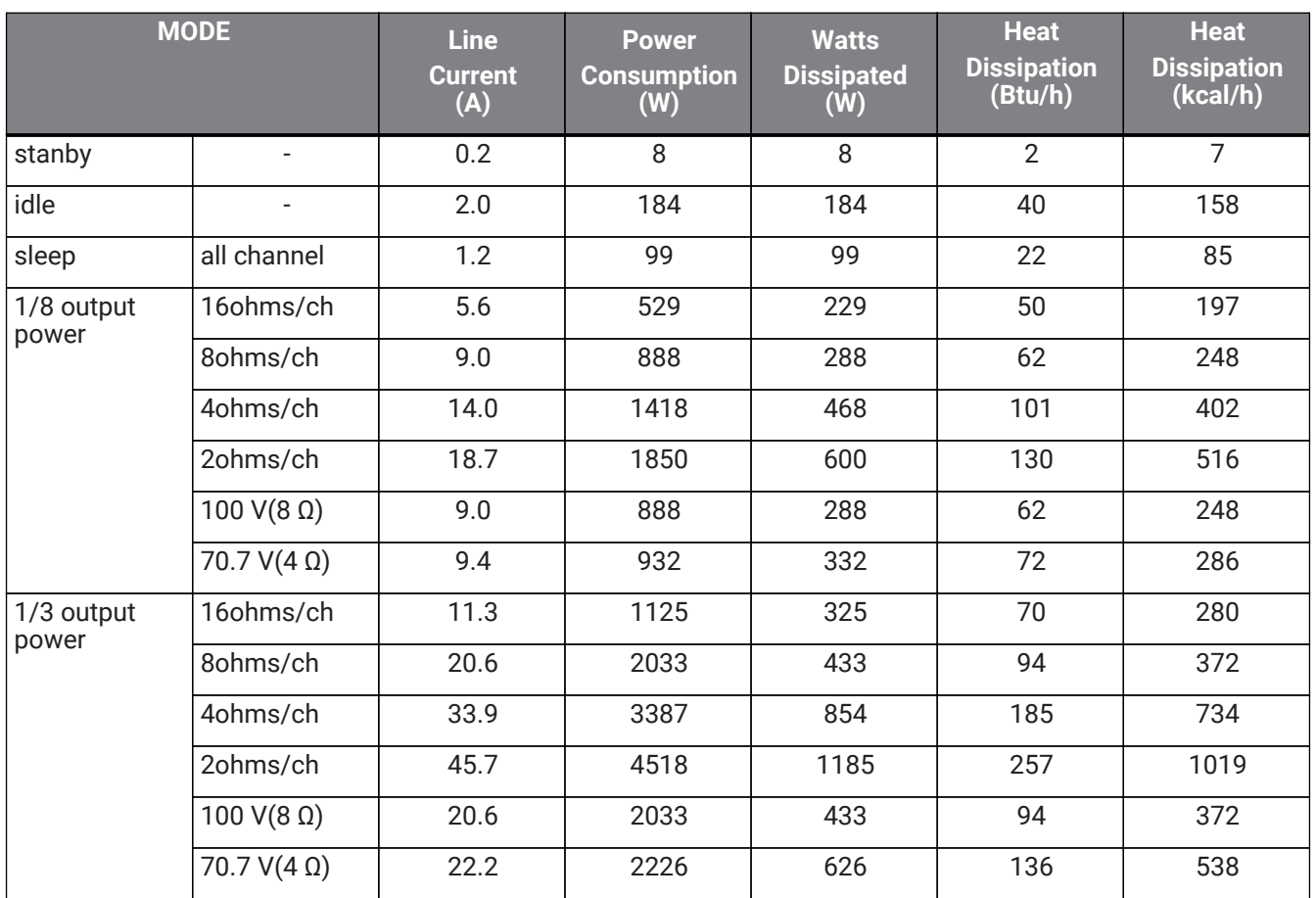

#### **PC412-D/PC412-DI**

Power Specifications (PINK NOISE, 120 V/60 Hz mains)

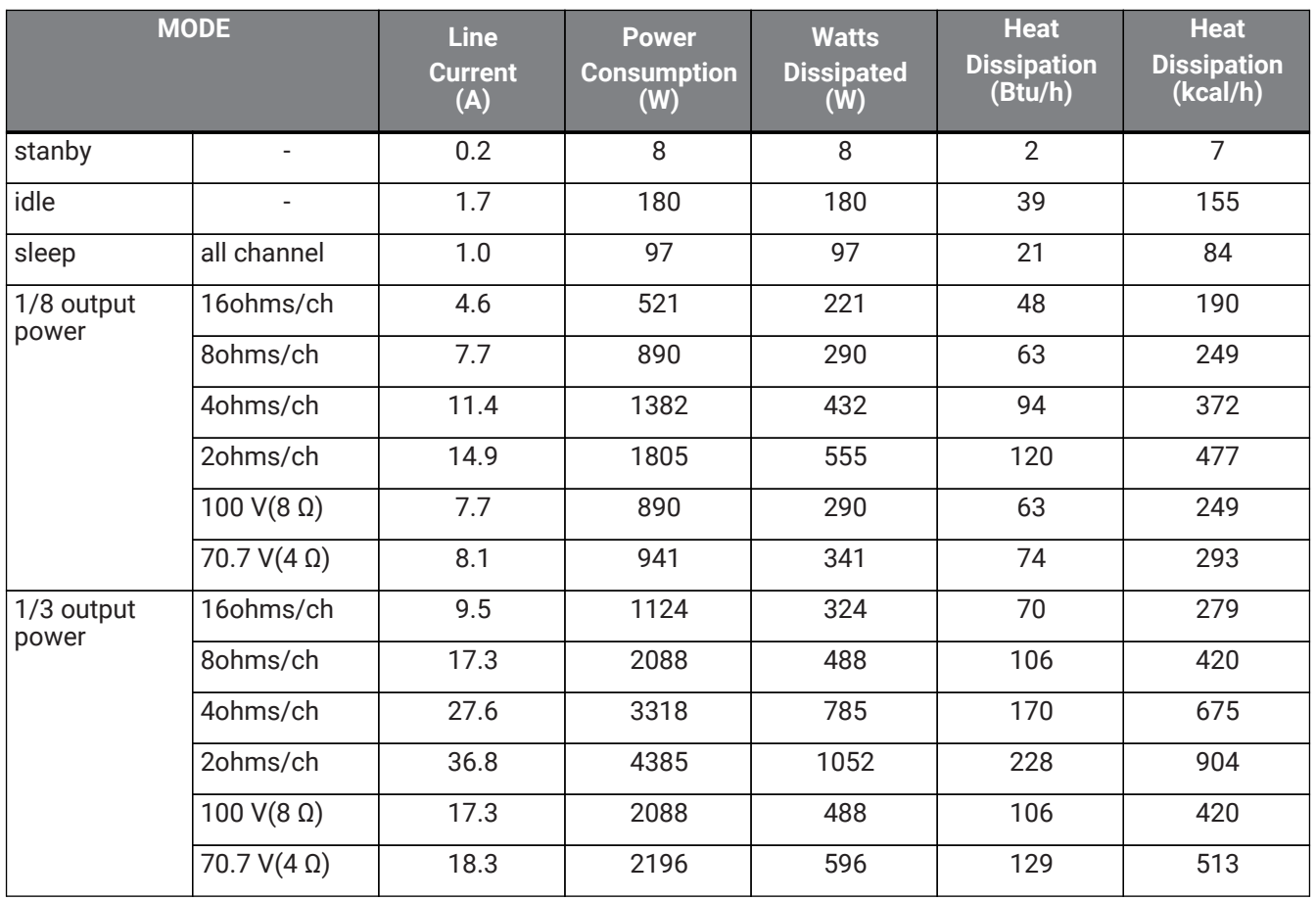

#### **PC412-D/PC412-DI**

Power Specifications (PINK NOISE, 230 V/50 Hz mains)

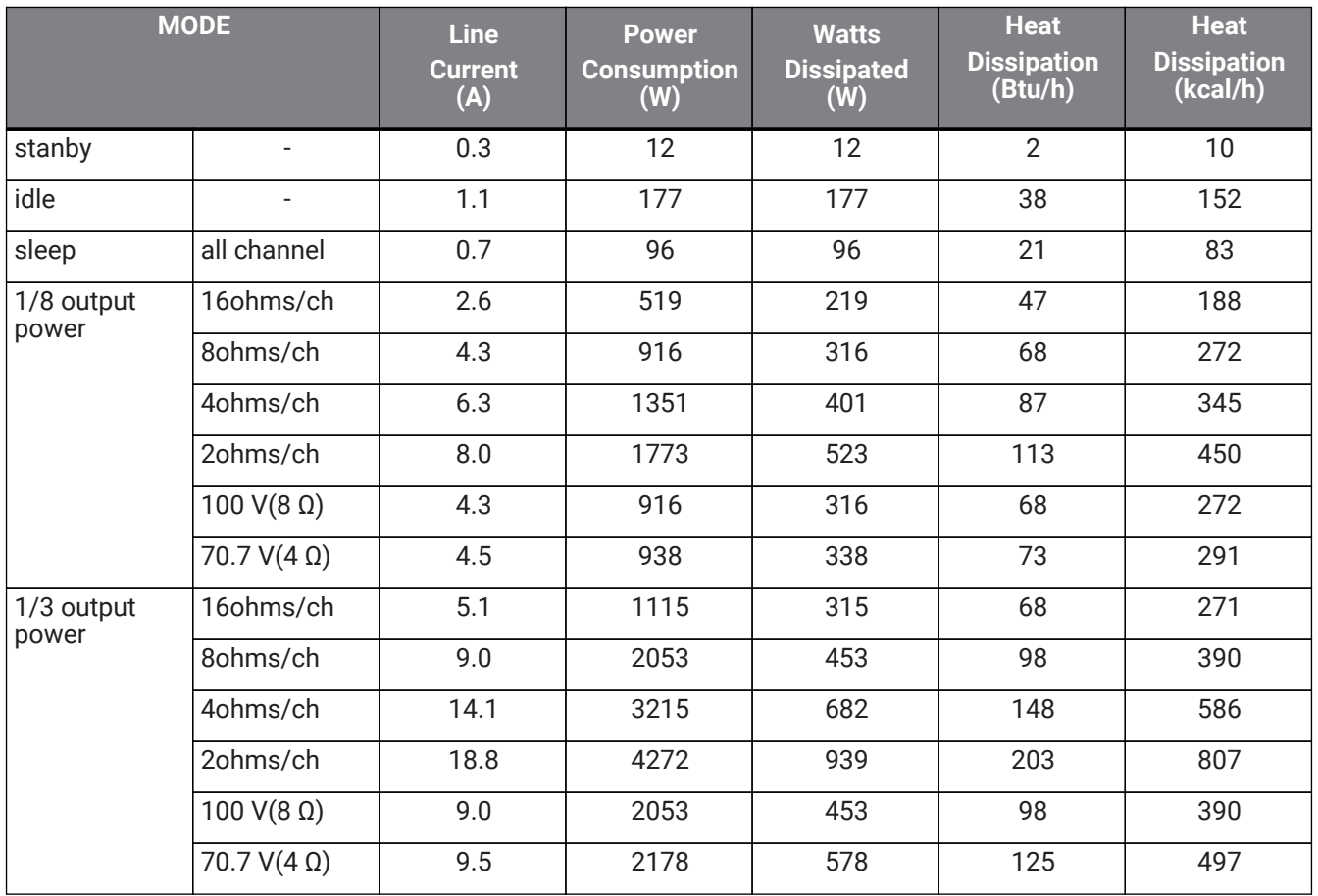

#### **PC406-D**

Power Specifications (PINK NOISE, 100 V/50 Hz mains)

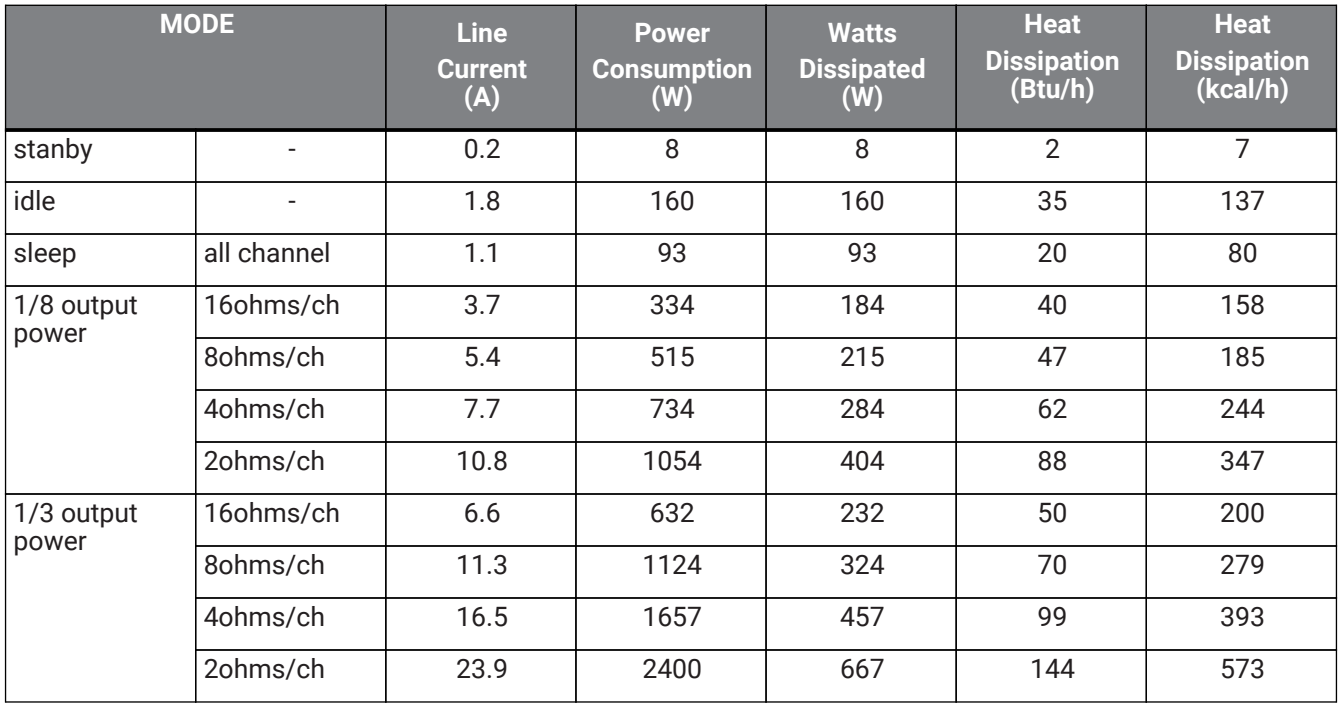

#### **PC406-D**

Power Specifications (PINK NOISE, 120 V/60 Hz mains)

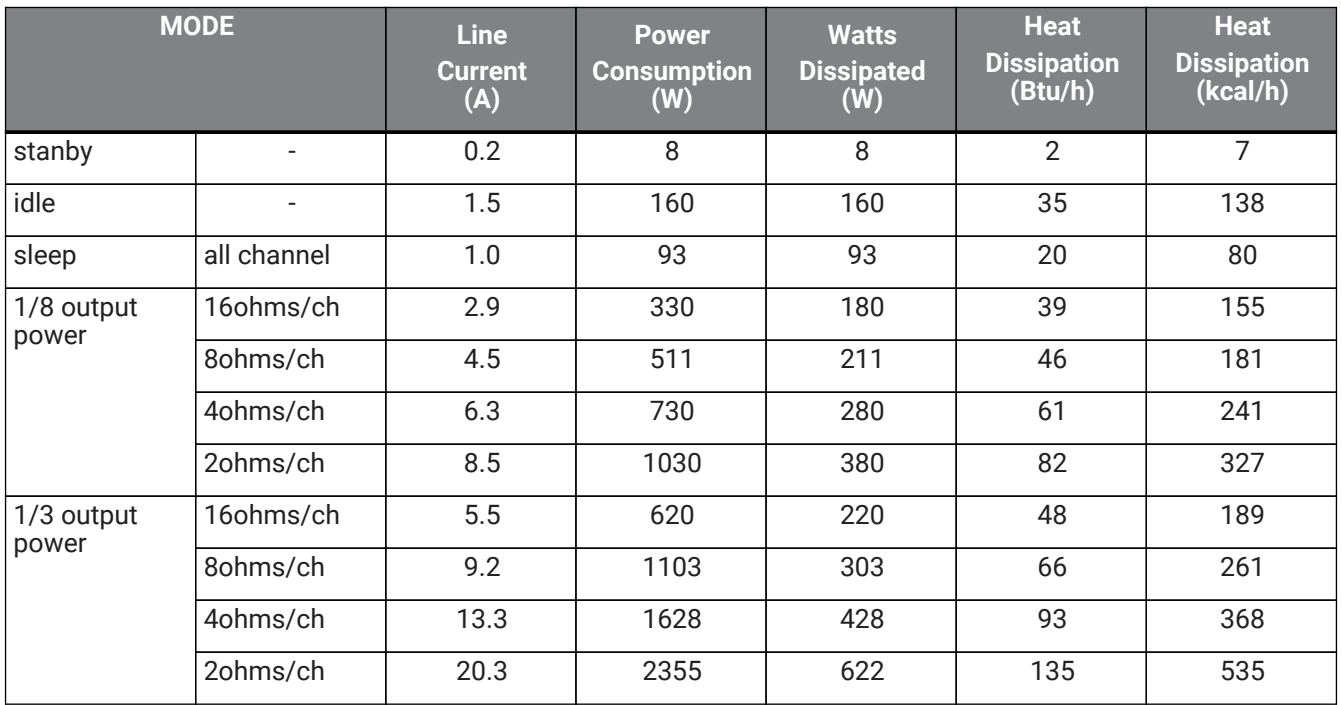

#### **PC406-D**

Power Specifications (PINK NOISE, 230 V/50 Hz mains)

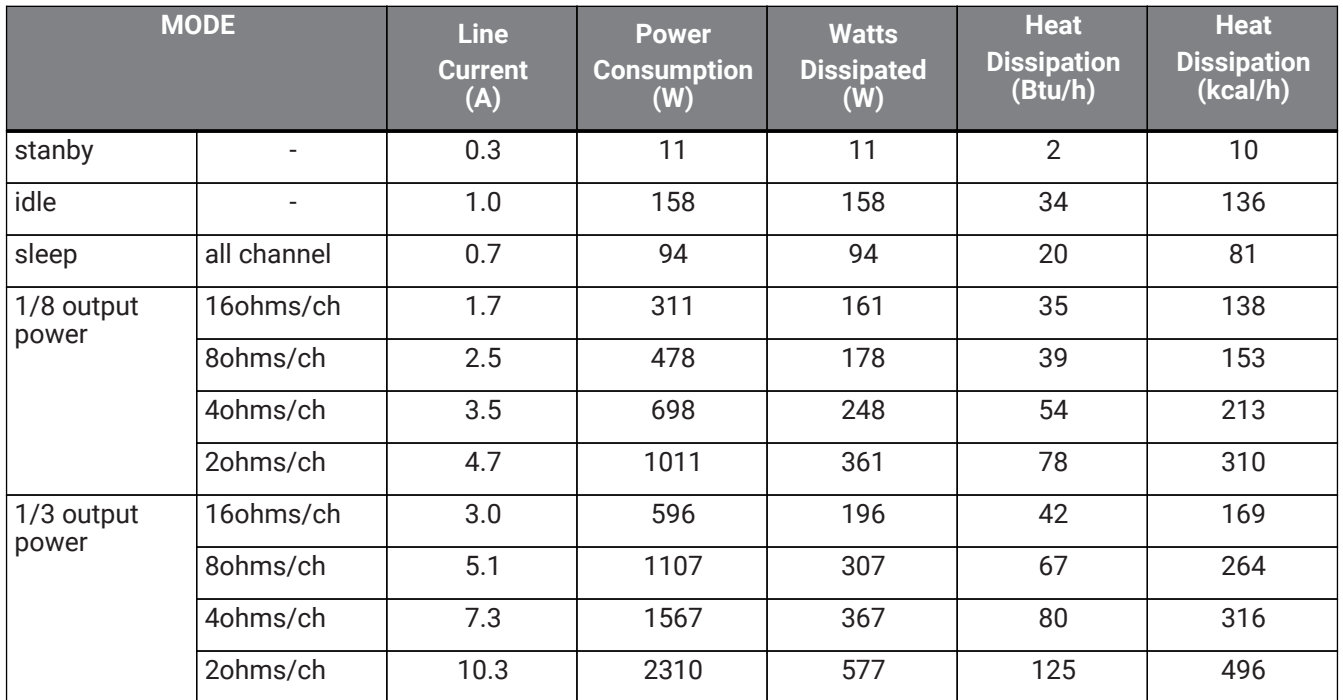

#### **PC406-DI**

Power Specifications (PINK NOISE, 100 V/50 Hz mains)

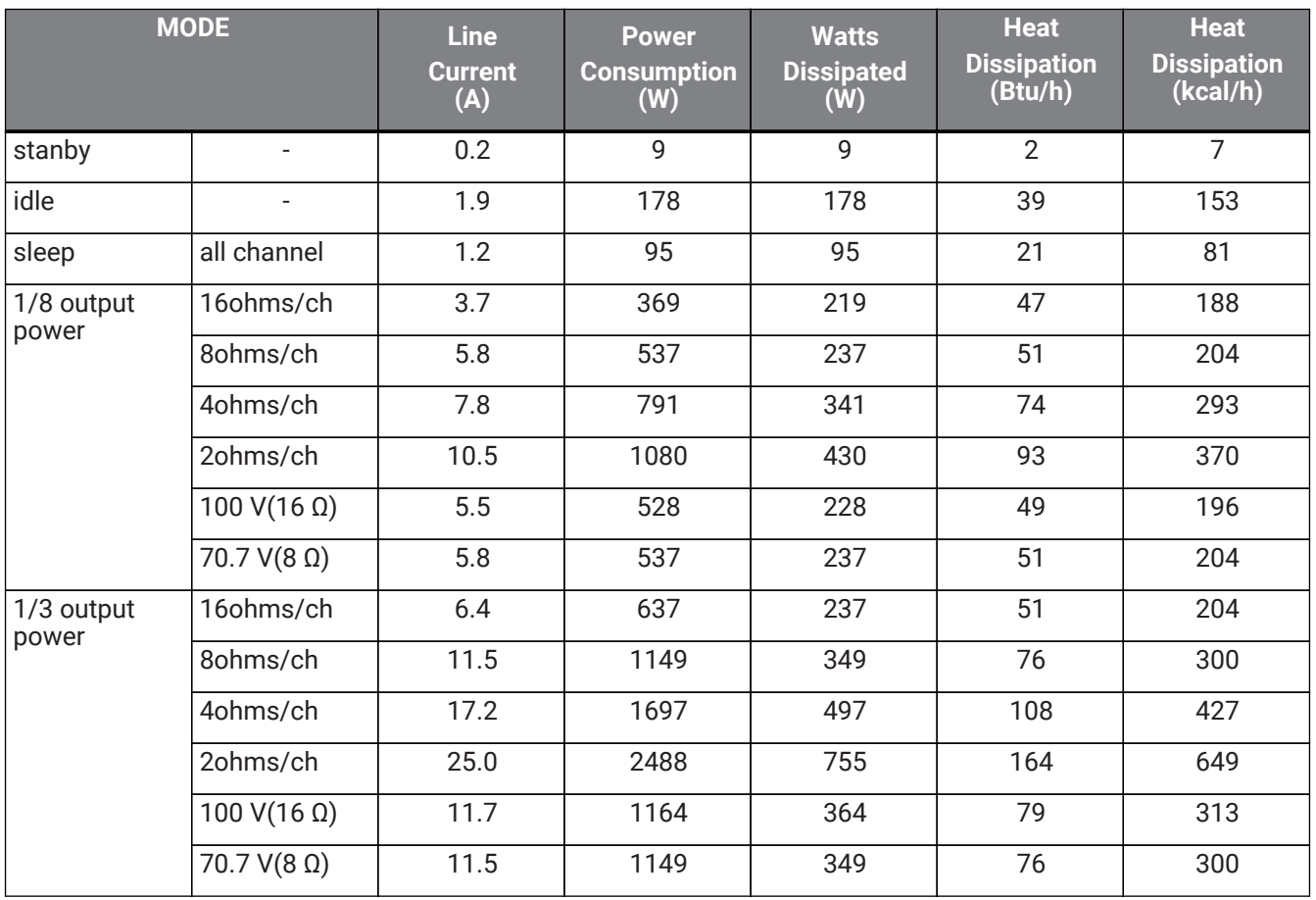

#### **PC406-DI**

Power Specifications (PINK NOISE, 120 V/60 Hz mains)

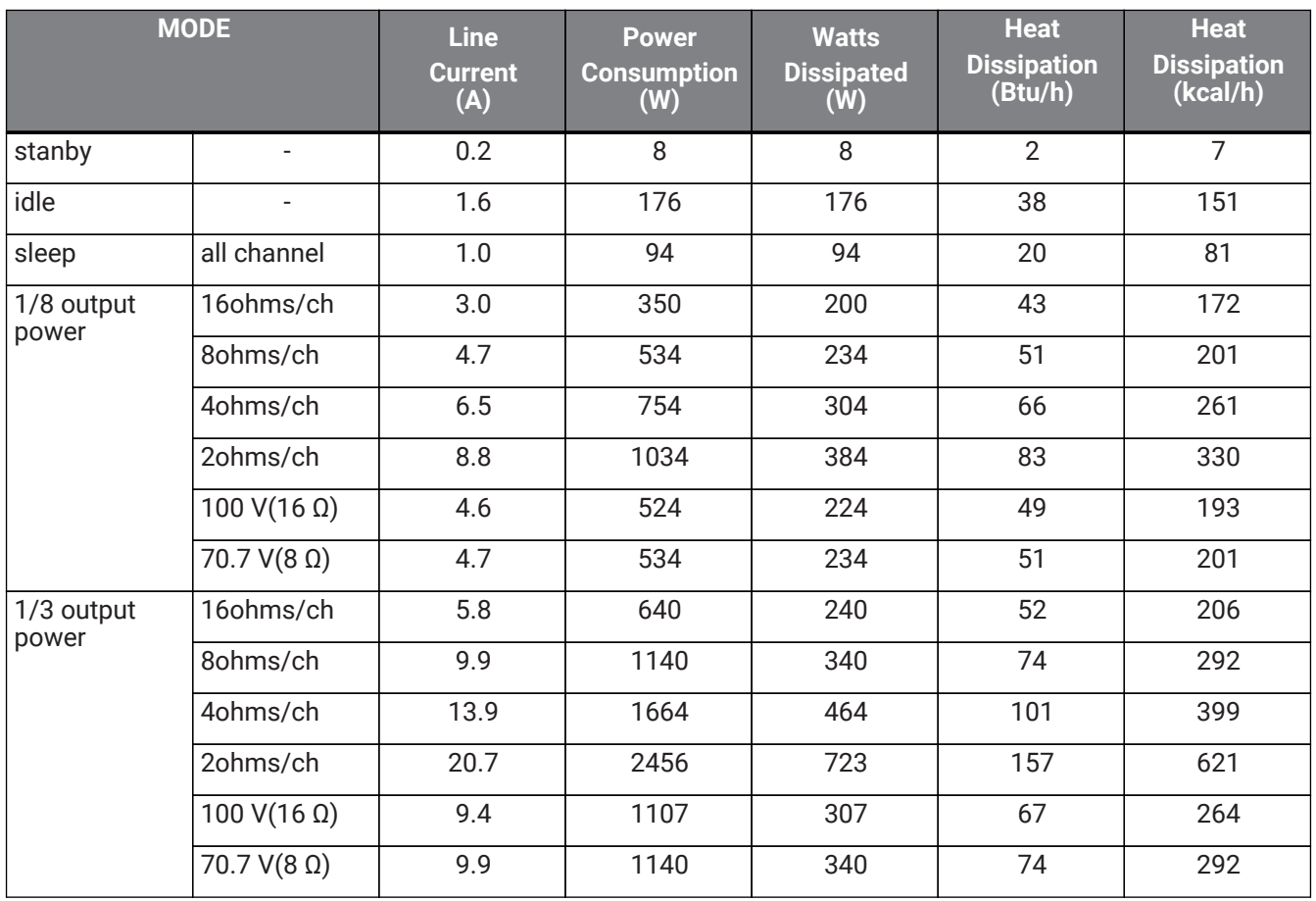

#### **PC406-DI**

Power Specifications (PINK NOISE, 230 V/50 Hz mains)

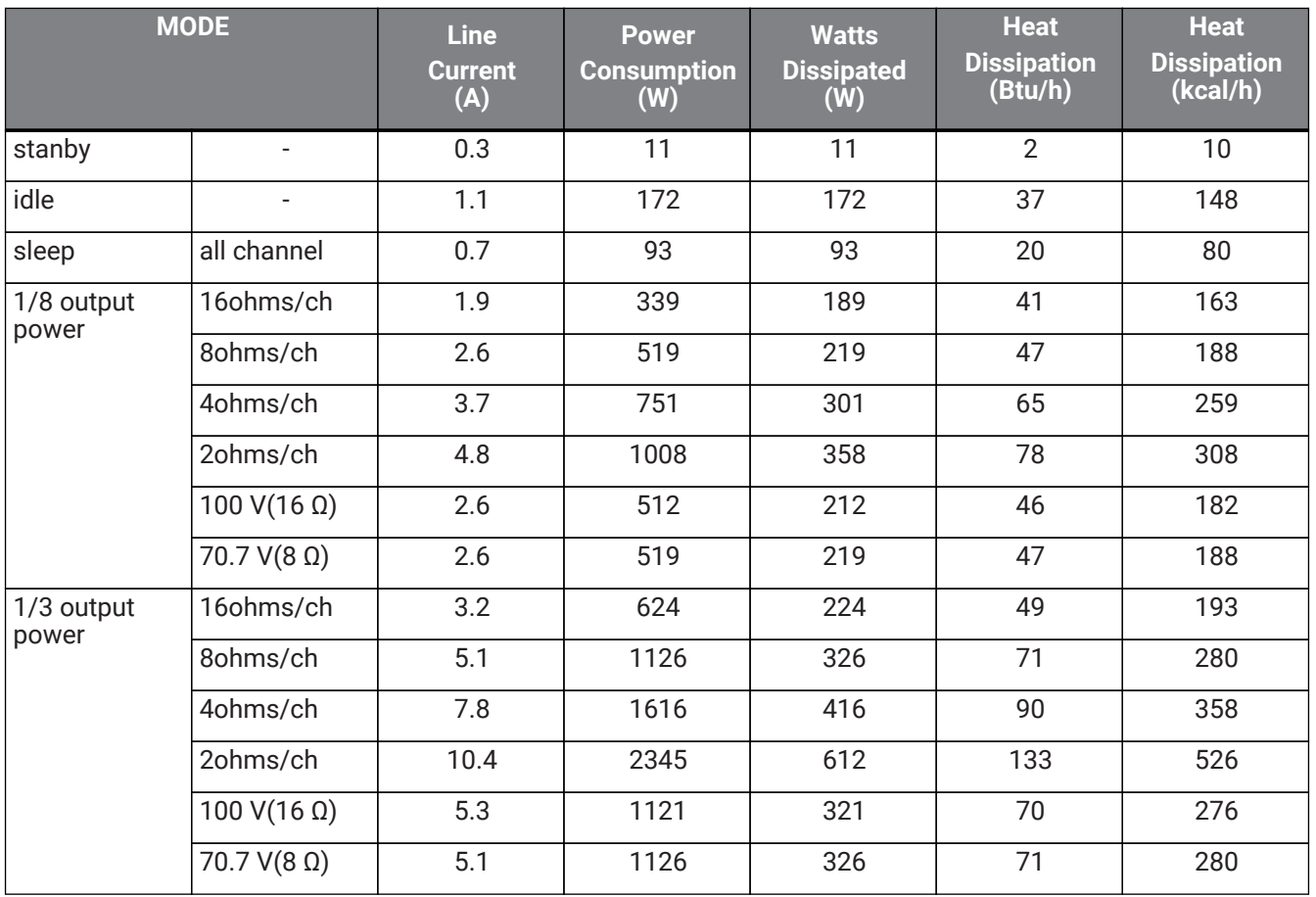

### **13.8. Dimensions**

Unit:mm

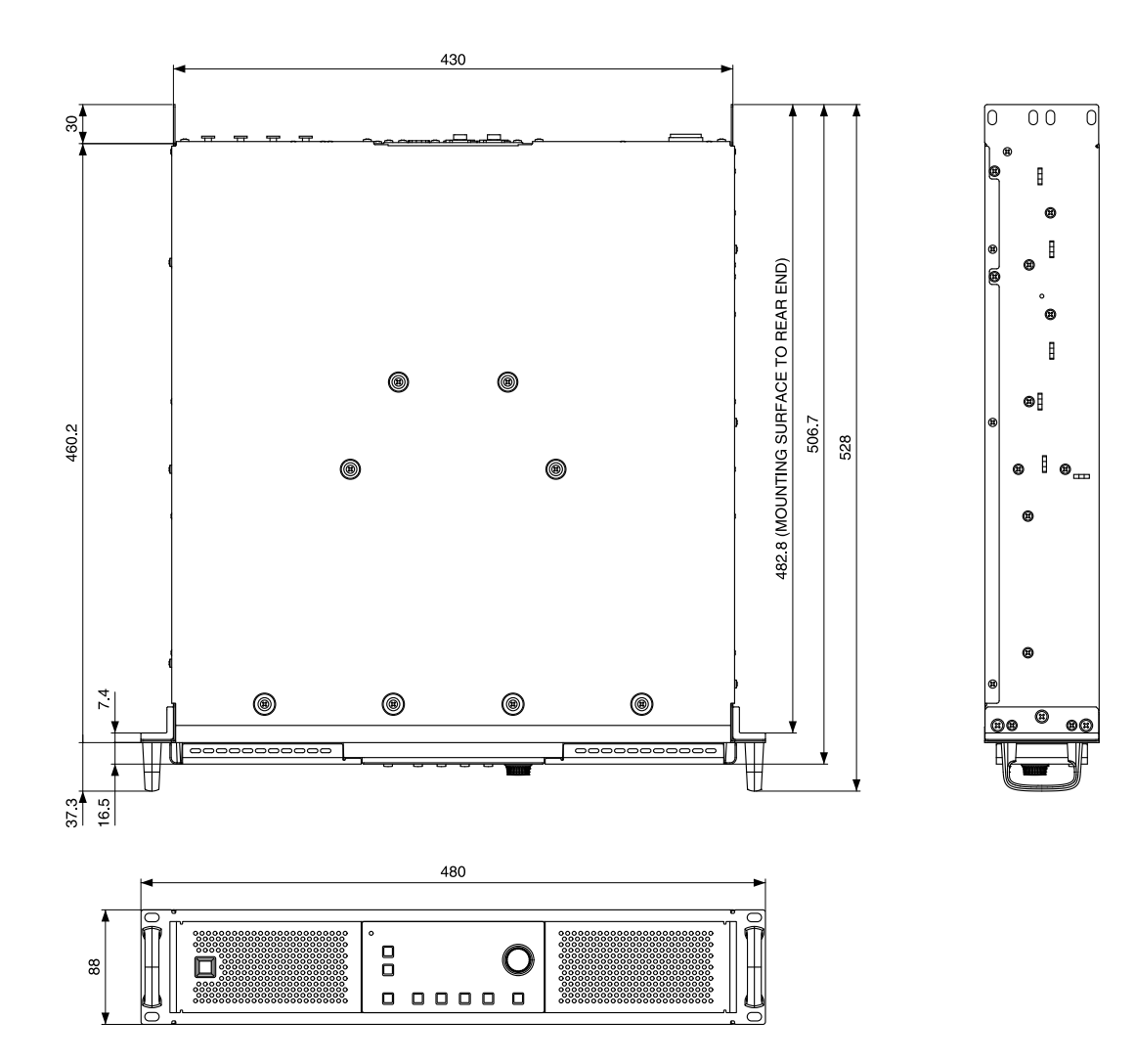

**13.9. Block Diagram**

# **PC412-D/PC406-D/PC412-DI/PC406-DI Block Diagram**

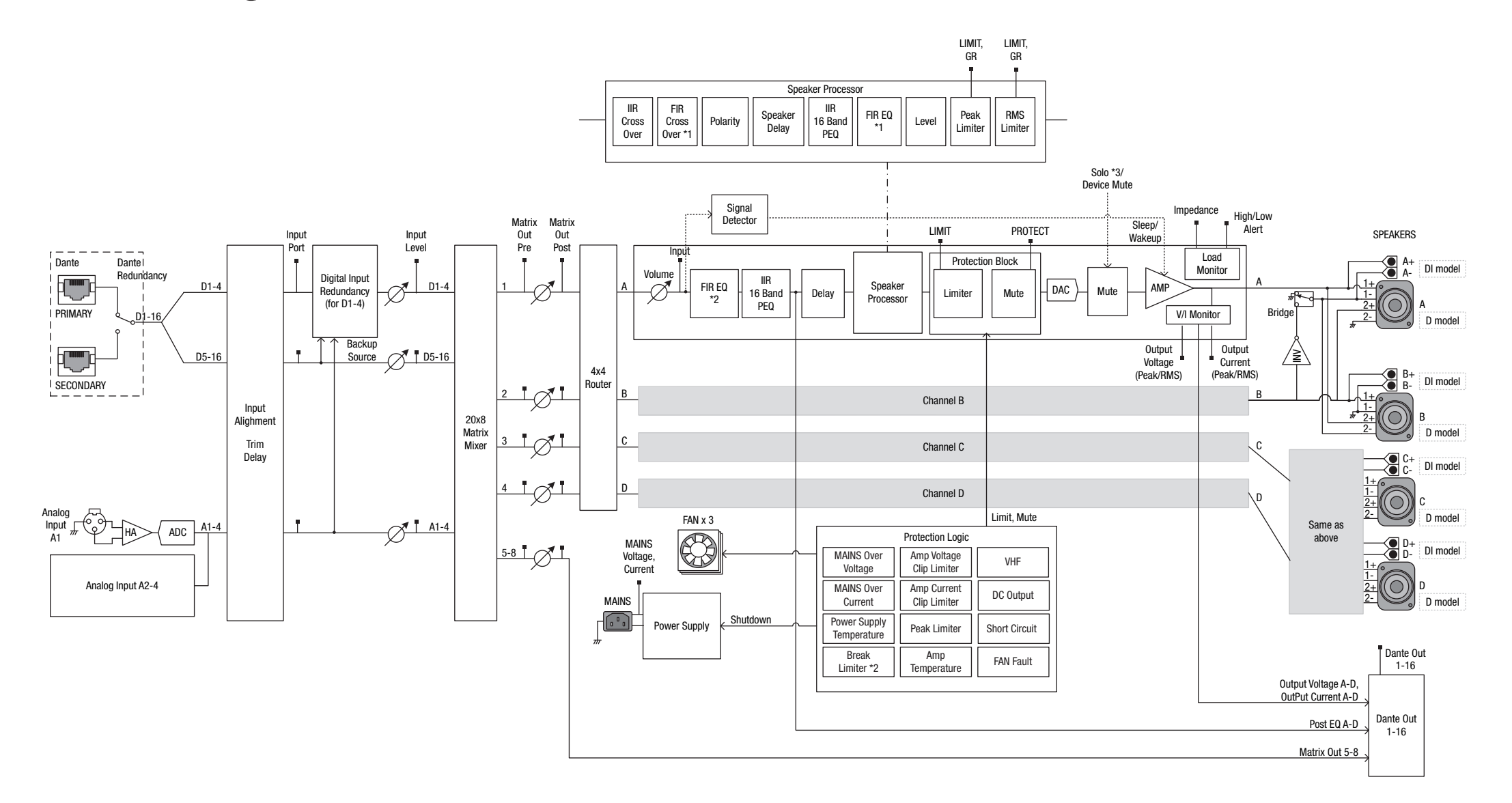

Manual Development Group © 2019 Yamaha Corporation Published 10/2021 YJMA-D0